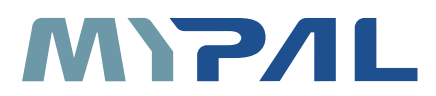

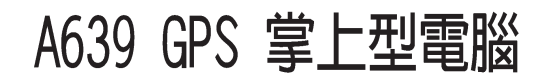

# 使用手冊

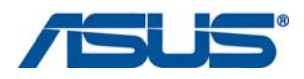

# 給使用者的說明

本產品的所有部分,包括配件與軟體等,其所有權歸華碩電腦公司(以 下簡稱華碩)所有,未經華碩公司許可,不得任意地仿製、拷貝、謄抄或 轉譯。本使用手冊沒有任何型式的擔保、立場表達或其它暗示。若有任何 因本使用手冊或其所提到之產品的所有資訊,所引起直接或間接的資料流 失、利益損失或事業終止,華碩及其所屬員工恕不為其擔負任何責任。除 此之外,本使用手冊所提到的產品規格及資訊僅供參考,内容亦會隨時更 新,恕不另行通知。本使用手冊的所有部分,包括硬體及軟體,若有任何 錯誤,華碩沒有義務為其擔負任何責任。

本使用手冊中談論到的產品及公司名稱僅做識別之用,這些名稱可能是 屬於其他公司的註冊商標或是版權,在此聲明如下:

· Microsoft、MS、ActiveSync、Windows 是 Microsoft 公司的註冊商標

· Intel 是 Intel 公司的註冊商標

版權所有·不得翻印 ©2006 華碩電腦

### 重要:

1. 為避免損壞您的 Pocket PC 與相關配件, 建議在 20-30 °C (68-86 °F) 、溼度 50% 的環境下操作本裝置(含保護套)。若在本建議環境溫度與溼度以上<br>或以下的狀態下使用,將可能造成對被裝置的傷害並縮短充電電池壽命。

2. 經型式認證合格之低功率射頻電機, 非經許可, 公司、商號或使用者均不 得擅自更改頻率、加大功率或變更原設計之特性及功能。 低功率射頻電機之使用不得影響飛航安全及干擾合法通信;經發現有干擾 現象時,應立即停用,並改善至無干擾時方得繼續使用。 前項合法通信,指依電信法規定作業之無線電通信。 低功率射頻電機須忍受合法通信或工業、科學及醫療用電波輻射性電機設 備之干擾。

產品名稱:華碩 Mypal A639 GPS 掌上型電腦 手冊版本: V1 T2631 發表日期: 2006年7月<br>2006年7月

# 華碩的聯絡資訊

# 華碩電腦公司 ASUSTeK COMPUTER INC.

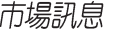

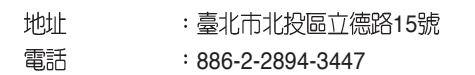

## 技術支援

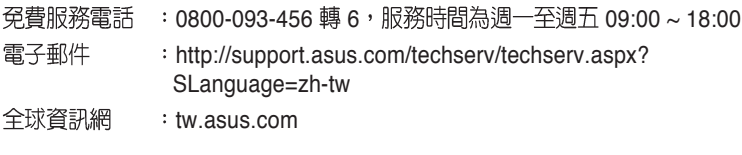

# ASUS COMPUTER GmbH (德國 / 奧地利)

## 市場訊息

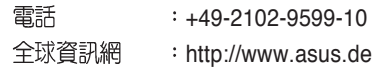

華碩 MyPal A639 GPS 掌上型電腦使用手冊 **3** 

# 華碩電腦保固服務

當您購買本產品後,為保障購買人之權益,請於購買後壹個月内務必填寫完整 個人資料及產品資訊並完成註冊手續:

1. 透過網路註冊,請您先加入華碩會員,再進行產品登錄之作業 (華碩會員 入會申請網址: http://tw.asus.com/register.htm)

2. 郵寄保固服務卡之【回執聯】至「華碩電腦客服中心 - 内銷支援課 收」

若因未上網登錄註冊個人資料及產品資料且未將回執聯寄回華碩電腦電腦客服 中心,將會影響您售後服務的權益。

## 網路註冊使用說明

註冊產品資料前須先加入華碩會員,請您登入 http://tw.asus.com/register.htm,<br>然後在標示有" \* "記號的項目中輸入您的詳細個人資料 → 填寫客戶滿意度調查  $\rightarrow$  同意並目繼續  $\rightarrow$  輸入產品資訊  $\rightarrow$  即可完成登録作業。

## 注意事項

- 1. 請將隨機出貨之保固卡妥善保存,若因故遺失恕不予補發。若於購買華碩 掌上型電腦壹個月内,未進行註冊時,本公司將以華碩"出貨日"為保固啓 始日期。請您務必保留保固卡、發票或經銷商之售貨單據(加蓋經銷商店 )
- 2. 無論在任何情況下,您都不可自行拆解修理本機,這將導致本機的保固作 廢。

## 產品技術支援服務

若您在使用華碩掌上型電腦有操作上或相關技術問題,建議您可先參考本使用 手冊,若無法解決您的問題時可透過經銷商或華碩電腦為您解決。

台灣區請撥免費服務專線: 0800-093-456 尋求協助, 我們將儘可能在線上協助 您解決。若為硬體方面之問題,倘若無法在線上為您解決,將視情況為您分派距離 最近之維修點。

來電時請告知下列資訊以加快處理程序(倘若能將電腦置於手邊,將可更容易 及時獲得相關資訊甚至解決問題):

- ・產品型號 / 系列 / 序號 / 購買日期:
- ・作業系統:
- · Flash ROM 版本(可透過掌上型電腦内的華碩系統設定中找到):
- ・問題細節:
- ・産品保固卡:

### 機器型號與序號辨別方式:

可由裝置作業系統中 "設定 > 系統資訊 > Version 得知。

## 保固範圍

- 1. 硬體:由本公司出貨之掌上型電腦產品本體於正常使用狀況下,所產生的故障 均可獲孕費售後維修服務。
- 2. 軟體:由使用者自行安裝或其它之軟體恕不在保固範圍内。
- 3. 其他:
- (1) 電池屬耗損零件產品,故我們僅提供 壹年 期間之保固。此保固意指電池能提 供系統之電量;但若因自然耗損或使用方式之不同而造成之蓄電量降低,恕不 在保固範圍内。
- (2) 隨機所附之使用手冊、放置包、應用工具程式等附件贈品恕不在保固範圍之 内。
- (3) 由於 LCD 在製造程序上的複雜性,因此在螢幕有可能出現亮點、暗點等現 象,但這些並不影響掌上型電腦的效能。本公司將視 LCD 製造商之規格而保 留接受更換與否的權利。關於這項規格請洽詢我們的維修中心。

本產品自出售日起,於正常使用狀況下如產品故障可獲冤費售後維修服務;若 因下列因素引起之損害,本公司將有權利酌收維修費用:

- 1. 因天災或遇不可抗力、異常電壓或人為之不慎所造成之損壞。
- 2. 因自行拆裝、任意變更規格或使用非本公司原廠之配件所引起之故障或損壞。
- 3. 因軟體之安裝或設定所造成之使用問題與故障。
- 4.
- 5.
- 6. 轉作其他用途使用而導致故障損壞時。
- 7. 本公司保固識別標籤撕毀或無法辨識。
- 8. 未能提出本商品保證書的時候。
- 9. 其他不正常之使用。

### 送修前注意事項 (僅適用台灣地區)

- 1. 請先透過華碩電腦 0800-093-456 免付費電話之客戶技術支援服務/送修專線<br>與華碩客服人員聯繫後,若機台經由客服人員確認為硬體方面的問題需要快修 服務時,我們將給您一組維修授權號碼,並安排就近的快修中心為您服務;為 保障您的權益,請您親自將機台(並攜帶保固卡)送達所安排之快修中心,以 縮短您送修的流程。
- 2. 為加速快修中心對維修機台的處理,請務必於取得維修授權號碼後的 48 小時 内送修您的機台:若您無法在48小時内送修,該組維修授權號碼即自行失效,<br>您必須於送修前再次索取新的維修號碼。
- 3. 請保留購買時的紙箱,常您需要回原廠檢測時,請您透過華碩電腦 0800-093-456 免付費電話索取維修號碼後,務必於外箱包裝上註明維修編碼,否則機台 將會直接經由快遞退回。
- 4. 送修時非必要之相關配件請勿連同機器寄回,若遺失恕本公司不負保管之責。
- 5. 送修產品若因軟體安裝設定、病毒、其它硬體設備衝突或保固貼紙、原廠序號 條碼污損、破損致無法辨識,或產品本身屬人為不當操作導致損壞、產品已超 過保固期限,上述均不在保固範圍内,華碩將另行報價收費。

 $\overline{\cdot}$ 

再次提醒您!!!請於送修前務必將您的重要資料先行備份,華碩僅負責產品之 維修與檢測,恕不提供資料救援與備份,對於送修過程中因任何因素而造 成資料之遺失,本公司恕難負責。

MyPal A639 GPS **5**

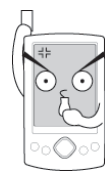

# 使用注意事項

在您開始使用華碩 MyPal A639 GPS 掌上型電腦之前,請 您務必詳閱以下的注意事項,以避免機器因人為的不當操 作,而發生故障:

- ・請勿使用非華碩原廠之電池及充電器,因電路設計不同,將有可能產生 著火的危險性。
- ・請勿試圖拆開機器内部,非本公司授權之維修工程師自行拆開機器可能 會浩成機器故障,並將喪失保固權益。
- ・請勿放置重物在掌上型電腦上,掌上型電腦上面亦不可以堆疊書本紙張 等物品,以澼孕重壓浩成内部元件的損壞。
- ・請勿將掌上型電腦放在重心不穩的物品上,以免掉落時造成嚴重的機體 椙壞。
- ・請勿使用非本產品配備的任何變壓器,由於電路設計之不同,將有可能 造成内部零件的損壞。
- · 液晶螢幕表面避免與硬物接觸以免刮傷 (如鈕扣、錶帶、皮帶扣環等)
- ・除了使用機器内附的手寫筆及手指在螢幕上書寫之外,您還可以自行選 購其他相容的掌上型電腦手寫筆,但請勿使用其他尖銳的物品碰觸螢 幕。
- ・請勿使用任何化學清潔劑擦拭液晶顯示螢幕,建議購買液晶顯示螢幕專 用擦拭布來清潔螢幕,由於液晶顯示螢幕本身有一定的硬度,因此不必 擔心會擦壞。
- ・澼免在灰塵飛揚或是環境髒亂的場所使用掌上型電腦(灰塵容易引起系 統故障)。
- ・避免邊吃東西邊操作掌上型電腦,以免污染機件造成故障。

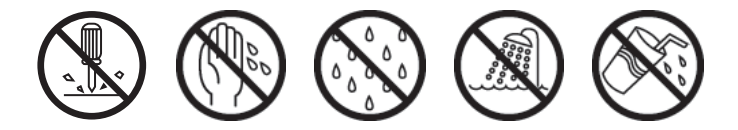

- ・請勿將任何物品塞入掌上型電腦機件内,以避免引起機件短路,或是電 路損毀。
- ・避免將掌上型電腦放在磁性物質附近(譬如喇叭及電視等);且勿將儲 存裝置放置在掌上型電腦前面及上方,以避免電磁效應造成資料流失。
- ・請勿將掌上型電腦放置在陽光直接照射的地方,尤其是不要將掌上型電 腦留在會直接照射到陽光的車子裡,有必要將掌上型電腦留在車上時, 也請放在行李箱内較陰涼的角落。
- ·請勿將掌上型電腦及配件 (包括皮套) 放置在過冷的環境中 (0℃或是30 "F以下),也不要將掌上型電腦及配件(包括皮套)放在過熱的環境當 中 (40 ℃或是113 °F以上) ,如此可能導致無法正常開機運作。室溫 (20~30℃或68~86 F)及相對溼度50%為最適官的工作溫度,溫度過 高或過低的操作環境將減少電池的使用時間並影響配件(包括皮套)之 正常功能。
- ・避免掌上型電腦及其配件淋到水或是暴露在溼氣當中。應保持機器在乾 燥的環境下使用,雨水、溼氣、液體等含有礦物質將會腐蝕電子線路。
- ・清潔掌上型電腦前請先關機,並移開變壓器。
- ・不可丢擲掌上型電腦及其相關組件,應將掌上型電腦放在穩定的桌面, 並目放在小孩拿不到的地方。
- ・暫時不用電腦時,請長按電源鍵將液晶顯示螢幕背光電源關閉,或是直 接關閉電源,以節省電源,同時能延長液晶螢幕的壽命。
- ・當遇到以下情況時,請馬上關閉電源,並儘速連絡維修服務人員
	- 電源線毀壞或是磨損
	- 有液體滴落在掌上型電腦内
	- 掌上型電腦掉在地上或是外殼破損

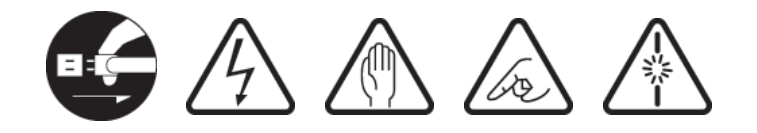

華碩 MyPal A639 GPS 掌上型電腦使用手冊

# 目錄

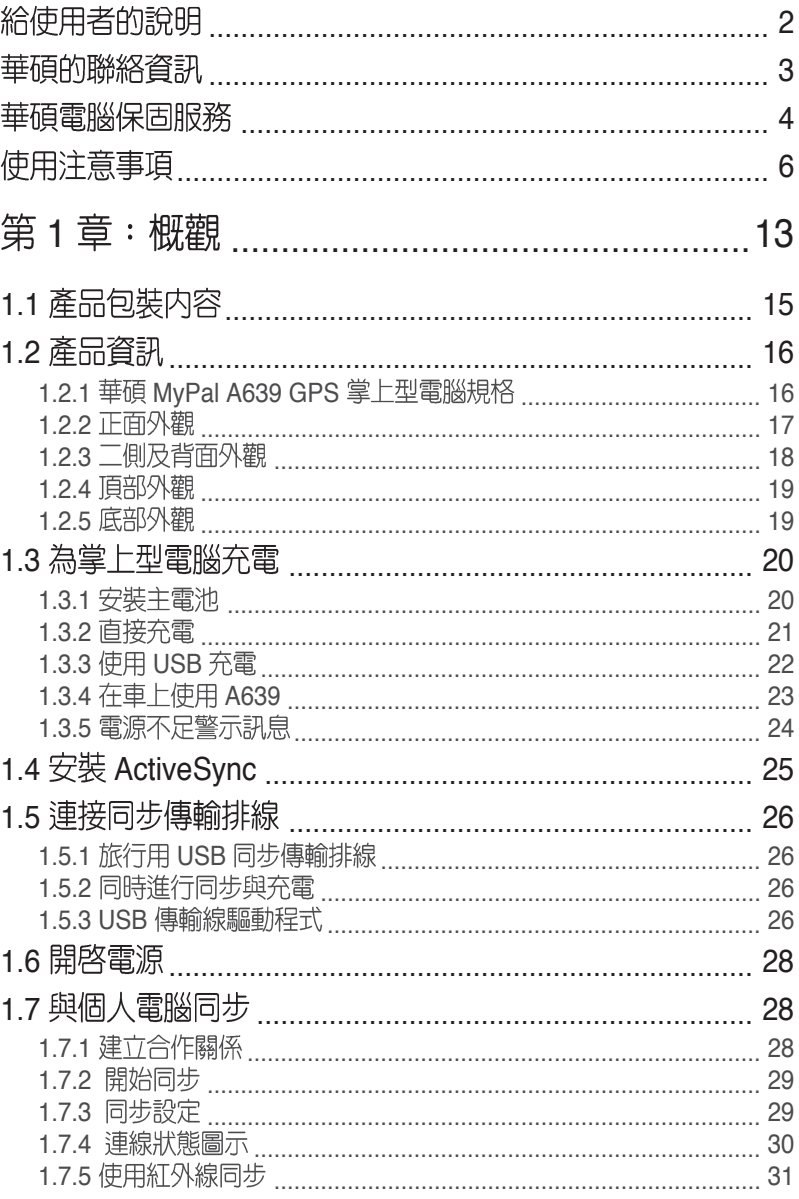

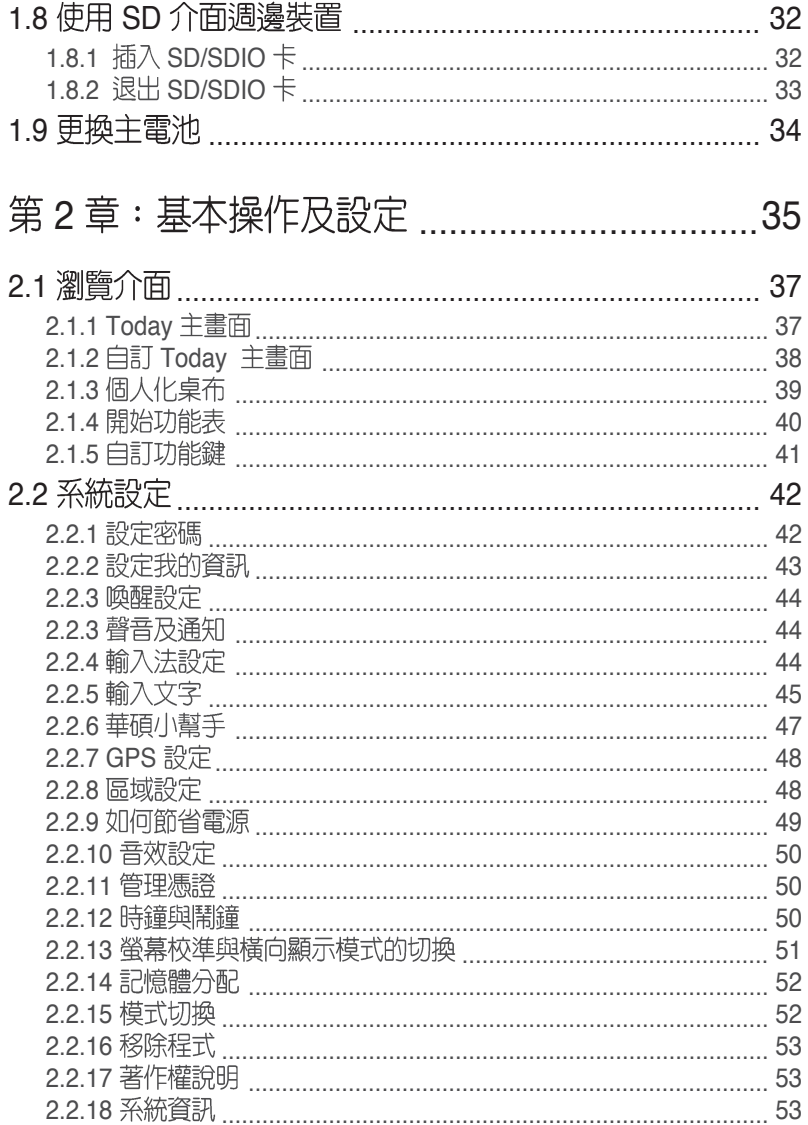

華碩 MyPal A639 GPS 掌上型電腦使用手冊

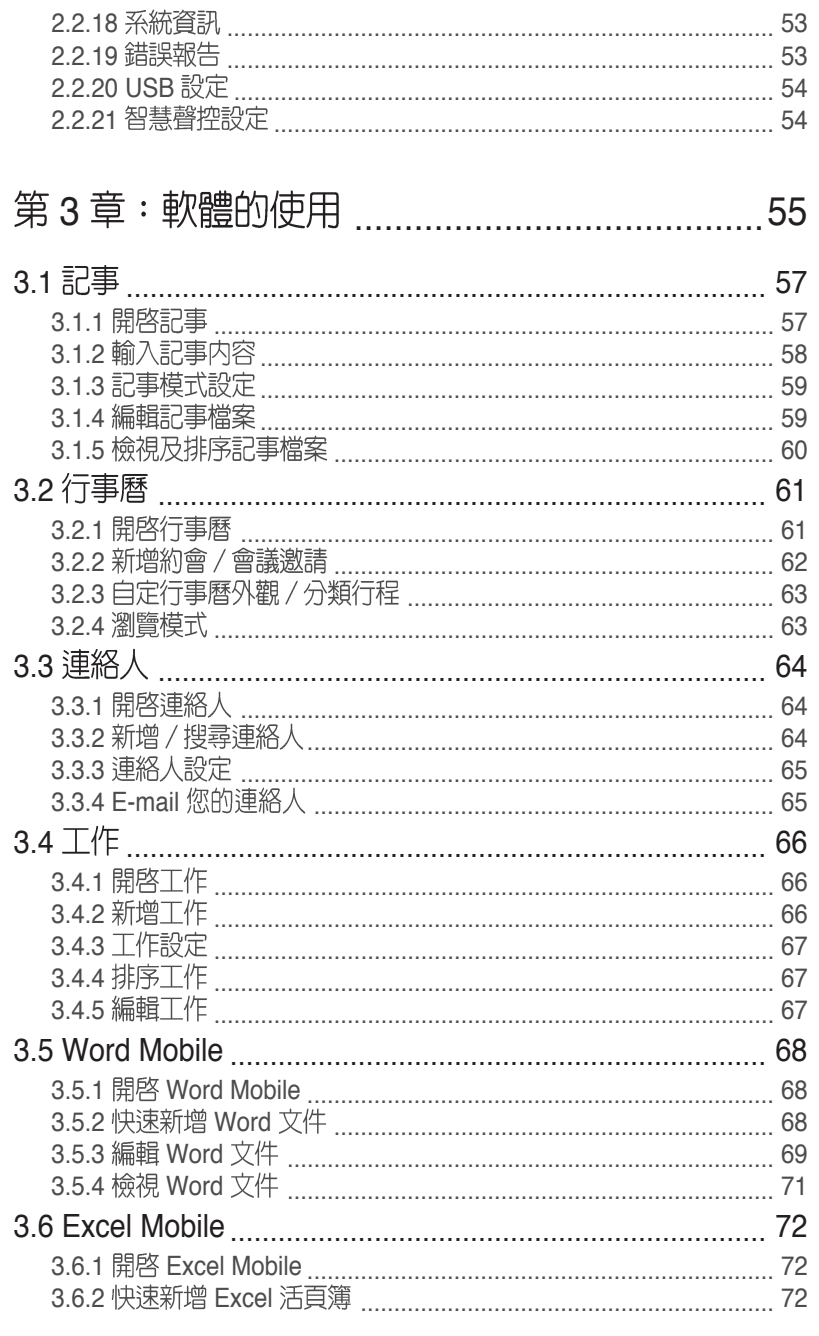

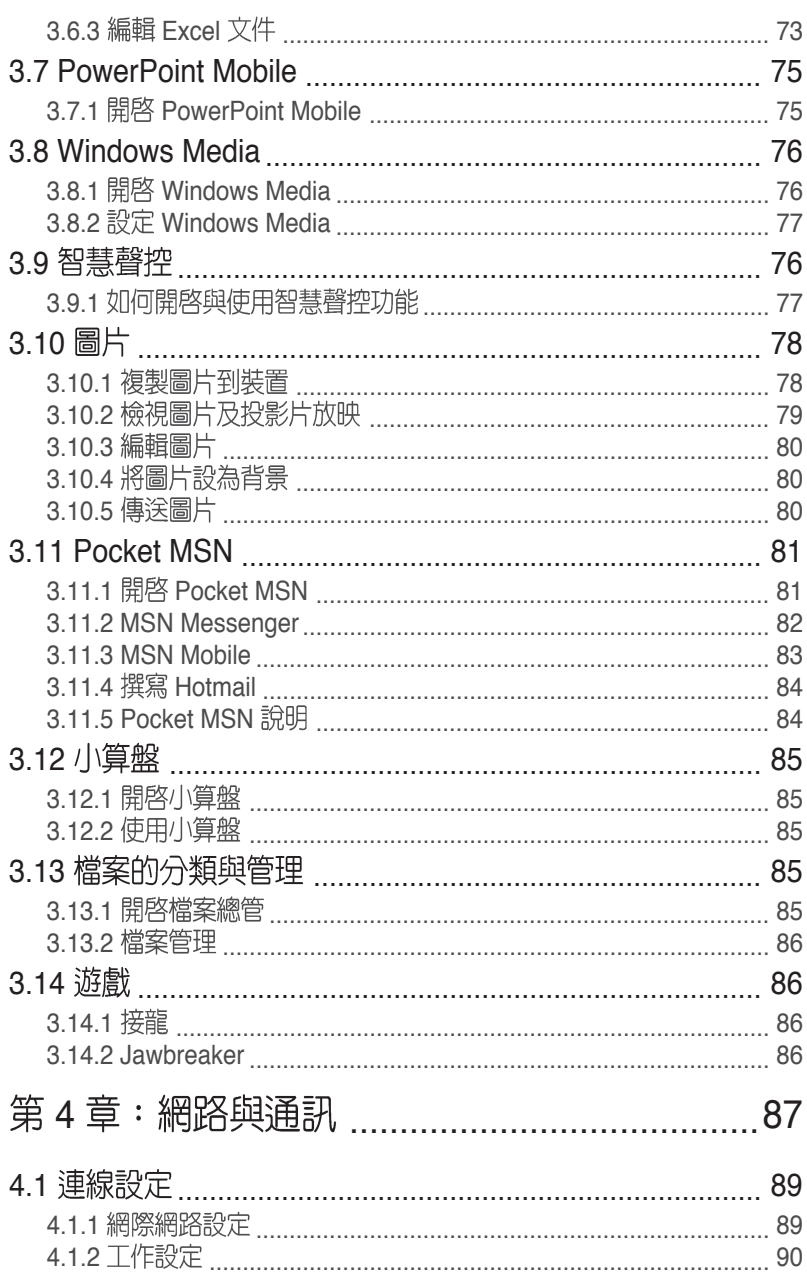

華碩 MyPal A639 GPS 掌上型電腦使用手冊

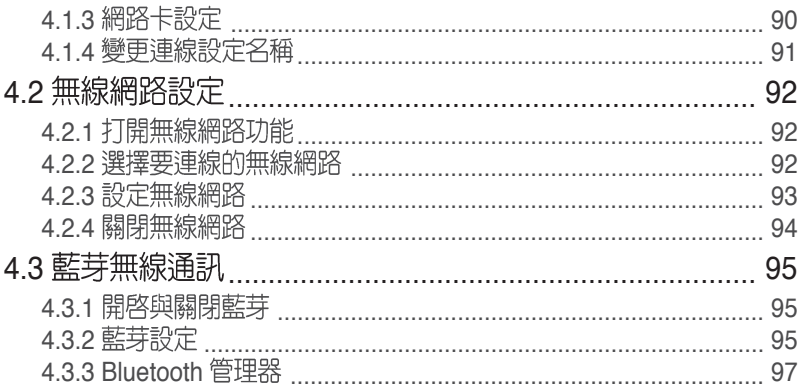

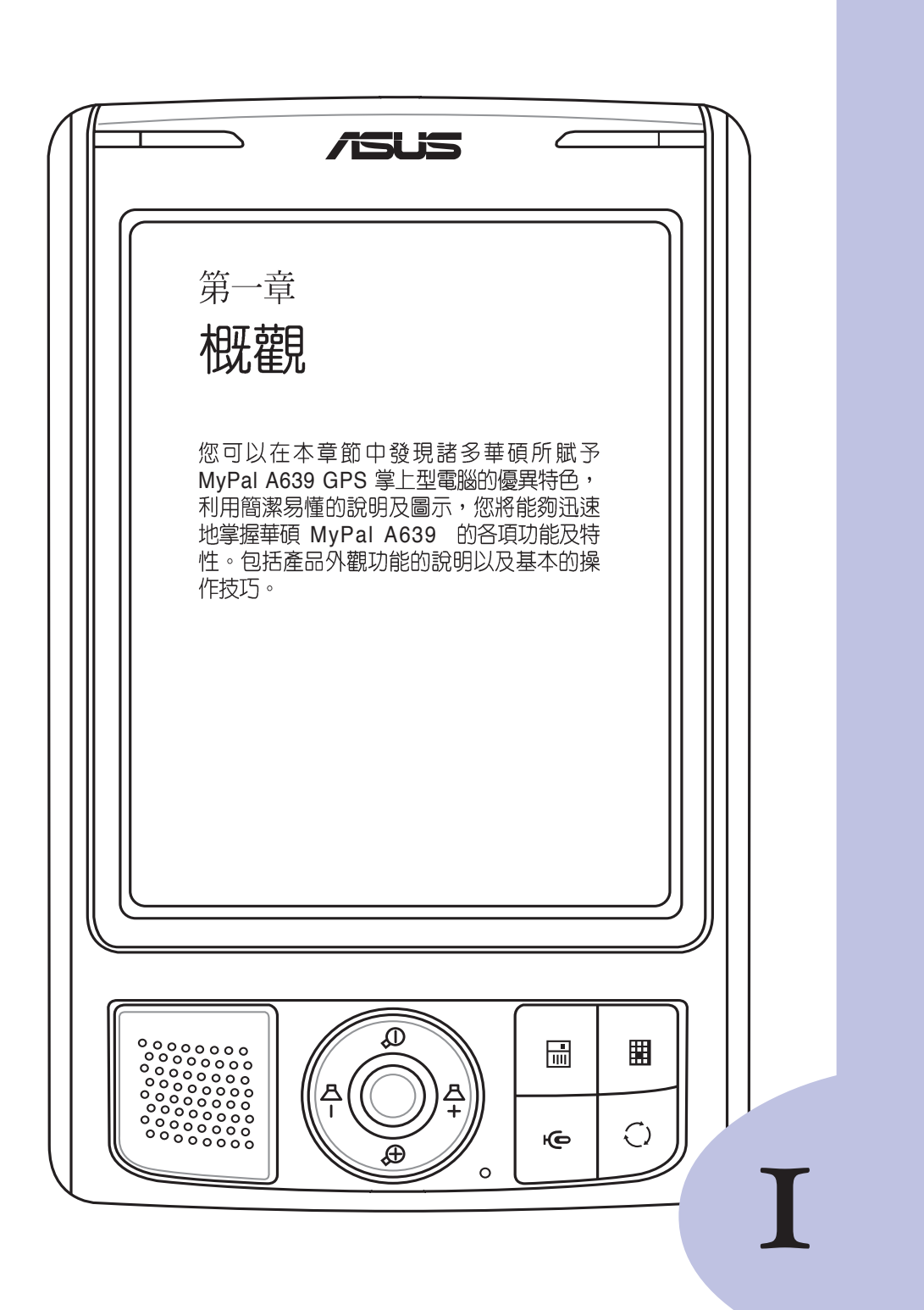

# 章節提綱

 $\overline{C}$ 

 $\blacksquare$ 

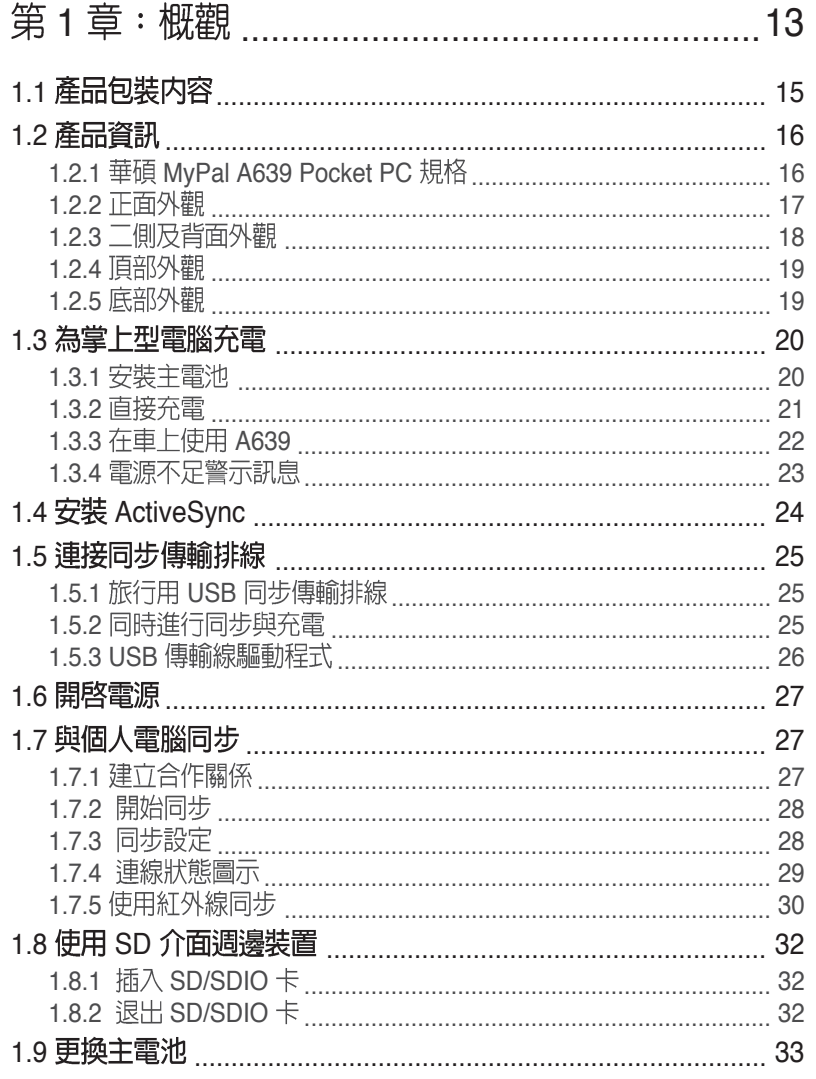

### 產品包裝内容 1.1

在打開您的華碩 MyPal A639 GPS 掌上型電腦包裝盒之後,請立刻檢查<br>包裝盒中的各項物品是否與下表的清單符合,並且檢查物品外觀上是否有 任何損壞。若有物品遺漏或損壞的情形,請馬上聯絡您的經銷商。

MyPal A639 GPS 掌上型電腦標準配件

- ・ 華碩 MyPal A639 GPS 掌上型電腦
- · 旅行用 USB 同步傳輸排線
- · 電源變壓器 (輸入: 100-240V 輸出: 5V 2A)
- · 同步充電底座
- 觸控筆
- · 雷池
- · 微軟 Microsoft Getting Started CD
- · 華碩 MyPal A639 GPS 掌上型電腦使用手冊
- · 華碩 MyPal A639 GPS 導航功能使用手冊
- · 華碩 MyPal A639 GPS 掌上型電腦快速安裝指南
- ・ 華碩 MyPal A639 GPS 掌上型電腦保固服務卡
- · 保護套

車用配件:

- 車架
- 車用充電器
- · 加値光碟 (Bonus CD)

## MvPal A639 GPS 掌上型電腦選購配件

- 觸控筆
- · 車用充電器 / 轉接頭
- · 26 pin 轉 DC in 電源變壓器
- ・ 豪華皮套 (直式/橫式)
- · 旅行用 USB 同步傳輸排線
- · 外接擴充天線
- ・ 車用配件 (車架 / 底座)
- · 電源變壓器 (5V 2A)
- ・ 藍芽無線耳機(内建麥克風)
- · 立體聲麥克風耳機
- · 雷池

## 說明

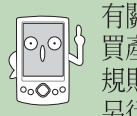

有關華碩 Mypal 系列產品的選購配件及詳細資訊,請您與所購 買產品的經銷商連絡,以取得最新的資訊。本產品之實際產品 規則與內容,以實際出貨包裝為準,任何規格上的異動,恕不 另行通知。

MyPal A639 GPS **15**

# 歡迎使用華碩產品

感謝您購買華碩 MyPal A639 GPS 掌上型電腦!為了確保產品正確的安<br>裝與使用,請先詳細閱讀本手冊的操作指南以及其他重要資訊。

### 產品資訊 1.2

# 1.2.1 華碩 MyPal A639 GPS 掌上型電腦規格

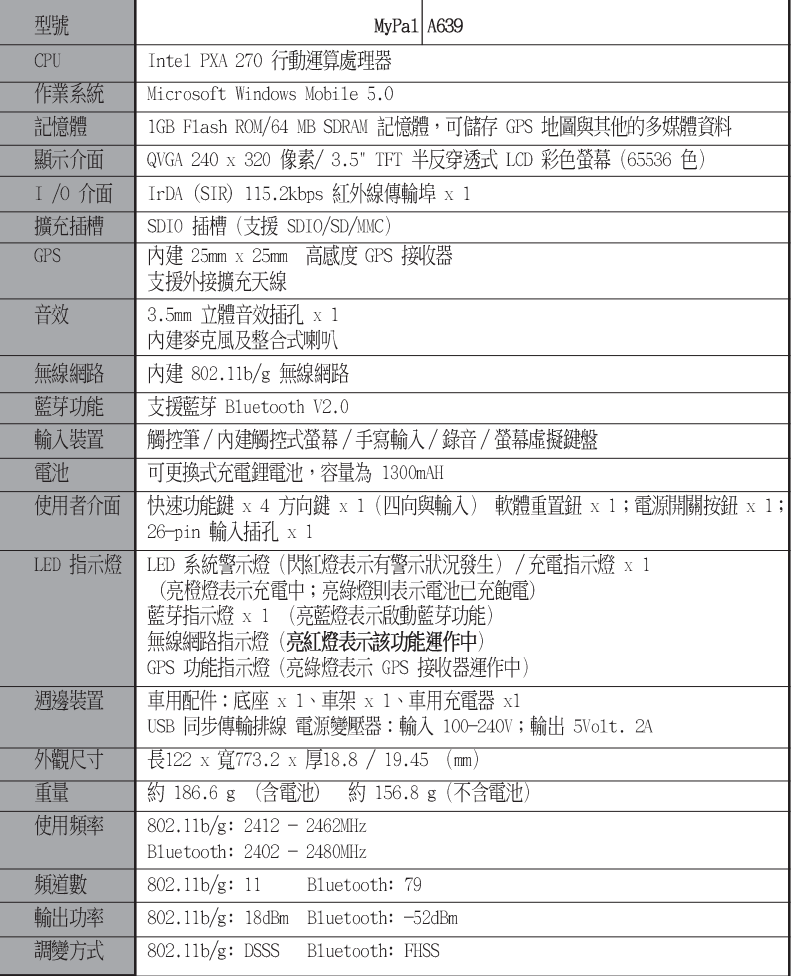

(產品規格以實物為準,若有變動恕不另行通知)

1.2.2 正面外觀

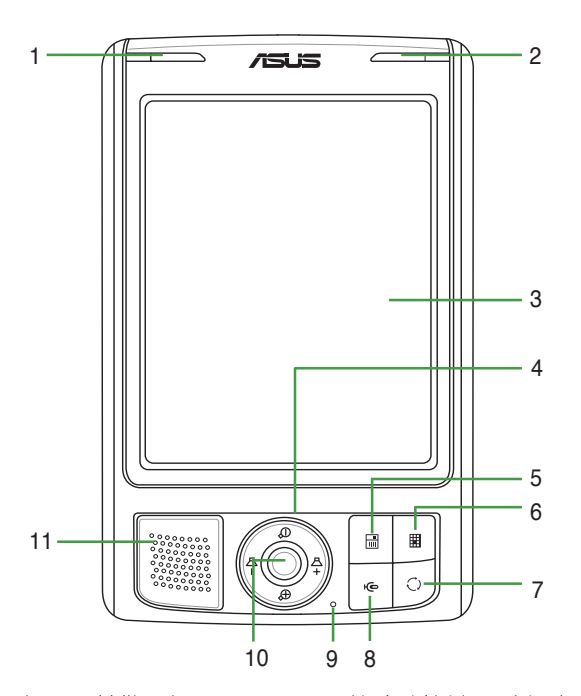

## 1. 充電指示燈 / 系統警示燈

當這個指示燈 亮橙色 時表示正在充電 中:亮緑色 時表示已充電完畢。閃紅燈 時表示系統出現錯誤之警告。

2. 無線網路/藍芽/GPS 功能指示燈 當您開啓無線網路功能時,本燈號會持 續亮紅燈。而若是開啓藍芽功能,則燈 號會亮藍燈。至於使用 GPS 功能時,則 會亮起綠色燈號。

## **3.** 3.5" 彩色 LCD 螢幕

可用觸控筆或手指頭在觸控螢幕上點選 以操控其功能。

## **4.**

在 Pocket PC 模式下,代表上下左右方<br>向鍵。若為搭售導航地圖版本,則此方 向鍵亦可控制導航音量與地圖的縮放功 能。

**5.** 快速開啓「連絡人」主畫面。

**6.** 快速開啓「行事曆」功能。

**7**. 快速開啓「模式切換」主畫面。

8. 快速功能鍵 - 智慧聲控<br>快速開啓「智慧聲控」主畫面。

**9**. 麥克風<br>當您要録音時,請對準此孔,以使聲音 收録更為清晰。

## **10.**

按下本鍵便是確認選取方向鍵所選擇圖 示的功能,意同以觸控筆點選圖示。

**11.** 系統聲音輸出揚聲器。

華碩 MyPal A639 GPS 掌上型電腦使用手冊 **17** 

# 1.2.3 二側及背面外觀

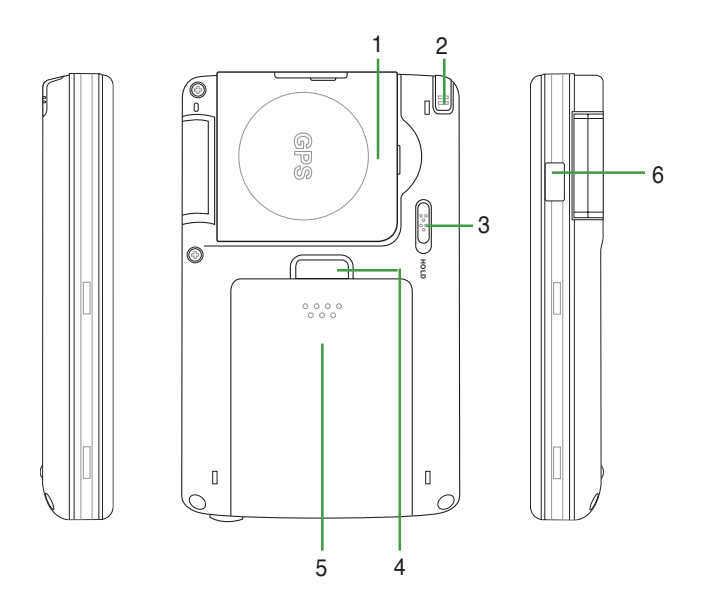

## **1. 高感度 GPS 接收器天線**

此一内建的 GPS 接收器可自機身中<br>掀起,便可作出九十度的垂直翻 轉,支援垂直與橫向顯示模式下的 GPS 定位功能。請注意!使用本天<br>線時,請將其與地面平行以獲得最 佳的訊號強度。

**2.**

用手指輕輕往上推,即可取出觸控 筆。利用觸控筆點選螢幕上的選 單,並可進行手寫輸入等功能。

**3.**

向下推鎖定扣至 HOLD 處即可鎖定<br>機身按鍵的功能,可避免誤觸按鍵 開機所導致的電源流失狀況。

## **4.**

按下此固定扣即可鬆開電池外蓋,闔 上電池外蓋時,若操作確實則此一固 定扣會發出扣合聲。

## **5.**

此外蓋用以保護本裝置的供電用鋰電 池。請注意!更換電池後請務必闔上 此外蓋方可開機。

## **6.**

您可以利用本紅外線傳輸埠與其他具 有紅外線傳輸功能的設備進行無線數 據的傳輸。

## 1.2.4 頂部外觀

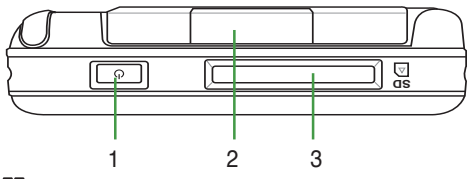

## **1.**

輕按此按鍵可開啓或關閉電源。長按此鍵四秒裝置會進入〝Deep Sleep Mode"<br>深度休眠模式並顯示系統關閉提示視窗,此外也會關掉除了備用電池之外的所 有電源,如此便可在下次開機時保持正確的時間設定,並達到省電的目的。

## 2. 擴充天線插孔

掀起此外蓋便可以看到連接擴充天線用的插孔,若您需要額外安裝擴充用的 GPS 接收天線,請將該天線的接頭連接到此插孔上。

## 3. SD 記憶卡/SDIO 裝置插槽

本插槽用來連接 SD 記憶卡或是像數位相機卡、數據卡、條碼掃描卡、簡報卡 等 SDIO 介面卡。

#### 底部外觀 1.2.5

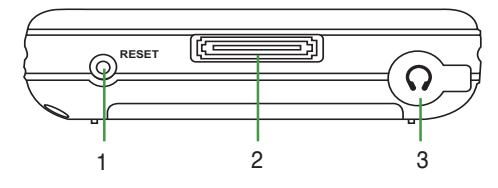

## **1.**

請用觸控筆輕按一下此按鈕即可進行軟體重置。按下此按鈕後裝置會重新開 機,但儲存於其中的資料仍會保留。

## **2.** USB

本插槽可用來連接 USB 同步傳輸排線至您的個人電腦,或者也可用來連接車架 底座。

## **3.**

掀起此橡膠外蓋便可外接耳機等裝置。

華碩 MyPal A639 GPS 掌上型電腦使用手冊 **19 March 2006** 

# 1.3 為掌上型電腦充電

# 1.3.1 安装主電池

當您第一次使用本產品時,請依照以下的說明,將包裝盒内的主電池插 入裝置内。

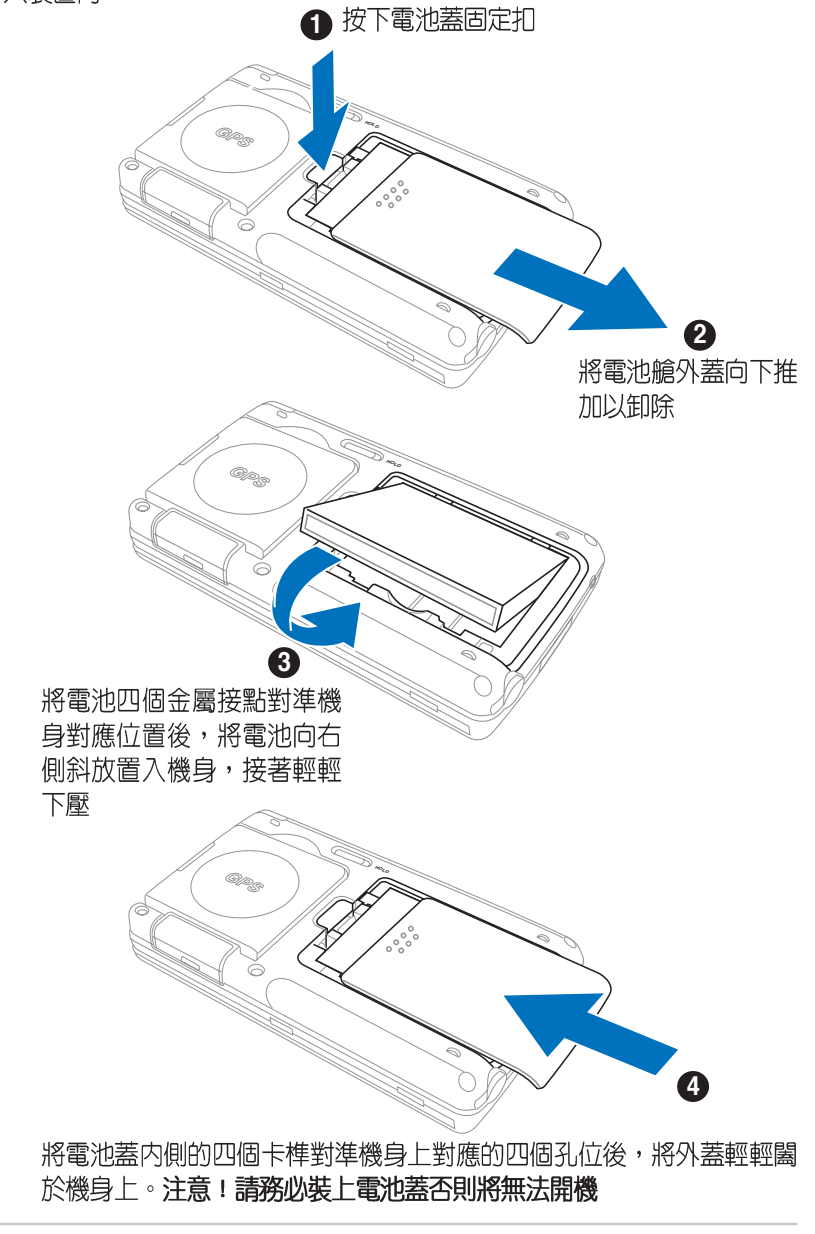

#### 直接充電 1.3.2

由於旅行用 USB 同步傳輸排線内建有一電源輸入插孔 DC IN,因此請將 包裝盒内的電源變壓器連接到旅行用 USB 同步傳輸線上的插孔,然後將 USB 同步傳輸排線安裝到機身底部(傳輸線接頭標示有箭頭面朝上)。至 於變壓器另一端的電源插頭則安插在一般的家用電源插座上,即可開始為 您的掌上型電腦充電。接電之後,請注意前面板右上方的充電指示燈是否 亮橙色燈號,若是,即表示正在充電,而當燈號持續亮綠色燈號時,即表 示充電完成。

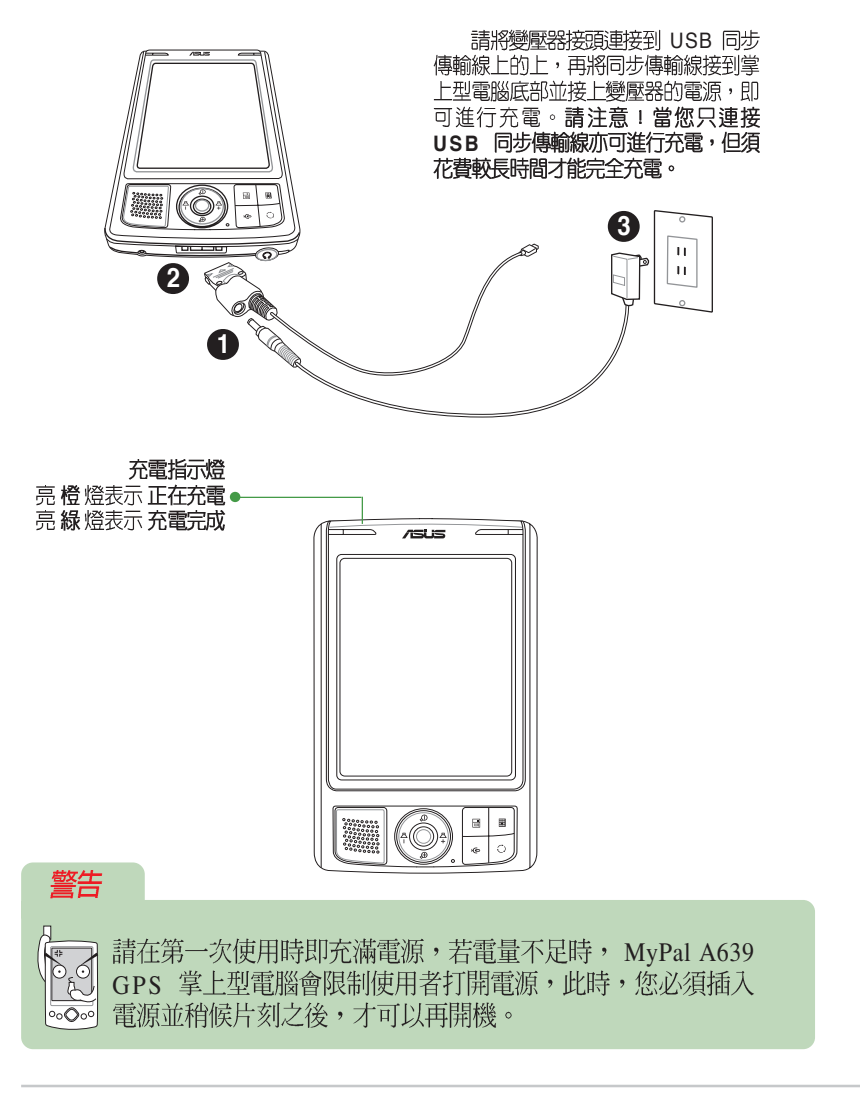

華碩 MyPal A639 GPS 掌上型電腦使用手冊 **21 221** 

## 1.3.3 使用 USB 充電

除了上述使用 USB 同步傳輸線連接電源變壓器進行充電的方式之外, 若您在旅行時,您可以只使用 USB 同步傳輸線直接連接電腦或筆記型電腦 的 USB 連接埠進行充電。華碩 A639 針對 USB 充電提供有兩個選項: 500mAh 充電 (對於一般 PC) 、100mAh 充電 (對於舊機種 PC) 。

請依照下列圖示說明來為華碩 A639 進行 USB 充電:

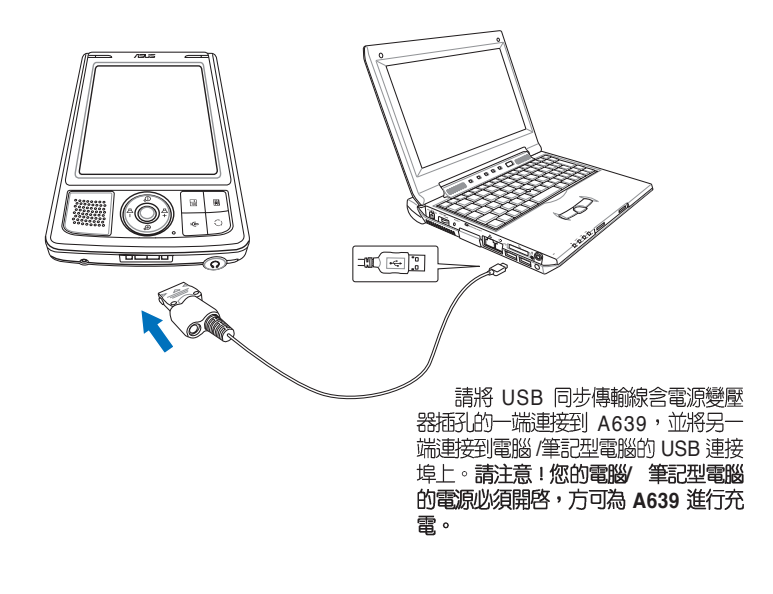

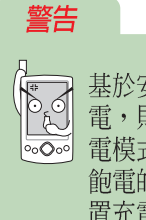

基於安全考量,若單純使用 USB 同步傳輸線進行裝置的充 電,則充電動作會在第五小時自動停止。若您使用500mAh充 電模式,因為只需要4小時以上即可充電完成,故不會有充不 飽電的情形。但若是使用 100mAh 充電模式,則無法完全為裝 置充電,此時請移除 USB 同步傳輸線載重新插回,便可以繼 續充電動作。

## 1.3.4 在車上使用 A639

在包裝盒會包含一個專用車架,若您想在車上使用 A639,請先將車架 的吸盤確實吸附於前擋風玻璃並加以固定後,再將 A639 放置於其上。請注<br>意!車架的安裝位置以不影響行車安全視線為原則!

## 安装車架與 PocketPC

- 1. 在使用車架前,您須先將車架底座與車架本體加以組合。請將車架上的 四個卡榫對準車架底座上對應的四個孔位,接著將卡榫插入對應的孔位 中,接著請將車架本體向左方推,在聽到扣合聲後便代表車架底座已確 實固定於車架本體上。
- 2. 請將位於車架吸盤端的固定扣向下扳來確保車架可以穩定地吸附在擋風 玻璃上。
- 3. 最後請將 MyPal A639 輕輕推入車架底座,直到裝置底部的連接埠插入 同步傳輸基座上對應的接頭為止。若您正確安裝妥當的話,當您將基座 接上電源之後, MyPal A639 的電源會自動打開。

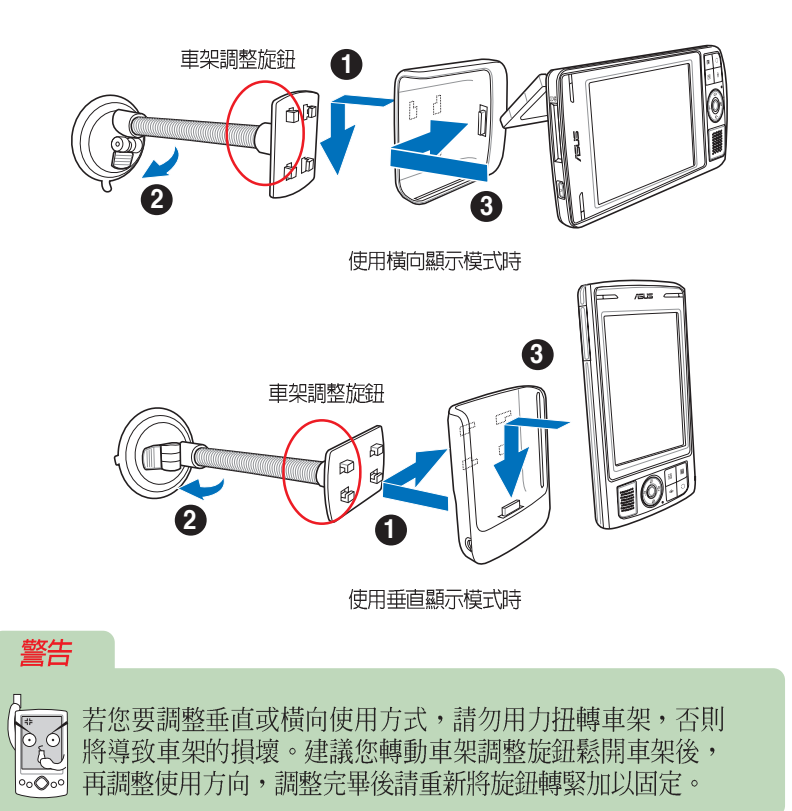

華碩 MyPal A639 GPS 掌上型電腦使用手冊 **23** 

## 連接車充線

若要長時間於車中使用本裝置,請務必將產品配件中車充線的電源接頭 端連接車架基座旁的 DC IN 接孔,另一端則插入汽車的點煙器中。

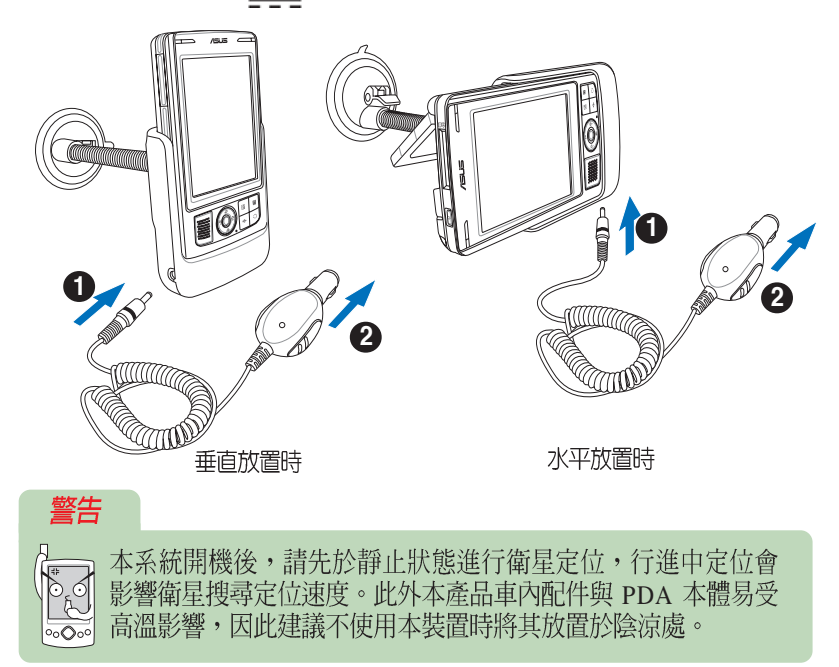

#### 電源不足警示訊息 1.3.5

華碩 MyPal A639 使用可充電式鋰電池,容量為 1300mAH,當主電池剩 餘電量為 20% 時,螢幕會跳出顯示電力不足的藍色小視窗,此時若您仍未 充電,則當主電池剩餘電量為 10% 時,螢幕則會再次跳出顯示電力極為不<br>足的紅色小視窗,請您立即為您的掌上型電腦充電,否則當主電池剩餘電 量為 0% 時,您的掌上型電腦將會出現電池寶寶畫面警告使用者立即進行充<br>電並進入睡眠狀態。

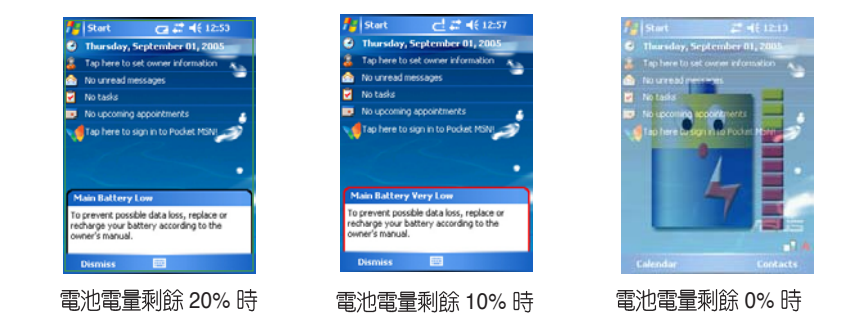

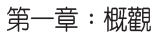

# 1.4 安装 ActiveSync

當您首次將華碩 MyPal A639 連接到您的桌上型或筆記型電腦前,必須 先確認您的桌上型或筆記型電腦中已安裝 Outlook, 且須安裝 Microsoft ActiveSync 軟體後,才可連接同步傳輸線。您可以在本產品包裝中的 Getting Started CD, 找到最新版的 Outlook 2002 以及 ActiveSync 軟體。

- 1. 請將隨機附贈的 Getting Started CD 置入光碟機,光碟將會自動執行, 並進入主選單。請點選 "從此處開始" 以瀏覽重要的說明資訊。請您詳 細閱讀重要安裝注意事項,並依照說明來操作,它將會幫助您順利地安 裝好您的華碩 MyPal A639 掌上型電腦。
- 2. 在您連接 MyPal A639 到桌上型電腦之前,您必須先確認您的桌上型電 腦或筆記型電腦中已安裝 Outlook,這樣才可以在電腦與掌上型電腦間 同步處理電子郵件、行事曆、連絡人、工作與記事。您可以使用既有的 Outlook 98 , 建議您安裝隨機附贈的 Outlook 2002, 它將使您更有效率 地管理時間與資訊。
- 3. 在您安裝好 Outlook 2002 之後,您還必須安裝 ActiveSync,這樣才可 以在電腦與掌上型電腦間同步處理電子郵件、行事曆、連絡人、工作與 記事, 以及 Internet Explorer 中的我的最愛與包括 Word 及 Excel 格式的 文件。

點選「安裝 ActiveSync 」再點選「安裝 」。

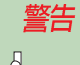

**PEO** 

若您先將 MyPal A639 連接至您的個人電腦,再安裝 Microsoft ActiveSync 軟體,有可能會發生找不到行動裝置的情形。因此, 請您務必先安裝好 ActiveSync 軟體後,再連接 MyPal A639。

## 注意

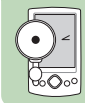

 ActiveSync ActiveSync Known Issues

MyPal A639 GPS **25**

## 連接同步傳輸線 1.5

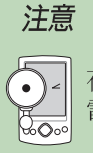

在您連接 USB 同步傳輸排線至個人電腦前,請再次確認您的個人 電腦中已安裝 Microsoft ActiveSync 軟體。

# 1.5.1 旅行用 USB 同步傳輸排線

請利用華碩旅行用 USB 同步傳輸排線直接連接 MyPal A639 底部的連接 埠,另一端連接至電腦的通用 USB 埠。

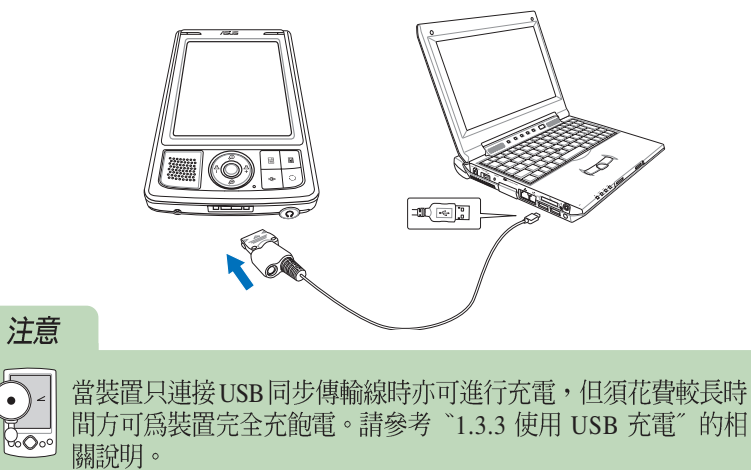

同時進行同步與充電 1.5.2

您可在 A639 與電腦進行同步連線的狀態下同時進行充電,只要將變壓<br>器的接頭端插入同步傳輸纜線的電源插孔,另一端插頭則插入室内插座即  $\overline{\Box}$   $\circ$ 

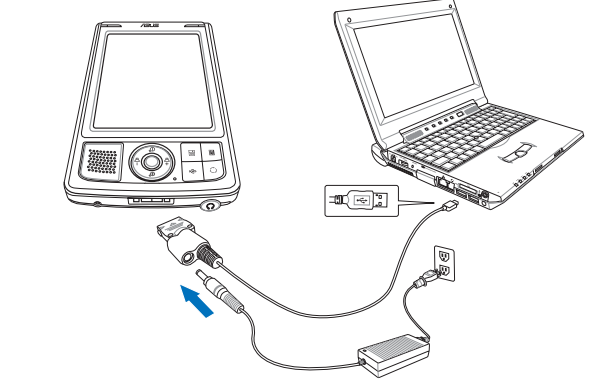

# 1.5.3 USB 傳輸線驅動程式

將華碩 Mypal 插上同步傳 輸線,提醒您務必接上電源, 然後將 USB 同步傳輸線與您<br>的個人電腦連接好。開啓 Mypal 電源,並確認隨機附贈 的 Getting started CD 置於您 的光碟機中。系統會自動找到 此一裝置並嘗試尋找其驅動程 式,接下來會出現此一畫面, 請按"下一步"。

47 這個精靈協助您安裝軟體於: **IISB** Device . ) 如果您的硬酸附有安装 CD 或磁片,現在將它<br>◇ ● 插入。 您要精靈執行什麼工作? **⊙自動安装軟體(建議選項)())**<br>○従清單式特定位置安装(進階) ③ 請技 [下一步] 繼續。 <上一步图 (下一步(N)→ 取消

www.<br>歡迎使用尋找新增硬體精霊

anneswas

USB 同步傳輸線驅動程式<br>安裝 完 成 , 請 按 一 下 〝 完 成"。安裝完成,桌面上會出 現 Microsoft ActiveSync 的捷<br>徑圖示。

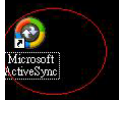

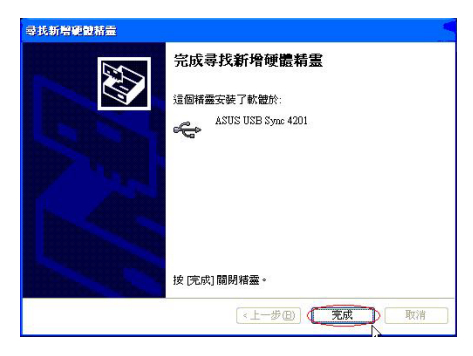

開啓「我的電腦」可發現「行 動裝置 」。您可查看 ActiveSync 連線狀況是否正常。

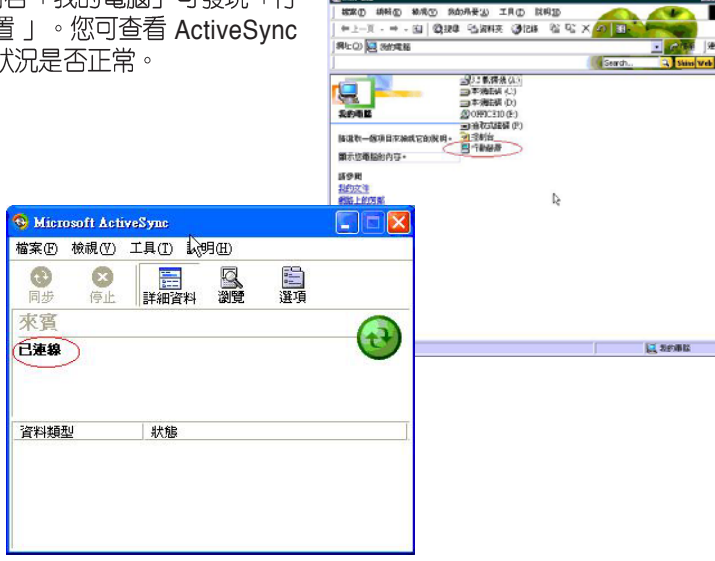

華碩 MyPal A639 GPS 掌上型電腦使用手冊 **27 amazona 27** 

### 開啓電源 1.6

按一下電源按鈕之後會出現一個 Pocket PC 歡迎畫面,請用觸控筆點一 下螢幕, 即可開始設定您的 Pocket PC。

接下來,您必須進行 調整螢幕 的設定,請用觸控筆穩定日準確的點選 螢幕上每一個位置的目標,目標會持續地移動,直到螢幕校準為止。

接下來必須依照螢幕指示學習觸控筆的基本操作,當您以手寫筆點選並 按住某個項目時,即會顯示一張列出指令的即現式功能表,這有點類似 PC 上滑鼠右鍵的功能。

再接下來,請選擇您所在的時區,例如:GMT+8 台北,這樣就完成基<br>本的設定程序,可以開始使用您的掌上型電腦了。

即可開啓或 關閉電腦電源。

當您在開機狀態下長按此一按鈕時, 即可關閉背光功能,如此,將可為您 的掌上型電腦節省許多電源喔!

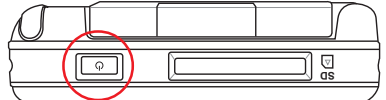

### 與個人電腦同步 1.7

當您的個人電腦與華碩 MyPal A639 GPS 掌上型電腦成功連線之後,會<br>出現「建立合作關係」視窗。

#### 建立合作關係 1.7.1

- 1. 在您同步掌上型電腦和桌上型電腦之間的資訊之前,您還必須先建立合 作關係,請在「建立合作關係」視窗中選擇「標準合作關係」或是「來 賓合作關係」,然後按下"下一步"
- 2. 請為行動裝置指定如何同步資料,請選擇「與此桌上電腦同步」或「與 Microsoft Exchange Server 和 (或) 此桌上型電腦同步」,然後按下
- 3. 請選擇合作關係的數量,您可選擇只與此電腦同步,或最多與兩部電腦 同步,再按下"下一步"。
- 4. 接下來請選擇您想要同步的資料類型,例如:工作、收件匣、行事曆、 連絡人、記事等常用的資訊,再按下"下一步"。
- 5. 最後按下"完成"就大功告成囉。

此時您可以看到行動裝置的主畫面上已經出現了某些變化,例如時間已 經和您的個人電腦同步。

## 1.7.2 開始同步

接下來, Microsoft ActiveSync 程式會自動搜尋需要同步的内容, 並依序 開始進行同步。同步完成之後,畫面上會出現"已同步"字樣。

## 1.7.3 同步設定

在 Microsoft ActiveSync 中,您可以自行設定同步的選項、排程以及規 則等項目。

## 同步選項

在「同步選項」中勾選您所需要同步的項目,當您點選此一項目時,還 可按一下「設定」按鈕,針對同步的詳細内容進行相關的設定。

## 工作同步

在「工作同步」中,您還可以進一步設定所需同步的工作項目,例如僅 同步未完成的工作,或僅同步二週以内進行中的工作等等,用以篩選有用 的資訊,讓您的工作更有效率。

## 行事曆同步

在「行事曆同步」中,您也可以進一步設定所需同步的項目,例如僅同 步二週以内將發生的約會,或僅同步某一類別的約會等等。

## 連絡人同步

在「連絡人同步」中,您可以選擇僅對某些連絡人同步,或僅對某些連 絡人類別同步。

## 我的最愛同步

在「我的最愛同步」中,您可以設定同步我的最愛的連結和相關的離線 内容。

## 郵件同步

在「郵件同步」中,您可以設定僅同步最後幾天的郵件,為了節省空 間,也可以只複製該郵件中的前幾行文字,以及是否包括附檔,及附檔的 大小等等。

## 檔案同步

在「檔案同步」中,可將您行動裝置上選取的檔案與此電腦上相對應的 檔案同步處理。

華碩 MyPal A639 GPS 掌上型電腦使用手冊 **29 manual angle and all angle and angle and angle and angle and angle and angle and** 

#### 排程 選項  $\vert x \vert$ 同步選項 排程 |規則 | 在「排程」標籤頁中可設 **桌上型電腦排程** 定在各種狀況下時,同步處理 ------<br>【 ● 您可以持續同步處理 (一旦資訊變更)、連線中 (只有在您將裝置<br>【 ● 連至 PC 時)、或手軌 (當按一下 [同步處理] 按钮)。 的間隔時間,及同步方式。 連線到我的 PC 時,同步處理(W): |連續  $\overline{\phantom{0}}$ 、<sub>運命</sub><br>何服器排程 <sub>9.5%</sub>\*\*\*\*\*\*<br>- <mark>④ 5</mark> 您可以使用連至您 PC的連線,與伺服器進行同步處理。 連線到我的 PC 時,同步處理(Q): 「每 5 分鐘  $\overline{\phantom{a}}$ 無線排程 .<br>. 指定當使用無線連線時,多久同步處理一次。  $\overline{\mathbf{a}}$ 每5分鐘  $\overline{\phantom{0}}$ 在尖峰期間,同步處理(D): **JOURNAL AND MARINASTEROIDER** ANNO TANERA 在離峰期間,同步處理(Q): 手動  $\overline{\phantom{0}}$ 2峰目 漫遊時,同步處理(R):  $\overline{z}$ 通日の **通三田 区通西田 区通五田 厂通2** 尖峰時間(P)  $\overline{\mathbb{I}}$ □ 傳送時同步外寄的項目。 確定 取消

選項

## 規則

在「規則」標籤頁中可設 定衝突的解決方 設定,及連線資 設定。

> **SENSAU**<br>SH-ALUES ALUE **アマル語製成行動解散等送別点上型電話 TRAIL: THRAPMENSON**<br>**Professor**<br>Contact the first image Finage<br>11 **XIVIII**

> > のよとなをはなま ACDSer BM

**AND** ooft Turland Temple<br>then 顧客<br>printrand 空降 Pro SERVITORES  $2$  $\begin{array}{c} \text{max} \\ \overline{\text{E}} \end{array}$ 

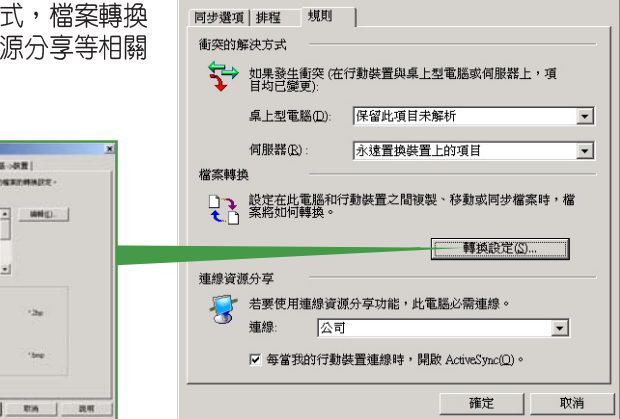

### 連線狀態圖示 1.7.4

當您的行動裝置與 PC 處於連線狀態時,螢幕右下角<br>工作列上會出現如下的綠色小圖示。當行動裝置正在進 行同步時, 綠色小圖示上的箭頭即會開始旋轉, 同步完 成即停止旋轉。

**rien** 

On Line

 $\vert x \vert$ 

當您的行動裝置與 PC 中斷連線時,螢幕右下角工作 列上的綠色小圖示則會變為灰色。

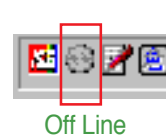

#### 使用紅外線同步 1.7.5

您也可以不需連接 USB 同步傳輸排線,而直接利用華碩 MyPal A639 的 紅外線傳輸埠與同樣具備紅外線傳輸埠的電腦進行同步。請在 ActiveSync 畫面中點選「功能表 / 使用紅外線連線」,並將兩個裝置的紅外線傳輸埠 對齊即可連線進行同步。

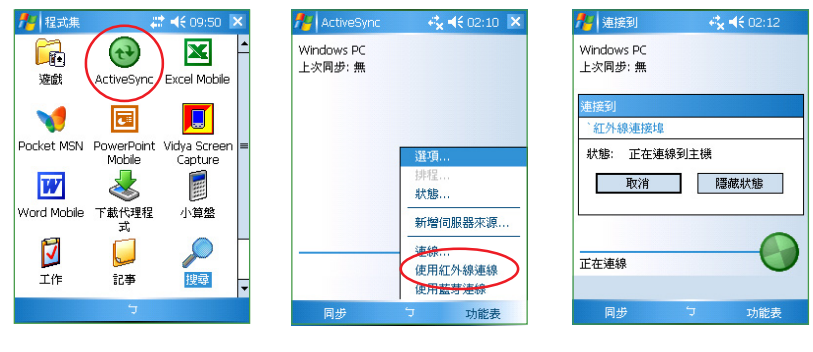

ActiveSync ActiveSync ...書面。

點選「功能表 / 使用紅外

"開始連線"。

## 同步設定

在 ActiveSync 畫面中點選「功能表 / 選項」,以設定同步的詳細内容。

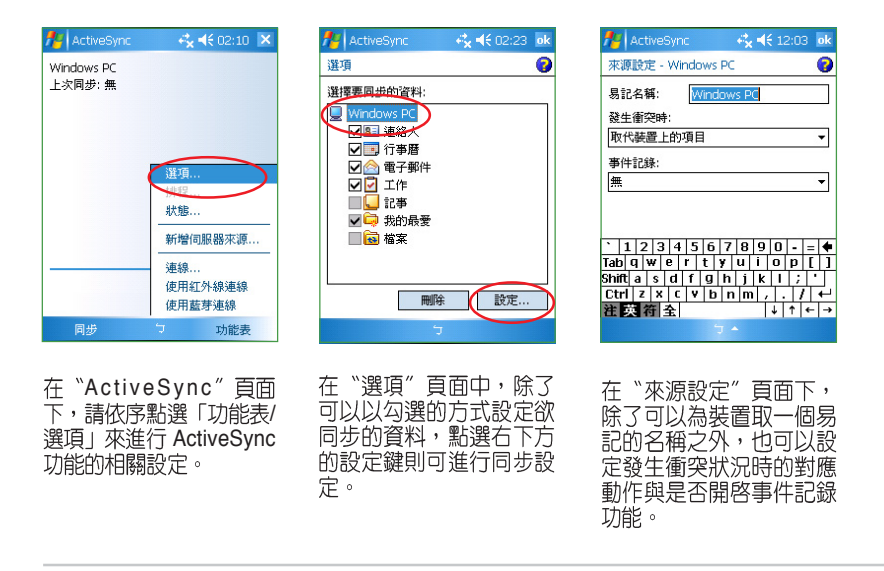

華碩 MyPal A639 GPS 掌上型電腦使用手冊 **2000 Marked After Article** 

# 1.8 使用 SD 介面週邊裝置

華碩 MyPal A639 GPS 掌上型電腦具備一個 SD/SDIO 插槽,您可以自 行選購記憶卡或使用各式 SDIO 介面的週邊裝置,例如 數位相機卡、數據<br>卡等,讓您的掌上型電腦擁有更強大、更方便的功能。

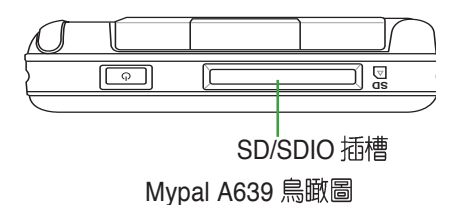

## 1.8.1 插入 SD / SDIO 卡

請將您的 SD/SDIO 卡對準行動裝置頂部的 SD/SDIO 插槽,然後小心地 插入,您會聽到一聲輕脆的卡入插槽的聲音。當您在關機狀態下插入 SD/ SDIO 卡時,系統會自動開機。請注意! SD/SDIO 卡具有正反與方向性, 若無法插入則請掉換方向後再試一次,切勿強行插入以免造成 SD/SDIO 卡 或本裝置的損壞。

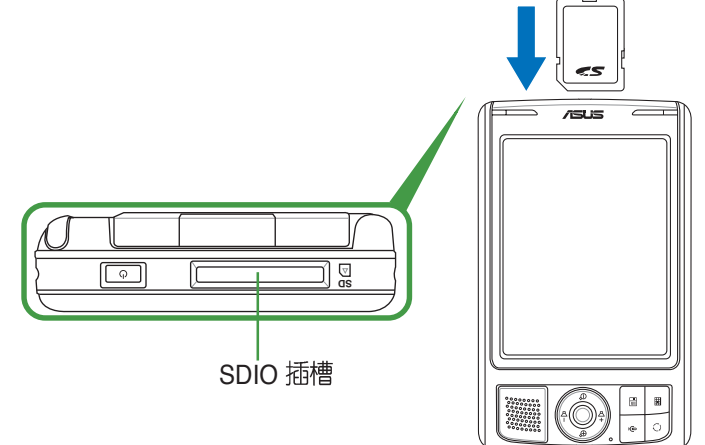

若安裝無誤,當您插入 SD/SDIO 卡時,系統會自動偵測到此一裝置, 您可以在檔案總管中看到 SD卡資料夾 3 。

## 1.8.2 退出 SD / SDIO 卡

當您欲退出 SD/SDIO卡時,請直接按一下 SD/SDIO 卡的頂部, SD/ SDIO 卡即會從插槽中彈出來。

### 更換主電池 1.9

華碩 MyPal A639 GPS 掌上型電腦提供主電池更換功能,方便更多的電<br>池使用。使用者還可自行選購額外的電池,提供更長的電源續航力。

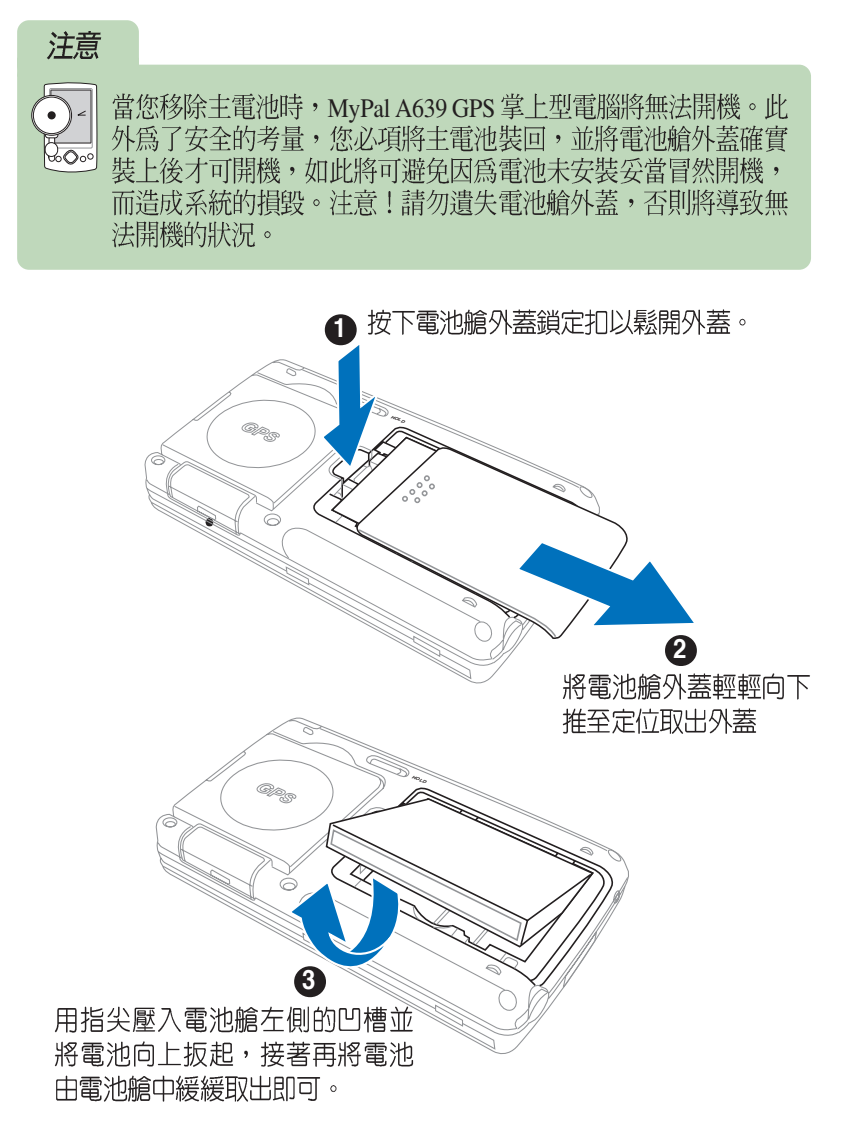

## 華碩 MyPal A639 GPS 掌上型電腦使用手冊 **233 March 2008**

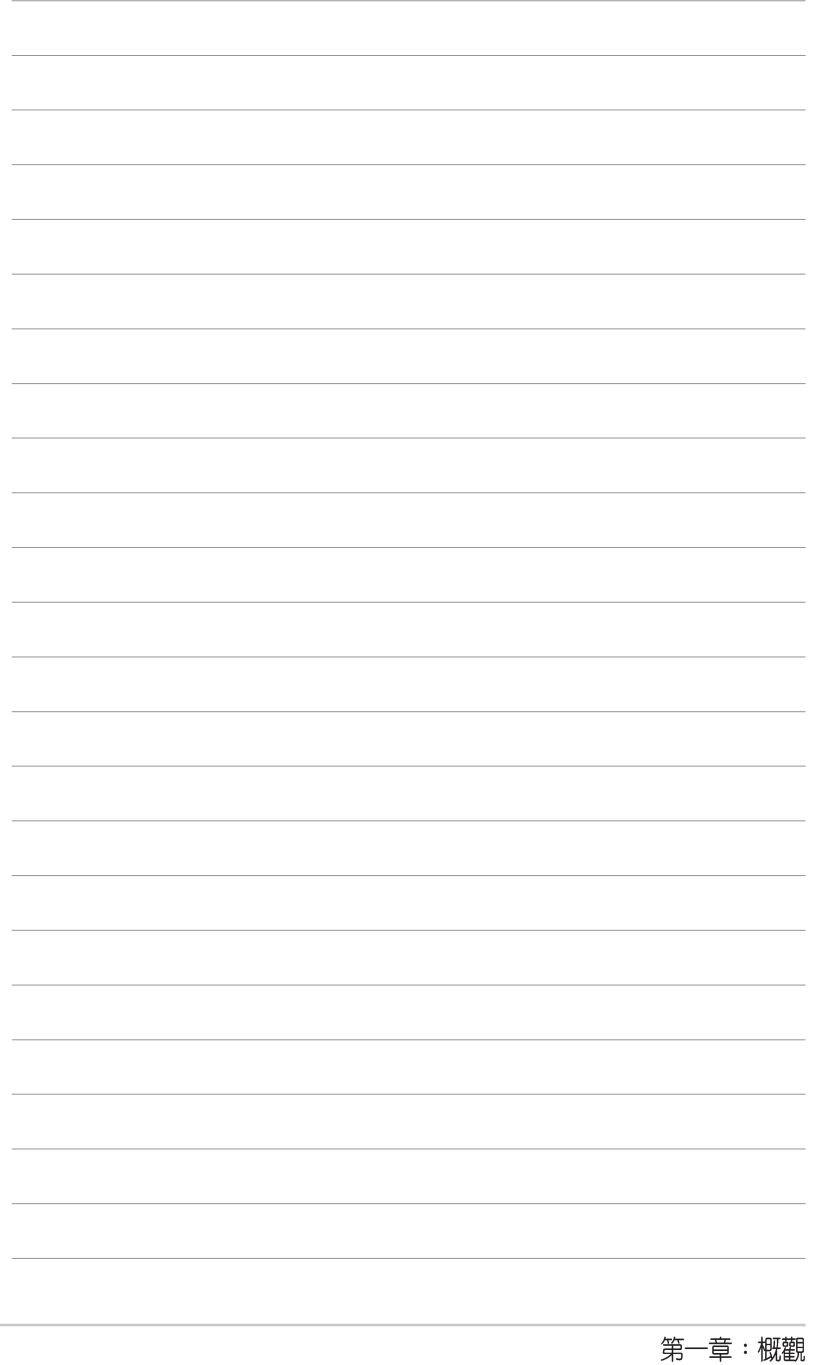

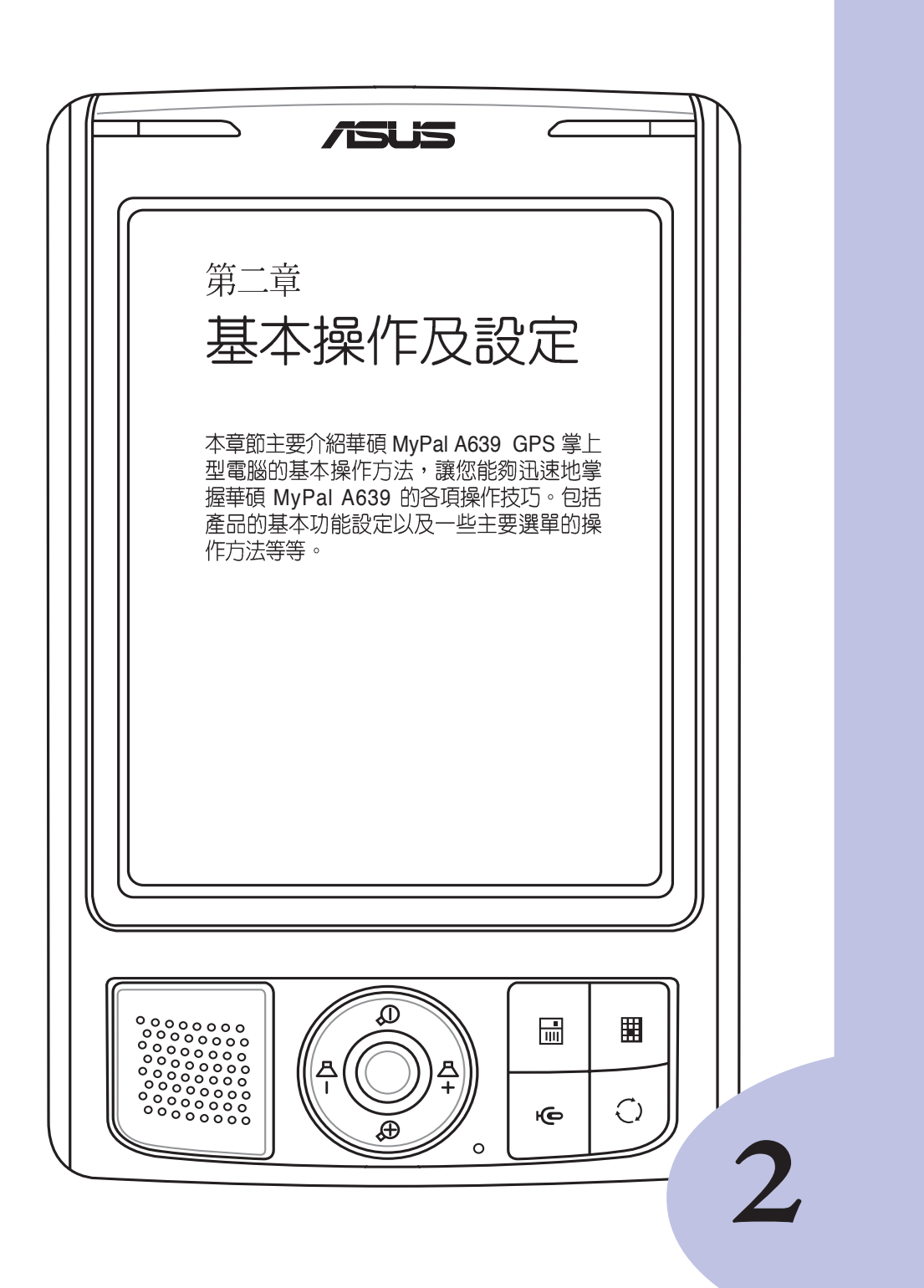

# 章節提綱

 $\epsilon$ 

 $\blacksquare$ 

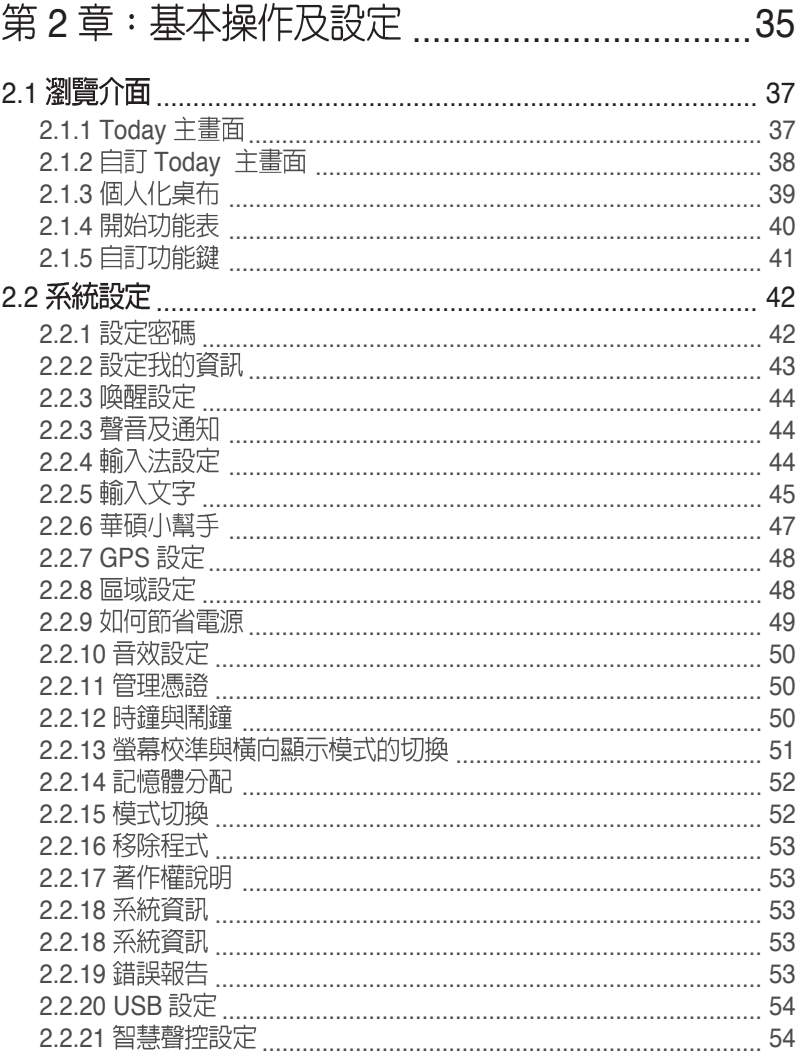
#### 瀏覽介面 2.1

當您第一次使用您的華碩 MyPal A639 GPS 掌上型電腦時,您一定會對 其内建的 Pocket PC 作業系統感到相當熟悉,沒錯,它的整個操作介面就 跟您平常使用的 Windows 作業系統相似,同樣都有一個開始功能表,所有<br>您所需要使用的功能及程式,都可以透過開始功能表輕易地找到它。除此 之外,您也可以透過產品本身的快速功能鍵,例如華碩 MyPal A639 正面下 方的四個快速功能鍵分別對應到行事曆、模式切換、連絡人及智慧聲控, 您也可自行設定每個快速功能鍵的對應功能喔。

## $2.1.1$  Today 主畫面

在 Today 主畫面中,主要顯示今天的日期、時間,以及您的個人資訊, 此外,您還可以清楚地看到今天有哪些約會行程,有幾封未閱讀的郵件。 按一下右下角的無線網路及藍芽功能選單,則可快速設定無線網路及藍芽 功能。

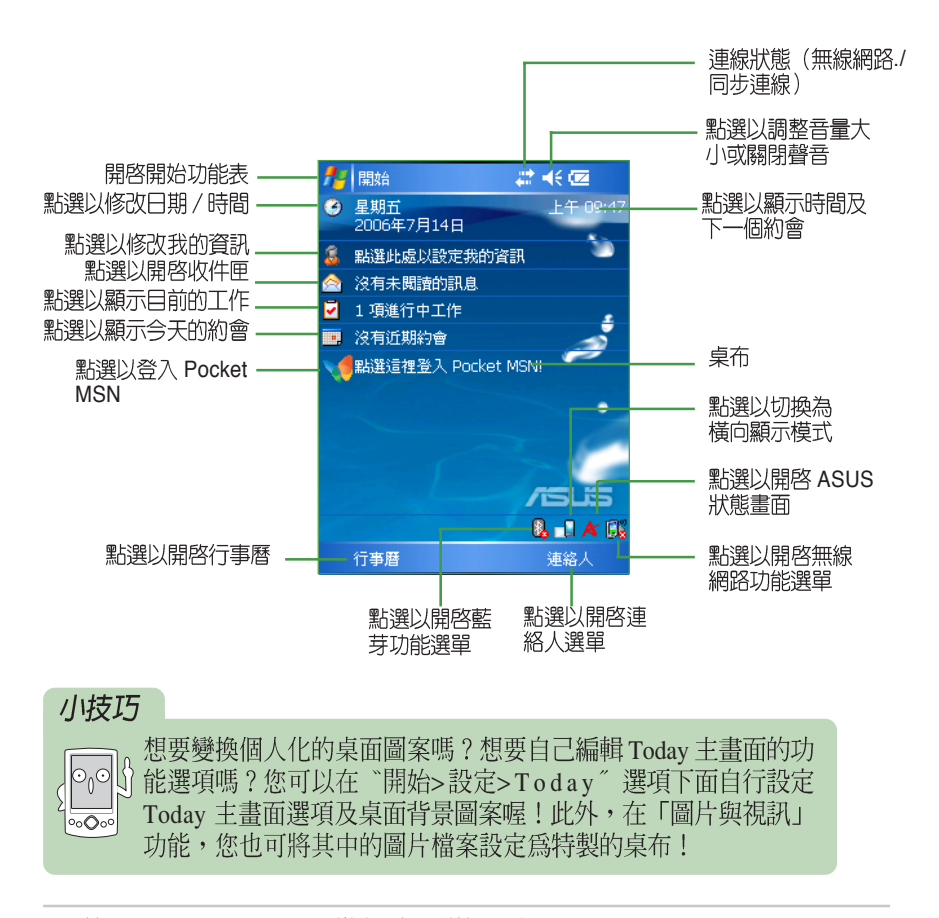

華碩 MyPal A639 GPS 掌上型電腦使用手冊 **2000 Marked After Article** 

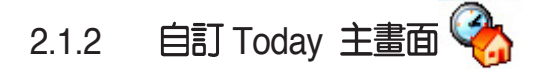

不滿意 Today 主畫面上制式的内容嗎 ? 您可以在"開始<mark>人?</mark>>設定> Today 2 "設定您喜歡的 Today 外觀,還可選擇日期、我的資訊、行事 曆、收件匣、工作等項目的排列順序及内容。

1. 點選"外觀",選擇您要的 Today<br>畫面,然後按一下 @ 即可。 2. 右圖就是您選的 Today 畫面。您還 可以上網下載更多更有趣的Today 畫面。

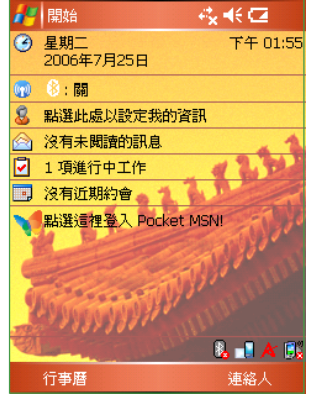

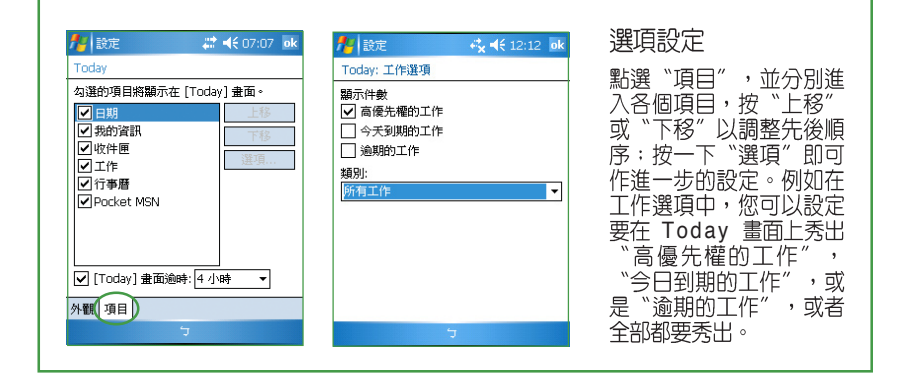

#### 小技巧 電子鐘 時鐘設定  $\sqrt{\left|\circ\right|}$  $\frac{1}{2}$   $\frac{1}{2}$   $\frac{1}{2}$  (03:46) 輕點一下 Today 右上方的時間,會跳出一個小視<br>窗,顯示現在的時間、下一個約會以及剩餘電力。 小時鐘  $\overline{\circ}$ 小時鐘 Today  $-2+6$ Today

第二章:基本操作及設定

#### 個人化桌布 2.1.3

想要更換個人化的桌面圖案嗎?首先,您必須找到一張滿意的圖片或照 片,然後先在您的個人電腦上編輯為 240\*320 的大小,並儲存在您的行動 Today > >Today > 觀,並在"使用此圖片作為背景"前打勾,再按下"瀏覽"選取您需要的 圖片即可。

當您的行動裝置與您的個人 電腦連線之後,您可以在"我的 電脳建脉と及て恐ら数位 我的<br>電腦"中看到"行動裝置"的小 圖示。或者您也可以在 Microsoft ActiveSync 視窗中點選 "瀏<br>ActiveSync 視窗中點選 "瀏 檔案總管畫面。

接下來,請將先前已編輯好 的 240\*320 圖片,複製到行動裝 置中。

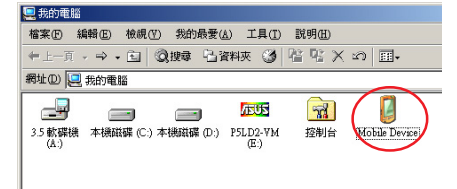

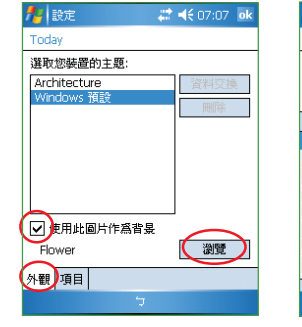

在 Today 主畫面下點選 任 Today 主量回下却速<br>〝開始/設定/Today ,在<br>〝使用此圖片作為背景〟<br>前打勾,再按一下〝 瀏 譼"  $\overline{\phantom{a}}$ 

| 関啓                              |      |          |
|---------------------------------|------|----------|
| 資料夾: 所有資料夾<br>取消<br>圖片檔案<br>類型: |      |          |
| 名種 ▲                            | 资料夾  | 日期       |
| <b>DSC 1902</b>                 |      | 7/12 下午  |
| DSC00048<br>œ                   | 新增管  | 7/14 上午  |
| DSC00075<br>яl                  |      | 7/14 上午. |
| Flower<br>s.                    | 我的圖片 | 7/14 上午. |
| P6051014<br>æ                   |      | 7/12 下午  |
| P6180011<br>яì                  |      | 7/12 下午  |
| P7101699<br>e                   |      | 7/12 下午  |
| Waterfall<br>田                  | 我的圖片 | 8/31 下午  |
| Ш<br>$\overline{\mathbf{1}}$    |      |          |
|                                 |      |          |

在您需要的圖片檔案上用 造就點二下,回到上一選<br>滑鼠點二下,回到上一選

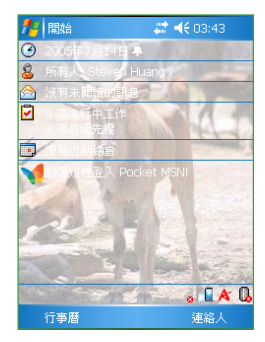

完成囉!變換桌布是不是 很簡單呢。

### 華碩 MyPal A639 GPS 掌上型電腦使用手冊 **2000 Marked After ASS**

開始功能表 2.1.4

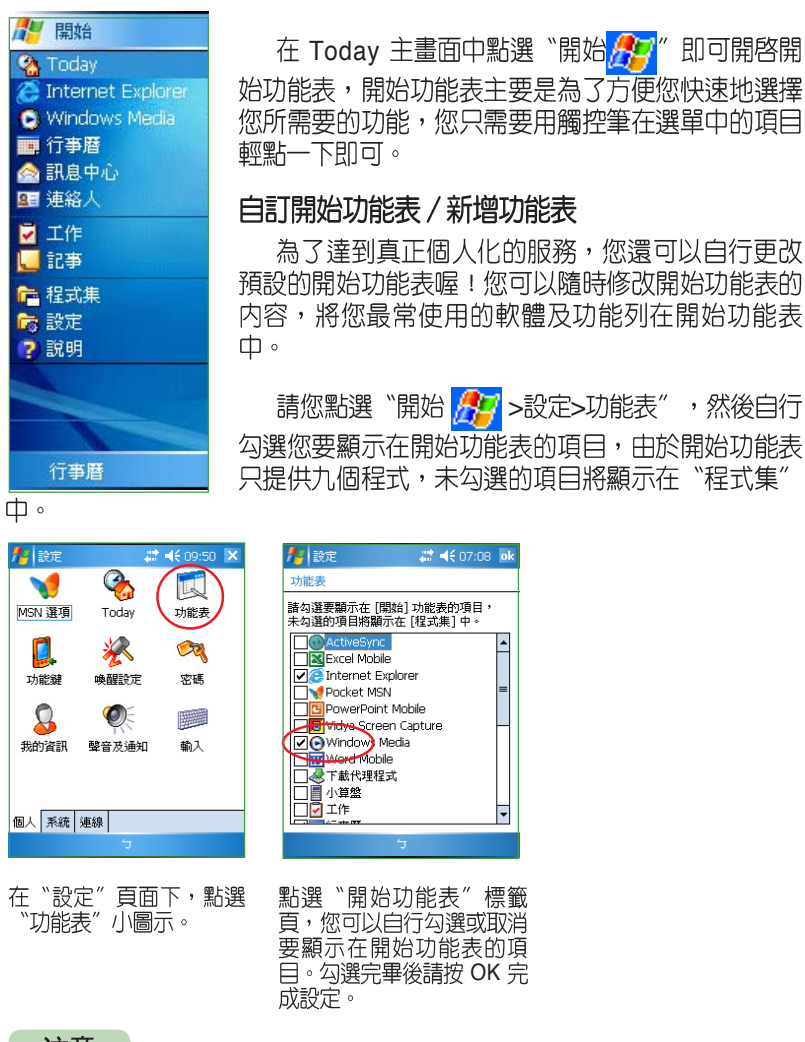

# 設定 # 4€ 07:08 ok |諸勾選要顯示在 [開始] 功能表的項目,<br>|未勾選的項目將顯示在 [程式集] 中。 **Exercise**<br> **Exercise Problem** De Excel Mobile<br>De Internet Explorer<br>De Pocket MSN<br>De Pridys Screen Capture DO Window Media **、 マンサンの Mord Mobile**<br>□● 下載代理程式<br>□■ 小算盤<br>□□■ エキー F

點選"開始功能表"標籤 頁, 您可以自行勾選或取消 要顯示在開始功能表的項 目。勾選完畢後請按 OK 完 成設定。

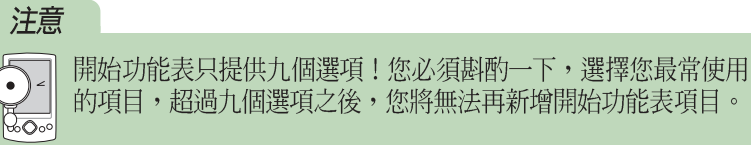

### 自訂功能鍵 2.1.5

為了方便您更快速地選取您所需要的功能,除了開始功能表及新增功能 表之外,您還可以自行設定 MyPal A639 右下方的四個快速功能鍵及 Action<br>功能鍵,作為您最常使用功能的快速連結。

請您點選"開始 API >設定 > 功能鍵", 然後分別指定功能鍵 1~4 所 對應的功能。

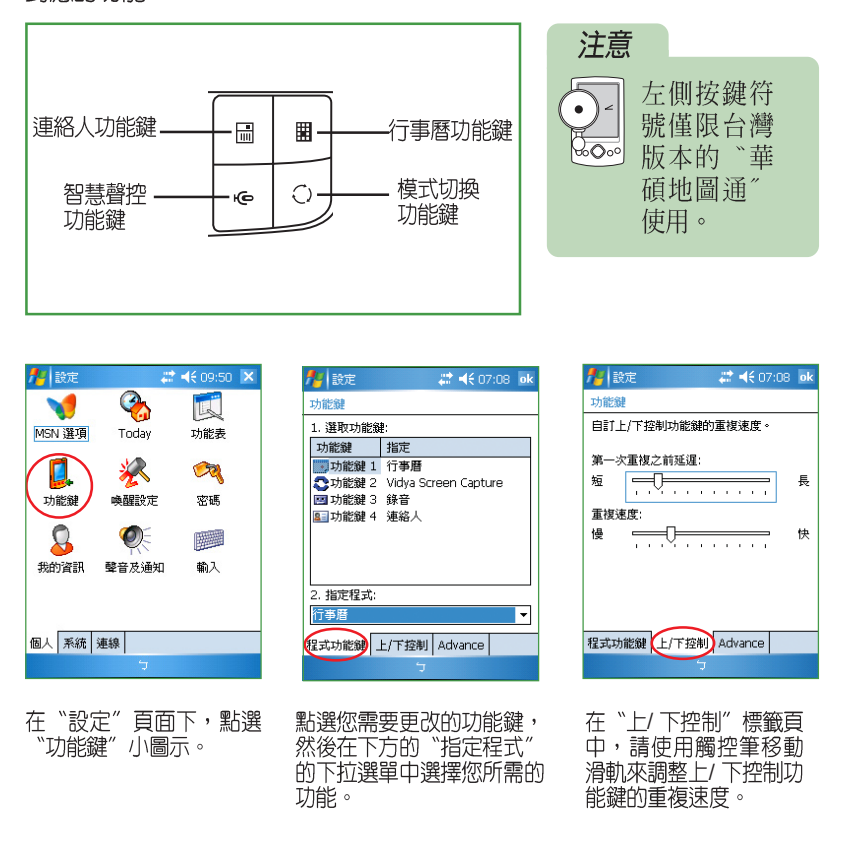

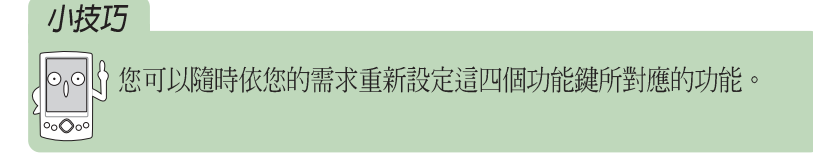

華碩 MyPal A639 GPS 掌上型電腦使用手冊 インコントランド インタンド 41

#### 2.2 系統設定

#### 設定密碼 2.2.1

為了有效保護您行動裝置中的資料不被他人竊取,華碩 MyPal A639 掌 上型電腦提供了密碼保護的功能,當您在 MyPal A639 中儲存了重要資料 時,請務必為您的 MyPal A639 設定密碼,以防止重要資料不小心被有心人 士所竊取。請您點選"開始 A7 >設定>密碼",然後自行輸入密碼即可。

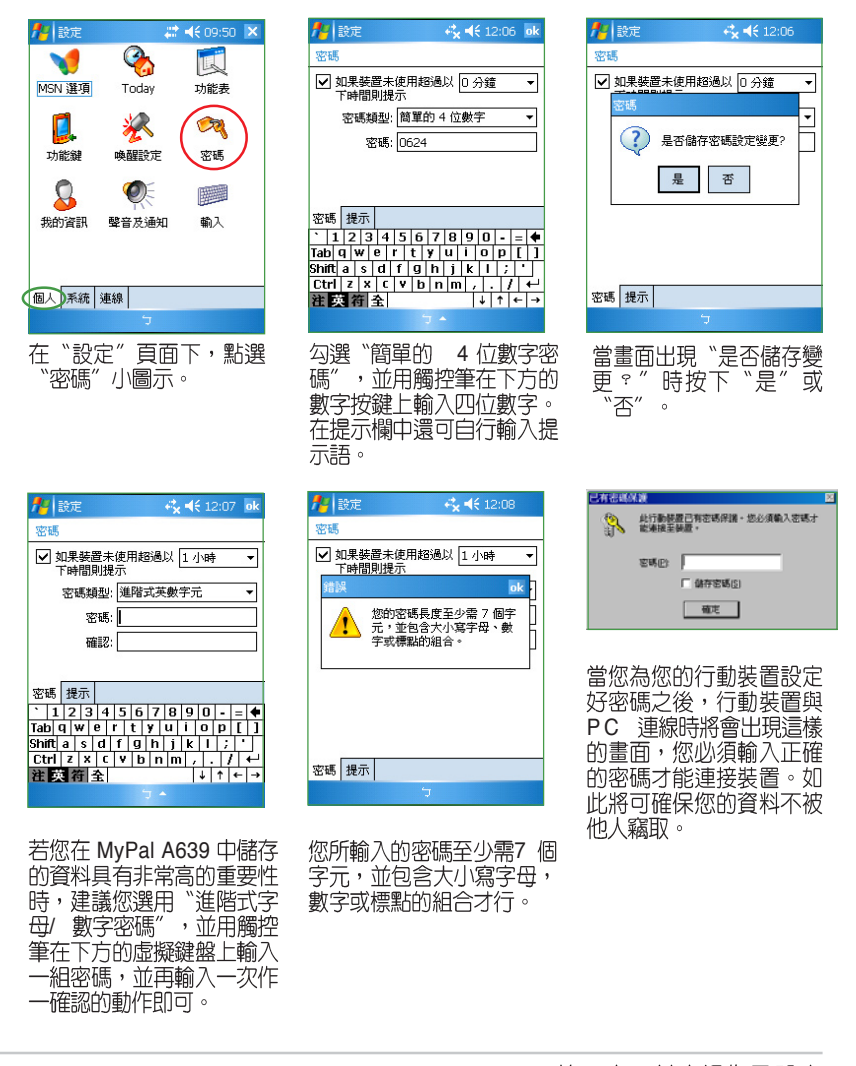

第二章:基本操作及設定

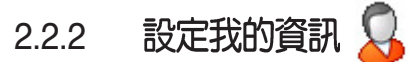

為了方便識別您的掌上型電腦,建議您開始使用您的華碩 MyPal A639 之前,先在首頁的"我的資訊"中輸入您的基本資料。

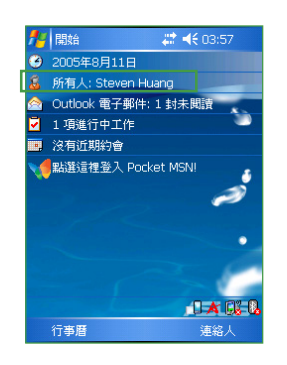

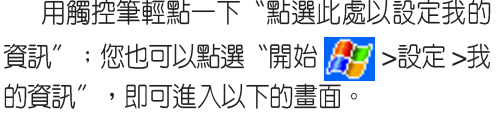

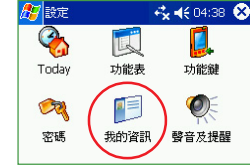

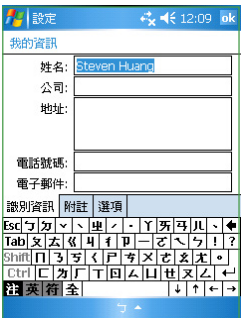

在這裡輸入您的姓名、公司名稱、地址、電 話號碼以及電子郵件等資料,您可以使用注 音、倉頡等常用的輸入法,或者利用手寫板直 接在螢幕上輸入文字即可。

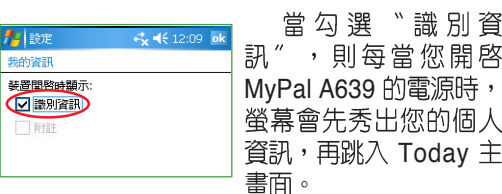

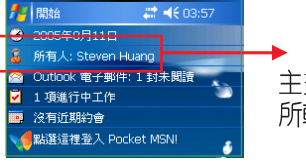

輸入完成之後, 主畫面上即會出現您 所輸入的訊息。

## 小技巧

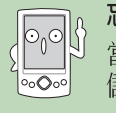

忘記密碼時怎麼辦? 當您忘記密碼時,只需為行動裝置執行 硬體重置 即可,此時您 儲存在記憶體中的資料會全部遺失,您必須重新安裝它們。

華碩 MyPal A639 GPS 掌上型電腦使用手冊 **And Amazing Amazing A3** 

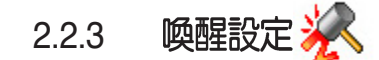

在本項設定當中,您可以設定當發牛何種事件時,裝置便會開啓。您可 以透過點選"開始 API> 設定 > 喚醒設定", 來自行設定 MyPal A639 掌上 型電腦的喚醒功能。

- 1. 在"設定"頁面下,點選"喚醒設定"小圖示。
- 在設定視窗中,請以觸控筆點選您要啓用喚醒功能時的觸動事件對話框,例如您可 2. 以設定當插入 SD 卡便喚醒裝置。設定完成後請點選 OK 退出視窗。

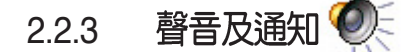

您除了可以直接點選 Today 右上方的音量圖示以調整系統的音量之外, 您還可以透過點選"開始 22 >設定>聲音及通知",自行設定 MyPal A639 掌上型電腦的音量以及提醒訊息出現的方式及聲音。

- 1. 在"設定"頁面下,點選"聲音及通知"小圖示。
- 2.
- 。<br>3. 在〝通知"標籤頁中,您可逐一進入各個〝選擇事件",並選擇〝如何通知"。按<br>一下播放鍵可以試聽提示的聲音。
- 4. 有關通知的方式,您可以選擇是否播放聲音,並從下拉式選單中挑喜歡的聲音;還 可以設定是否在螢幕顯示訊息,以及是否要閃爍時間。
- 5. 在"通知"標籤頁中,您可以下拉式選單叫出所有可以自行設定的事件,您可逐一 設定為所希望的提示方式!

小技巧

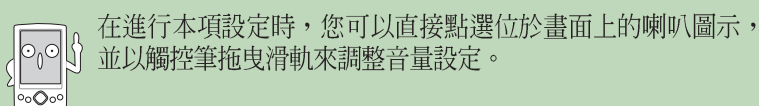

#### 輸入法設定 2.2.4

有關輸入法的設定,您可以透過點選"開始 <mark>人力</mark> >設定>個人>輸入"來 進行各項輸入法及錄音格式的設定。。

- 1. 在"設定"頁面下,點選"輸入"小圖示。
- 2. 點選"輸入法"標籤頁,您可以在下拉選單中點選"手寫板"並按一下"選項"作 更多的設定。
- 3. 在手寫板設定視窗中,您可以設定手寫輸入法配置、顯示輸入方塊,與手寫辨識逾 時等設定。
- 4. 回到輸入主頁,點選"選項"標籤頁,您可以設定錄音格式。

第二章:基本操作及設定

#### 輸入文字 2.2.5

如何在您的 MyPal A639 中輸入文字呢 <sup>。</sup>華碩 MyPal A639 提供了手寫 板、全螢幕手寫、注音以及倉頡等輸入法供您選用。

#### 螢幕虛擬鍵盤 2.2.5.1

若您欲使用螢幕虛擬鍵盤輸入文字,則可以在鍵盤的正下方點選"注 音"或"倉頡"輸入法,此外,在虛擬鍵盤的左下角還可點選"英數"或 "符號"等鍵盤供您切換使用,當您欲使用全形符號時,只需點按- $-\overline{K}$ "全"即可切換為全形符號,欲換回半形符號時只要再按一下"全"(即 取消"全")即可切換為半形符號。

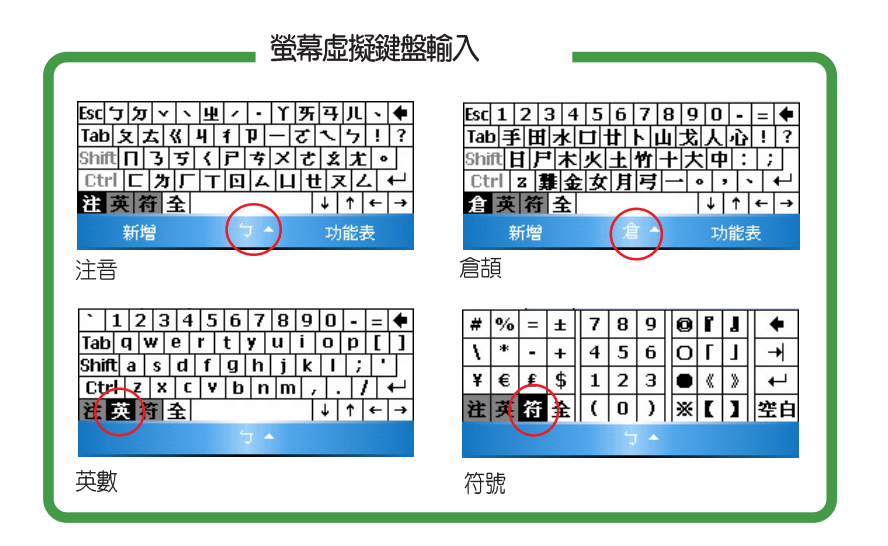

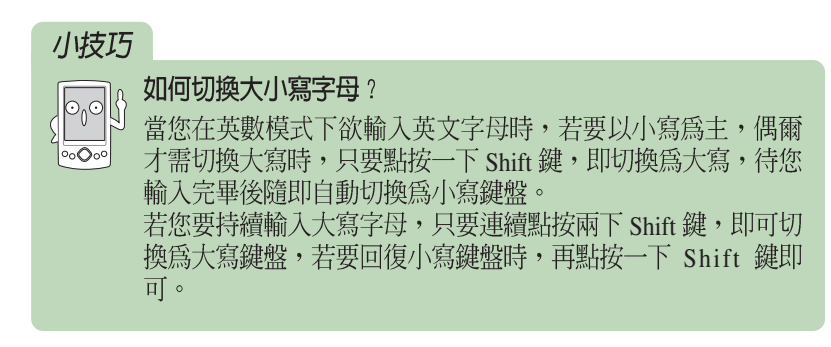

### MyPal A639 GPS **45**

#### 2.2.5.2 手寫板

請在螢幕鍵盤正下方點選"手寫板"符號,即可切換為手寫板輸入。此 時,您只要在手寫區域中,用觸控筆書寫所需的文字,系統即會自動辨 識,辨識完成後的文字隨即會出現在您的文件中。

當您欲輸入英文字母或數字時,請在手寫板的左側點選"英"、 "數",以使系統辨識更為準確。點按"符"可切換為符號鍵盤供您使 用:而當您欲使用全形符號時,只需點按一下"全"即可切換為全形符<br>號,欲換回半形符號時只要再按一下"全"(即取消"全")即可切換為 半形符號。

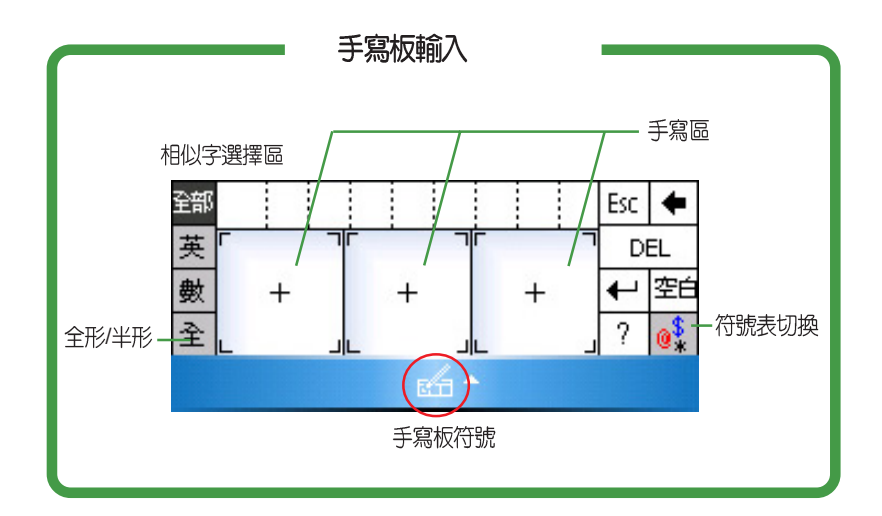

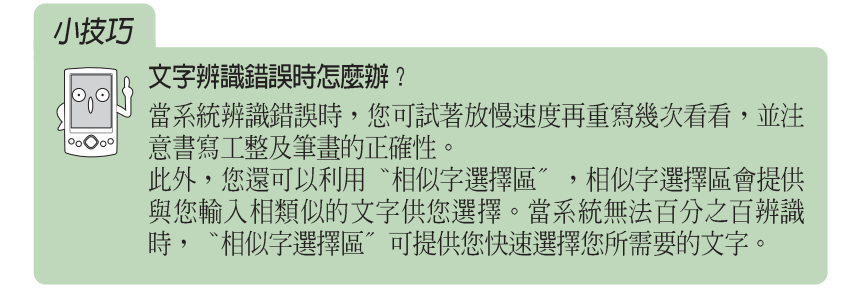

#### 全螢幕手寫 2.2.5.3

請在螢幕鍵盤右下角點選"全螢幕手寫"符號,即可切換為全螢幕手寫 輸入。此時,您可以不需侷限在手寫板的手寫區域,而可以用觸控筆在螢 幕上的任何位置書寫文字,系統同樣會自動辨識,辨識完成後的文字隨即 會出現在您的文件中。

當您欲輸入英文字母或數字時,請在螢幕下方的工作列上點選"英"、 "數",以使系統辨識更為準確。

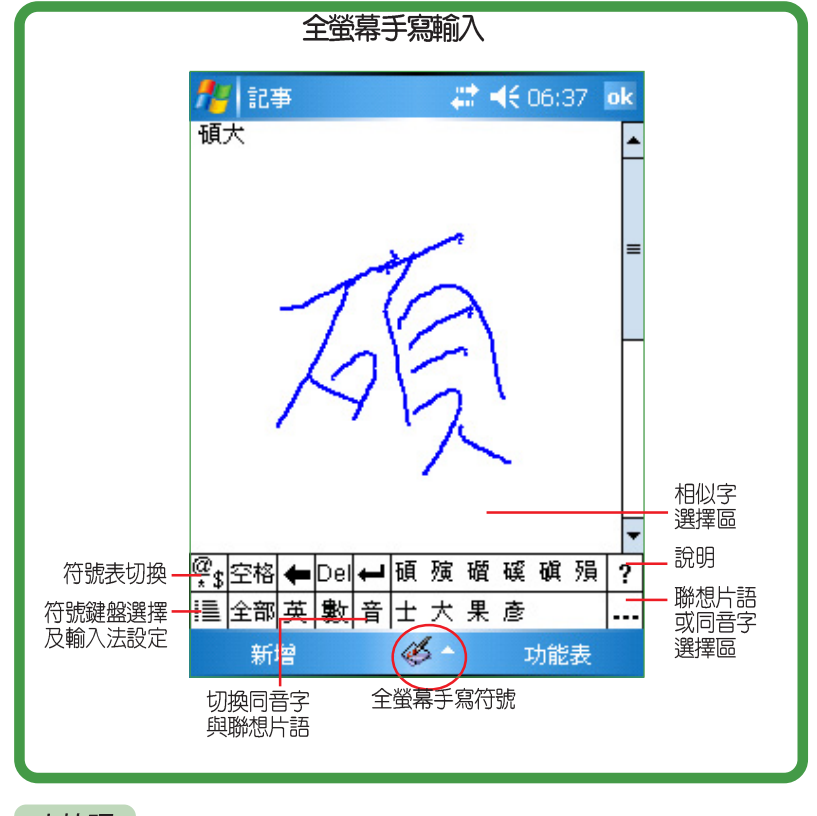

小技巧

聯想片語  $\boxed{\circ_0 \circ}$ 全螢幕手寫輸入提供一個方便的"聯想片語"功能。類似您在 - 10. 上使用的漢音輸入法,當您每輸入一個字時,這裡會出現常<br>PC 上使用的漢音輸入法,當您每輸入一個字時,這裡會出現常 |ञ्ठञ∘|

華碩 MyPal A639 GPS 掌上型電腦使用手冊 **Andrain Accord Accord A7** 

#### 華碩小幫手 A 2.2.6

華碩小幫手可在 Todav 頁面下讓您快速了解並設定 A639 的硬體狀態, 這些狀態包括電池、記憶體、等選項。您可透過點選"開始<mark>介</mark>了>設定 >系 統 > 華碩小幫手"來選擇您欲顯示於"華碩小幫手"列表中的裝置狀態有 哪些。

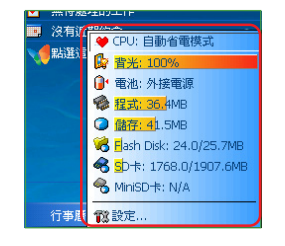

- 1. 在"華碩小幫手"選項設定視窗中,您可用勾選的方 式選取您所要顯示出的裝置狀態,設定完畢後請點選 右上角的 OK 鍵。
- 2. 設定完成後,當您點選 "A"圖示時,便會顯示您所<br>要檢視的系統狀態等資訊。若點選每一個個別項目則 可進入對應的設定頁面。

# 2.2.7 GPS 設定 –

在 GPS 設定選項中,您可透過點選"開始/H2 > 設定 > 系統 > GPS" 來設定 GPS 裝置的軟 / 硬體連接埠、傳輸速率與管理設定。若您沒有特定 需求,本設定項建議採用預設値即可。

- 1. 在 GPS 設定視窗中,首先在"程式集"標籤頁中,您可以使用下拉選單來選擇 GPS<br>程式所需的程式連接埠。
- 2. 另外,在 "硬體"標籤頁中,亦可使用下拉選單來選擇 GPS硬體連接埠並指定傳輸<br>速率。

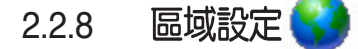

在區域設定中,您可透過點選"開始<mark>在</mark>了>設定>系統>區域設定"來自 行設定所在區域的位置,以及數字、貨幣、時間、日期等之使用方式。

- 1. 在"設定"頁面下,點選"系統"標籤頁,再點選"區域設定"小圖示。
- 您可以在"地區"標籤頁選擇所在位置的區域及使用語言。此外,您還可以進一步<br>在"數字"標籤頁中設定習慣的數字用法以及度量系統等。 2.
- 至於在"貨幣"標籤頁中您還可進一步設定所在區域的貨幣符號以及慣用的貨幣書 3. 寫格式。
- 4. 在"時間"標籤頁中選擇您習慣使用的時間樣式。
- 5. 在"日期"標籤頁中選擇您習慣使用的日期樣式及日曆類型等。

#### 2.2.9 如何節省電源

如何讓掌上型電腦更省電呢?以下幾種方法將可幫助您讓您的掌上型電 腦電力更持久。

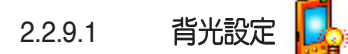

背光設定主要是為了讓您的掌上型電腦更省電,因為當您在使用電池電 源時,若開啓背光功能,行動裝置的電源將會快速消耗。您可透過點選 "開始APP>設定>系統>背光設定"來為您的行動裝置節省不少電源喔!

- 1. 在"設定"頁面下,點選"系統"標籤頁,再點選"背光設定"小圖示。
- 2. 首先,在"亮度"標籤頁下,您可以利用調整桿來調整系統背光的亮度,這邊可以
- 自元,任一元良、保載具下,您可以刊用的室住來詢金未就自元的元良,這邊可以<br>分為使用電池或外部電源兩種狀況進行設定。<br>在〝進階″標籤頁下,您可設定待機多久後關閉背光功能,以及是否在按下能鍵或<br>點選螢幕時再開啓夜光照明。點選〝電源″超連結文字,則可進入電源設定。 3.

#### 2.2.9.2 電源設定

在電源設定部分,主要用來查看電力的使用狀況,並進行各種用以節省 電源的設定。您可透過點選"開始<mark>,集</mark>入設定>系統>電源設定"進入設定視 窗。

- 1. 在"設定"頁面下,點選"系統"標籤頁,再點選"電源"小圖示,進入電源設定 選單。
- -<br>2. 在〝電池"標籤頁中會顯示剩餘的電池電量。請在下方按一下〝背光設定"超連<br>結,可跳到背光設定標籤頁。此外在〝電池"標籤頁下方按一下〝資料交換"超連<br>結,可跳到此頁,在這裡取消接收所有傳入的資料交換可為裝置節省電源。
- 3. 另外,在"進階"標籤頁中則可設定關閉裝置的選項,以節省電池的電力。若要儘 量節省電力,請選擇在 3 分鐘或更短的時間内關閉裝置。
- 4. 最後在"執行模式"標籤頁中您可視目前需要隨時更改設定為加速模式、標準模 武仪出《初》吴兴《就复十》。光兰别而复题的复数设定》

## 小技巧

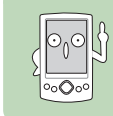

 SD 連線到 PC 或長期讓提醒訊息閃亮。

MyPal A639 GPS **49**

音效設定 2.2.10

在音效設定部分,主要是用來設定本機所有的音效輸出入設定値,並可 選定相關的輸入音源。您可透過點選"開始ゟク」>設定>系統>音效設定 進入設定視窗。

- 1. 在"設定"頁面下,點選"系統"標籤頁,再點選"音效設定"小圖示,進入音效 設定選單。
- 2. 3D
- 3. 在"音效設定 / 進階設定"標籤頁下, 您除了可以設定麥克風增益控制的音量之<br>外, 也可按下視窗下方的預設値按鍵來回復預設的設定。

#### 管理憑證 2.2.11

您可透過點選"開始<mark>人"</mark>>設定>系統>管理憑證"來新增或刪除裝置 中的公開金鑰憑證,當您登入企業網路等安全性較高的網路時,憑證可用 來識別您的身份。憑證也可以用來識別其他電腦。例如,確認您連線登入 的伺服器。如此可防止他人在未經許可下,存取您的裝置與其中的資訊。

您可在裝置中儲存兩類憑證;用來識別您身份的「個人憑證」,以及用 來識別連線伺服器的「根目録憑證」。若要檢視憑證的詳細資訊,請點選 清單;若要刪除憑證,請點選並按住清單中的憑證,然後點選"刪除"。

- 1. 在管理憑證的"個人"標籤頁下您可以新增或刪除個人憑證。
- 2. 在管理憑證的"根目錄"標籤頁下您可以新增或刪除憑證。

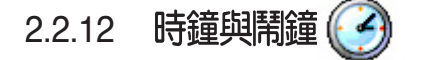

您可透過點選"開始<mark>介</mark>了>設定 > 系統 > 時鐘與鬧鐘"重新設定行動裝 置的正確時間,而當您出國洽商或旅遊時,還可以在這裡設定到訪地的時 間,兩地時間可以一目瞭然。

此外,這裡的鬧鐘功能可讓您同時設定四組不同的時間,例如您可以設 定每天的吃飯時間、週期性的開會時間、吃藥時間或是接小朋友下課等 等!

- 1. 在"設定"頁面下,點選"系統"標籤頁,再點選"時鐘與鬧鐘"小圖示。
- 2.
- 3. 在"鬧鐘"標籤頁下您可以設定四組鬧鐘,點一下<說明>輸入事件内容,點選所設<br>定的日期及時間。

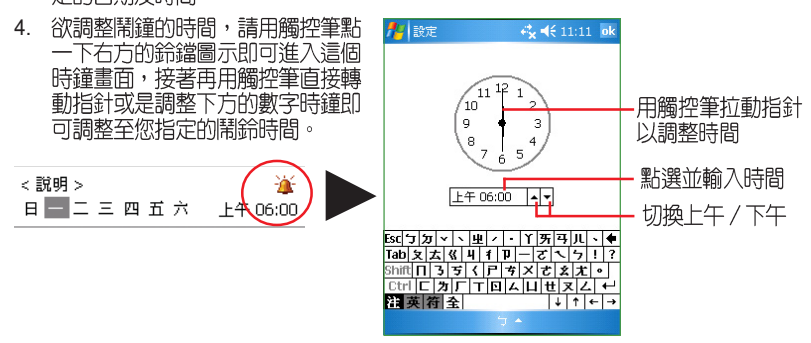

5. 在"其他"標籤頁下您可以設定是否要在所有程式的標題列中都顯示時鐘。

### 螢幕校準與橫向顯示模式的切換 2.2.13

除了初次使用本裝置時必須校準螢幕外,當您使用一段時間之後,若發 現手寫筆在點選觸控螢幕時不夠靈敏,或者點選有誤差時,就表示您該校 準螢幕了。您也可以每隔一段時間就自行校準螢幕,以使點選更為準確。 另外,MyPal A639 也提供了特別的橫向顯示模式,讓您可以更方便地瀏覽<br>網頁、觀賞影片與圖片。在這邊也將指導大家如何進行顯示模式的切換。

您可透過點選"開始<mark>人」</mark>>設定>系統>螢幕"來進入設定視窗。

- 1. 在"設定"頁面下,點選"系統"標籤頁,再點選"螢幕"小圖示。
- 2. 在"一般"標籤頁中,可以切換直向或橫向顯示模式或按下"校準螢幕"即可開始 進行螢幕校準工作。
- 用觸控筆準確地按住十字中心點,當十字往各個角落移<br>動時,也請一步一步準確地校正。 3.
- 在"文字大小"標籤頁中,您可利用拖曳滑軌的方式來 4.調整顯示文字的大小。

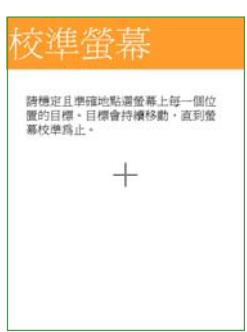

### 華碩 MyPal A639 GPS 掌上型電腦使用手冊 **1980 MyPal A639** GPS 掌上型電腦使用手冊

5. 當切換為橫向顯示模式後,您的操作視窗將 會全現如同上圖一樣的顯示畫面,藉由這麼會是現如同上圖一樣的顯示畫面,藉由這麼<br>做將更方便您進行網頁、影片與圖片的瀏<br>覽。您也可以點選桌面右下角的橫向顯示圖 示來切換顯示方向。

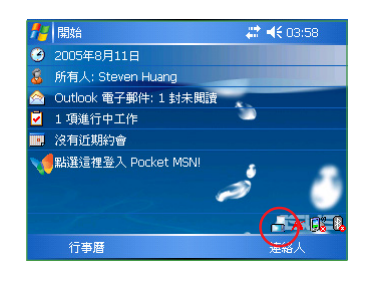

## 小技巧

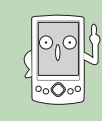

除了上述的設定方式,可讓您將顯示畫面 切換為橫向顯示模式外,您也可以用觸控 筆點選主書面右下角的快速顯示模式切換 圖示淮行書面的切換。

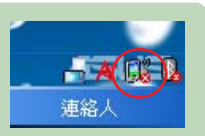

#### 記憶體分配 2.2.14

您可以在這裡看到目前系統使用記憶體的狀況,一般來說,記憶體由裝 置自動管理,但是在特殊情況下,若您需要使用較多的記憶體時,您可以 暫時調整記憶體的分配,或移除某些不重要的程式,以利您作業的進行。

您可透過點選"開始<mark>人"</mark>>設定>系統>記憶體"來進入設定視窗。

- 1. 在"設定"頁面下,點選"系統"標籤頁,再點選"記憶體"小圖示。
- 2. 在"主記憶體"與"記憶卡"標籤頁中,會分別顯示出儲存與程式所佔用記憶體容 量的相關資訊
- 3. 二<br>在"執行程式"標籤頁下,當記憶體不足時,您可以選擇暫時停止某些程式,或選<br>擇"移除程式"(2.2.16 一節中說明)以釋放較多的記憶體。

#### 模式切換 1 2.2.15

在您使用 GPS 導航模式與一般 PDA 模式時,您可以設定當切換為 PDA 模式時系統所會做出的模式變更。您可透過點選"開始 227> 設定>系統> 模式切換"來進入設定視窗。

- 1. 在模式切換設定視窗中,請點選您所要設定的模式種類,並進行模式選項的設定
- 後,完成後請按 OK 鍵。此外,您也可以使用滑軌來自定模式切換的延遲時間。<br>設定完畢後,則當您按下裝置上的模式切換按鍵時,便會出現模式切換視窗,此時<br>您可重複點選該按鍵來進行模式的切換。 2.

#### 移除程式 2.2.16

當系統記憶體不足或是無須再使用某一已安裝的程式時,您可透過點選 "開始API>設定>系統>模式切換"來移除這些程式來釋放較多的記憶體 供系統使用。

- 1. 在移除程式設定視窗中,請點選您要移除的程式,然後按下"移除"按鈕即可。
- 2. 此外,在"移除程式"視窗下方,也會顯示可用的儲存記憶體容量,你可依據記憶 體容量的多寡為依據來移除裝置中無須使用的軟體。

#### Œ 著作權說明 2.2.17

您可透過點選"開始<mark>人</mark>!>設定 > 系統 > 關於"這裡看到有關作業系統 及本裝置的基本說明,裝置ID,以及軟體的著作權聲明文字。

- 1. 在著作權說明視窗中,首先在"版本"標籤頁下,您可以看到有關作業系統及本裝 置的基本說明。
- 2. 此外,在"裝置ID"標籤頁下,您可以看到本裝置的名稱,您也可以自行輸入簡短<br>的說明文字。

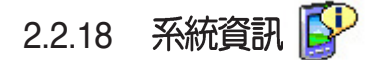

您在本項目中,可透過點選"開始A7>設定 > 系統 > 系統資訊"看到 有關 MyPal A639 的硬體裝置資訊、記憶體訊息與其他相關資訊。

- 1. 在"設定"頁面下,點選"系統"標籤頁,再點選"系統資訊"小圖示。
- 2. 首先,在"裝置資訊"標籤頁下,您可以看到有關 MyPal A639 相關的裝置資訊、 Flash 與隨機記憶體大小。
- 3. 當切換到"版本"標籤頁下,您可以看到本裝置的韌體版本、IPL 版本與平台 ID 資 訊。

#### 錯誤報告 4 2.2.19

為協助 Microsoft 改進本作業系統,當您的裝置發生錯誤或當機的情形 時,開啓此功能便可以進行錯誤資訊的回報。您可透過點選"開始A7 > 設定 > 系統 > 模式切換"進入設定視窗。

- 1. 在"設定"頁面下,點選"系統"標籤頁,再點選"錯誤報告"小圖示。
- 2. 接著,請選擇您是否要啓動錯誤報告,設定完畢後請按右上角的 OK 鍵。
- 若您設定啓動錯誤報告,則當發生錯誤或當機的狀況時,當重新開機後便會出現如 3.上所示的訊息詢問您是否要傳送錯誤報告。

MyPal A639 GPS **53**

2.2.20 USB 設定

您可透過點選"開始 27>設定>連線>USB 設定"的方式來進入 USB 設定視窗。

- 1. 在"設定"頁面下,點選"連線"標籤頁,再點選"USB設定"小圖示。
- 2. 在預設値中 USB 介面指定作為 「ActiveSync (高速連線)」, 但可以選擇改為 「ActiveSync (低速連線)」
- 3. 您也可以選擇將 A639 當成一部讀卡機,您只需要點選設定視窗中的"儲存裝置(讀 卡機)"選項,便可以將 A639 模擬為讀卡機。選擇完畢後請點選 OK 即可。
- 化外,您可以選擇"模擬為 Flash Disk",將 A639 模擬為如同外接隨身碟一樣的儲<br>存裝置。
- 5. 當設定完成後,請點選套用然後點選 OK 退出視窗。
- 6. 另外,在"USB 充電"的標籤頁中,您可以設定 USB | \_100mA)"與"快速充電(電腦需提供 500mA 個選項。

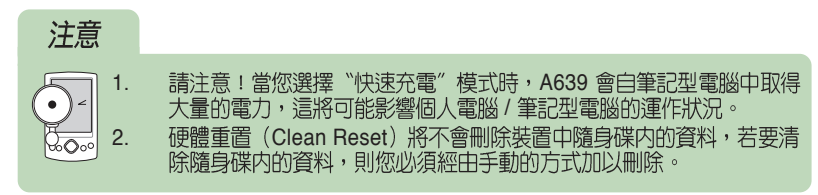

#### 2.2.21 智慧聲控設定6

藉由進行智慧聲控設定,您將可以透過錄製語音標籤的方式來自訂用何 種語音指令開啓包含連絡人、應用程式在内的各項功能。

您可點選"開始 22 > 設定 > 個人 > 智慧聲控設定"進入設定視窗。

- 1. 首先在"連絡人"設定頁面,請選擇您所要錄製語音標籤的連絡人,接著點選 ● 鍵進行語音標籤的錄製。您也可點選 ▶ 鍵播放語音標籤内容。
- 2. 請依照螢幕指示錄製您的語音標籤,這個步驟需要進行兩次的錄製動作。錄製完成 後請點選。鍵退出設定視窗。
- 3. 在"應用程式"設定頁面,您也可用同樣方式進行語音標籤的錄製,請點選所要設 定的應用程式名稱後,再點選 4 鍵進行錄製。
- 4. 接下來,請依照螢幕指示同樣進行兩次語音標籤的錄製工作。錄製完成後請點選 @ 鍵退出設定視窗。
- 5. 若您想調整智慧聲控的靈敏度,請點選"進階設定"標籤頁,接著使用下拉式選單 來設定聲控感應的靈敏度。

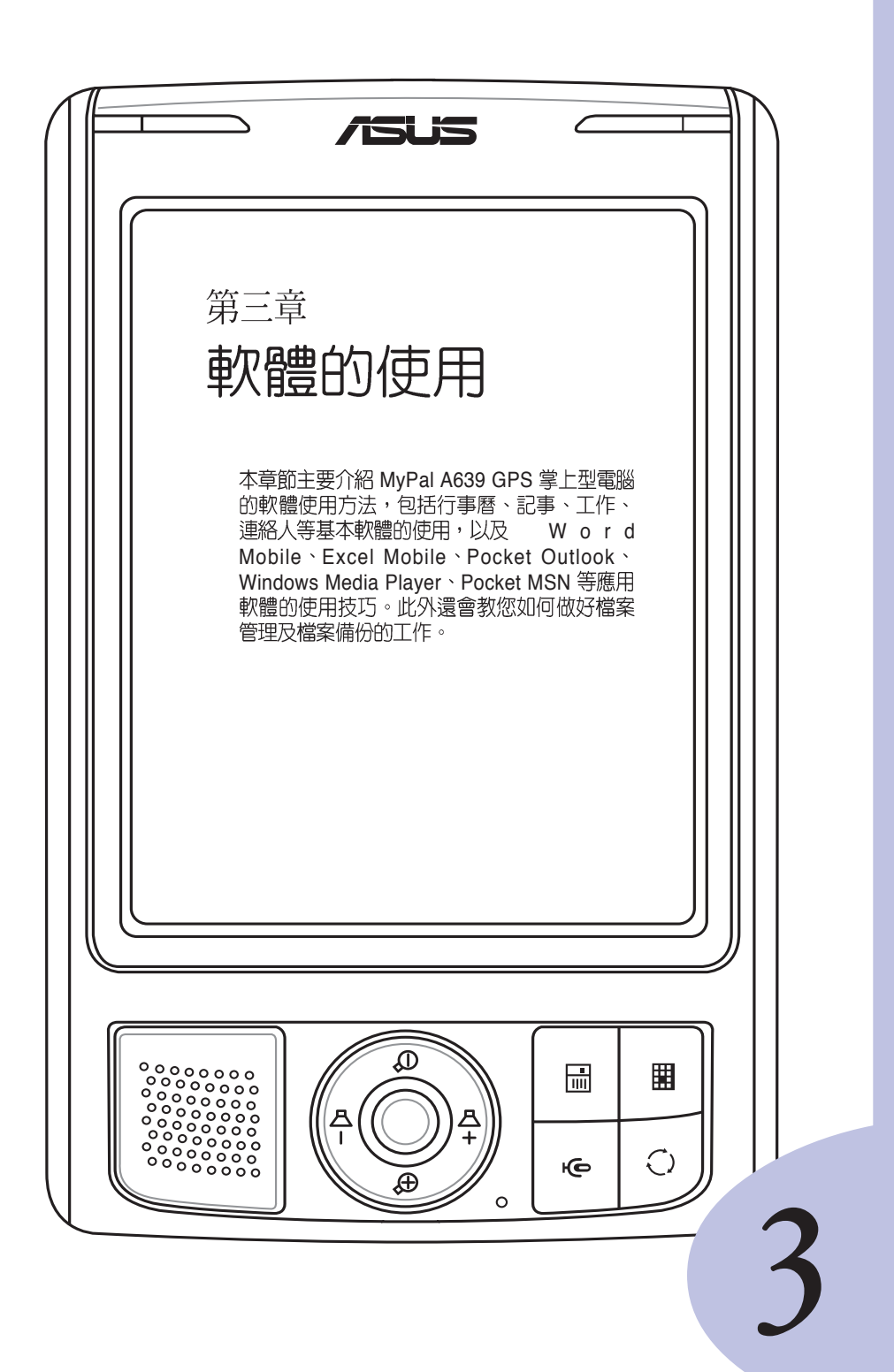

# 章節提綱

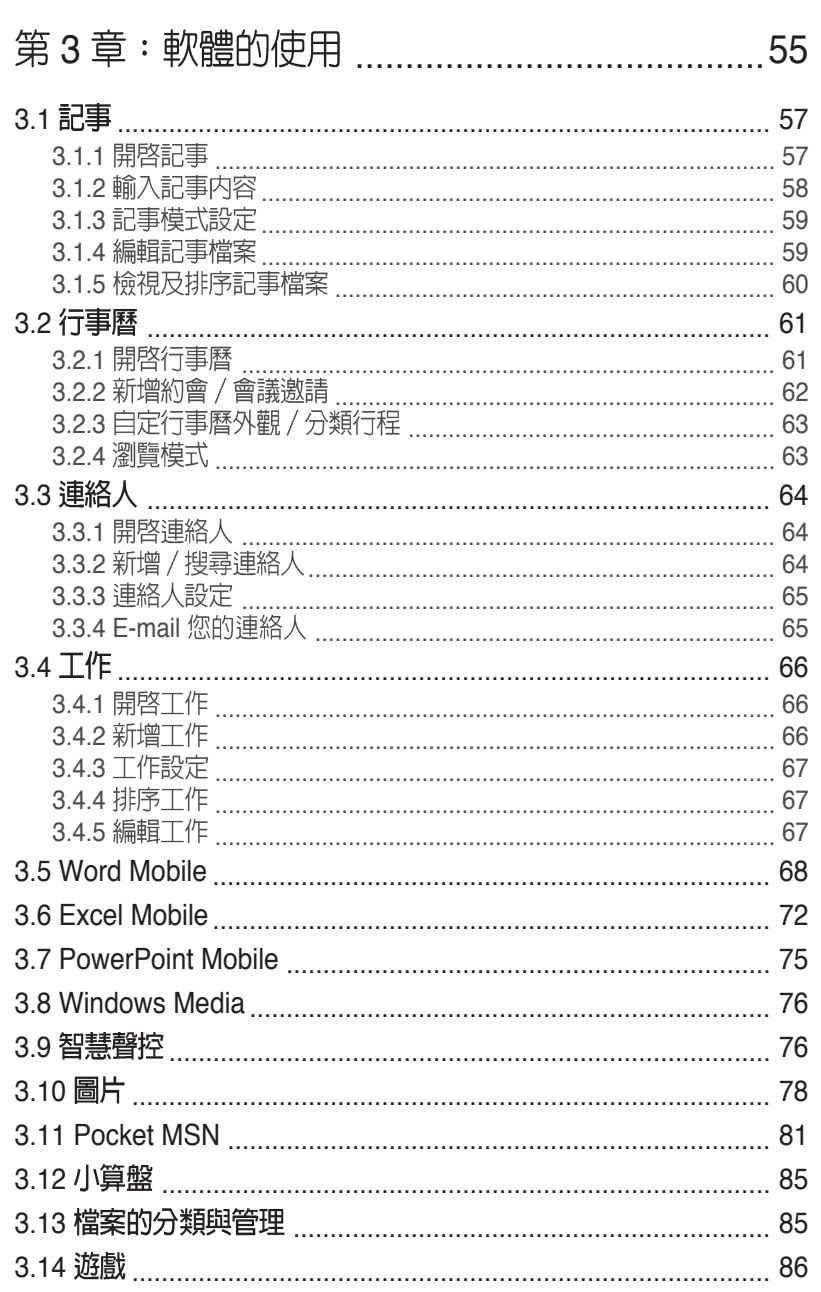

### 記事 3.1

Pocket PC 中的「記事」是一個用來取代筆記本的軟體,您可以利用它<br>來記錄突發的事件及資訊,而且除了可以用文字記錄之外,您還可以用圖 形以及聲音等方式來記錄喔!

#### 開啓記事 3.1.1

您可以用以下二種方法開啓記事。

### 方法一:開始功能表

點選「開始<mark>なな</mark>」> 記事」即可開啓記事主畫 面。若您在開始功能表找不到記事,則請點選<br>「程式集」,並在程式集中點選"記事"小圖示 即可。

## 方法二:快速功能鍵

4 開始  $22 - 46$  (w Ar Basa<br>◆ Today<br>◆ Internet Explorer<br>● Windows Media<br>■ 行事暦<br>● 訊息中心<br>■ 連絡人 溜訊 ■記事 ■ 電磁集<br>■電磁速<br>?説明  $R - R$ 行事曆

> ╔  $\bigcirc$

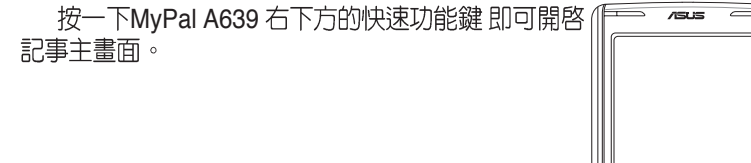

按一下快速功能鍵<br>開啓語音記事

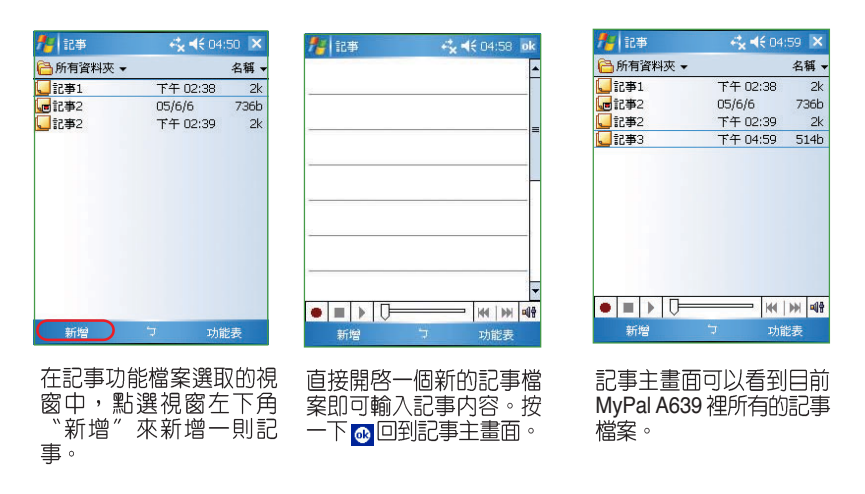

華碩 MyPal A639 Pocket PC 使用手冊 **Example 26 and African Africa 47** 

#### 輸入記事内容 3.1.2

輸入記事内容的方法有三種,手寫、鍵入和錄音。

#### 手寫輸入 3.1.2.1

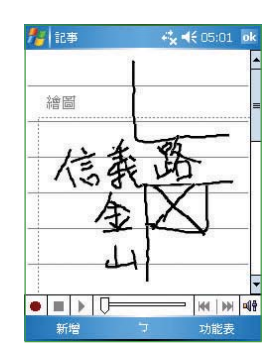

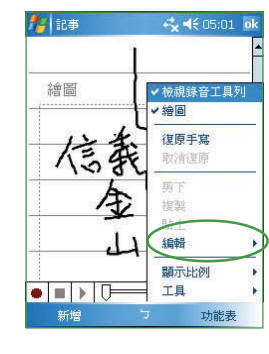

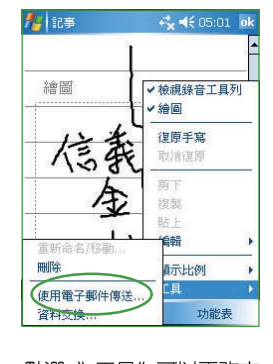

使用手寫輸入方式,可直 接用觸控筆在螢幕上書寫 或隨意塗鴨。

若需修改可點選〝編輯″,<br>然後選擇〝復原手寫″,再<br>重寫一次就行了。

點選 〝 工具〞可以更改文<br>件比例、刪除記事、用電<br>子郵件,或者利用紅外線 和其他裝置交換記事内 容。

#### 鍵入及錄音 3.1.2.2

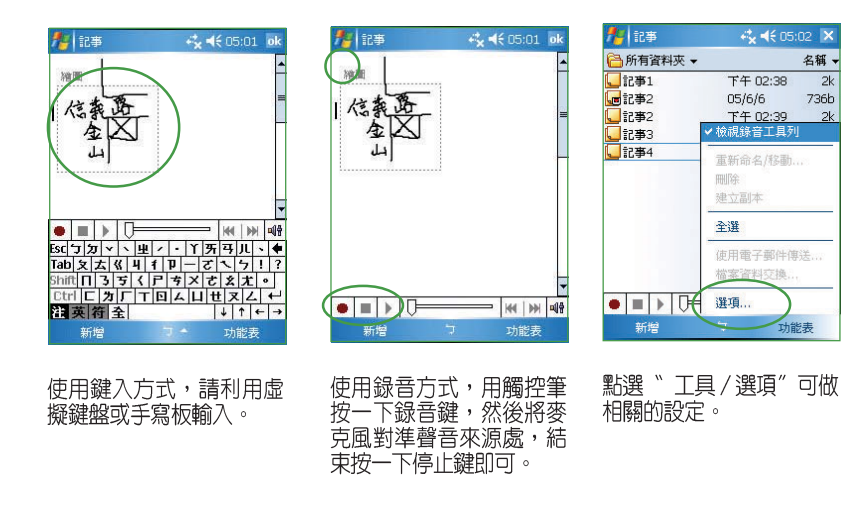

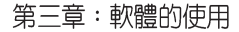

## 3.1.3 記事模式設定

您可以設定一個常用的記事模式,如手寫或鍵入,這樣,每當您新增一 個記事檔案時,即會以該模式出現。

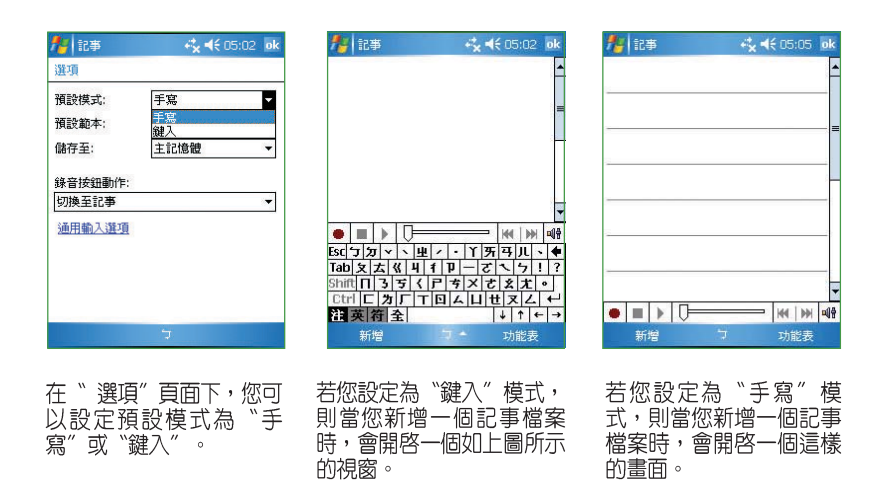

#### 編輯記事檔案 3.1.4

在記事主畫面中, 您可以看到目前 MyPal A639 裡的記事檔案, 其中, □ 表示一般手寫或鍵入的文件,■ 表示為錄音檔案,<mark>□</mark> 則表示該檔案儲 存在 SD 記憶卡中。

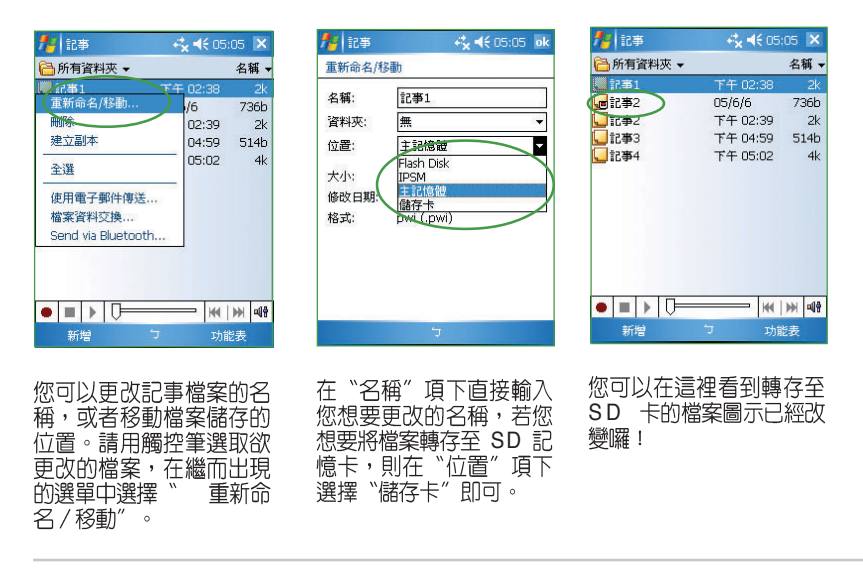

華碩 MyPal A639 Pocket PC 使用手冊 **Campall Accord Accord 59** 

#### 檢視及排序記事檔案 3.1.5

當您在 MyPal A639 中儲存了大量的記事檔案時,您可能會為了尋找一<br>個檔案而大傷腦筋。此時您可以在記事主畫面中選擇只檢視某一資料夾的 檔案(亦即做好資料的分類管理),也可以選擇檔案排序的方式,以方便 您找到所需的檔案。

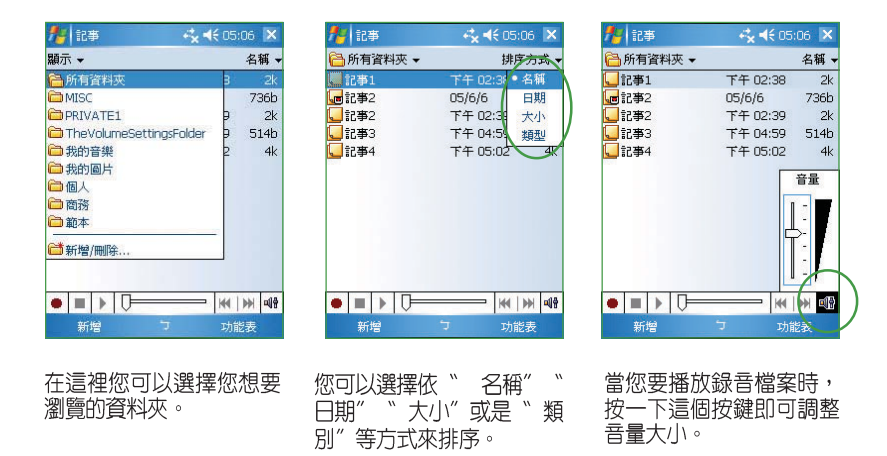

### 行事曆 國 3.2

您可以使用 Pocket PC 中的「行事曆」來安排約會、會議和其他事件的<br>行程,可用多種模式,如日、週、月、年等方式來查看約會,並可設定用 聲音或其他方式向您提示各種約會。

#### 開啓行事曆 3.2.1

您可以用以下二種方法開啓行事曆。

## 方法一:開始功能表

點選「開始<mark>人」</mark> > 行事曆」即可開啓行事曆 主畫面。若您在開始功能表找不到行事曆,則請 點選「程式集」就可以看到。

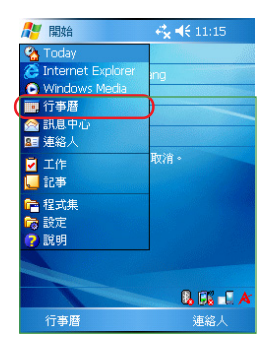

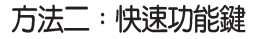

按一下MyPal A639 右下方的快速功能鍵  $_{\rm I\!I\!I\!I}$ 剧可  $\overline{a}$  $\overline{1}$ 

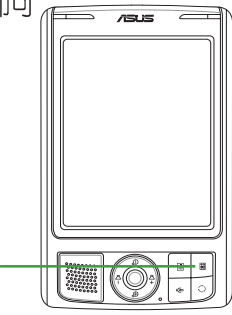

按一下快速功能鍵 || 開啓行事曆|

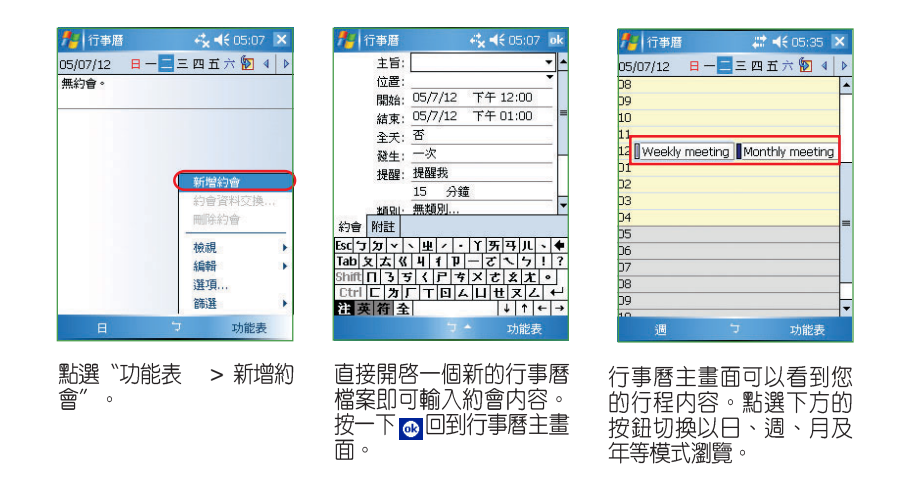

華碩 MyPal A639 Pocket PC 使用手冊<br>
61

#### 新增約會 / 會議邀請 3.2.2

依照以下的步驟來新增一個新的約會,以及建立一個小組會議通知。

- 1. 在行事曆主視窗中按一下右下角"功能表",接著請選擇"新增約會"。
- 2. 利用虛擬鍵盤或手寫板逐一填入主旨、地點、開始時間及結束時間、提醒、類別。
- 3. 若您想要召開小組會議,請點選"出席者"選項。接著在連絡人清單資料中勾選需 要與會的人員。
- 4. 此外,您也可以點選"附註"後用手寫或錄音模式的方式來記錄附加的事項。
- 5. 當您輸入完成按下 @ 後,若您的装置處於已建立網路連線的狀態,則程式會自動發出電子郵件通知所有出席者。而若是您再次修改約會内容,則會會再次出現提示,<br>發出電子郵件通知所有出席者。而若是您再次修改約會内容,則會會再次出現提示,<br>訊息提醒您是否要發送電子郵件再次通知與會者,若點選"是"則程式便會再次發 送提醒電子郵件。

## 注意

在本功能中,若您要以 Mail 的方式通知所有出席者,則您的  $\bigcirc$ MyPal A639 必需處於已建立網路連線的狀態下。 Roo

- 6. 新增約會完成後,您會在主畫面上看到該次約會的主旨及地點。若您沒有輸入地 點,則不會顯示。
- 7. 在這邊您可以用觸控筆點選該次約會檢視約會内容,在此您可看到同時秀出附註内 容的畫面,您在這邊也可以選擇交換資料或刪除此一約會。
- 8. 若您有許多筆約會選項,則建議在行事曆主畫面點選"功能表"並選擇篩選來將覽 約會事件加以分類以方便瀏覽。

## 3.2.3 自定行事曆外觀 / 分類行程

依照以下的步驟來設定行事曆的選項及畫面,以及設定行程的分類

- 1. 在"選項"中您可視喜好設定每週的第一天是星期日或星期一,一週檢視5 天、6 7
- 2. 至於在、"類別"貢中,您可以勾選列出今天行程中有設定的類別。若您只勾選、商務"則畫面只會顯示今天行程中有關、商務"的行程。此時若點選左下角的"新增"則可新增類別。
- 3. 若點選左下角的 "新增",則請在類別欄位輸入類別名稱並點選完成即可。

## 3.2.4 瀏覽模式

在行事曆主畫面中,您可以直接用觸控筆點按下方的按鍵,選擇以日、 週、月、年等模式來瀏覽行程内容。

- 1. 在行事曆主畫面按一下左下角的檢視模式切換鍵,並將其切換為"日"來顯示今天 行程的列表模式。
- 2. 在行事曆主畫面按一下左下角的檢視模式切換鍵,並將其切換為"週"來顯示本週 行程的列表模式。
- 在行事曆主畫面按一下畫面左上角的日期,便會出現一個小月曆並標示有約會的日<br>期有哪些,此時若您點選月曆上的日期便會顯示詳細的約會内容。 3. 在行事曆主畫面按-
- 4. 若是行事曆主書面按一下左下角的檢視模式切換鍵,並將其切換為"月"以顯示本 石定17争倡于富田纹 下生下丹的傚悦侯式勿换嶷,亚府兵勿换為 月 以線亦平<br>週行程的列表模式,出現三角形色塊表示您今天有約會,出現正方形色塊,表示您<br>將會很忙喲!

### 切換列表模式

在行事曆主畫面按一下左下角的檢視模式切換鍵,並將其切換為"年"以顯示整年年曆 的列表模式。

在行事曆主畫面按一下左下角的檢視模式切換鍵,並將其切換為"農曆"以顯示包含農 曆的月曆。

### 連絡人国 3.3

「連絡人」主要是用來記錄您的親友及客戶的連絡資料,也就是用來取 代傳統電話簿的功能。

## 3.3.1 開啓連絡人

您可以用以下二種方法開啓連絡人。

方法一:開始功能表

點選「開始<mark>人」</mark> > 連絡人」即可開啓連絡人 主畫面。若您在開始功能表找不到連絡人,則請 點選「程式集」就可以看到。

## 方法二:快速功能鍵

按一下MyPal A639 右下方的快速功能鍵 <sub>围</sub><br>即可開啓連絡人主畫面。

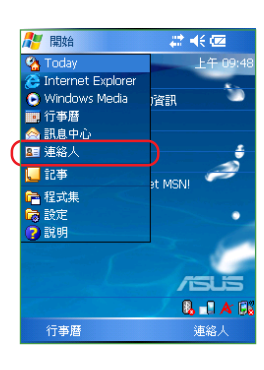

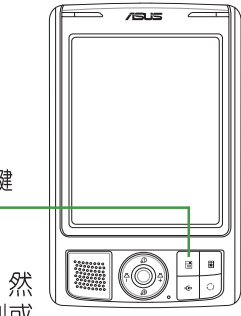

按一下快速功能鍵 18 T K MARS<br>1911 開啓連絡人

## 3.3.2 新增 / 搜尋連絡人

您可以在連絡人主畫面中直接新增一筆連絡人,然 後輸入連絡人資料。當您要尋找連絡人時,可用類別或 筆劃等分類方式來搜尋。

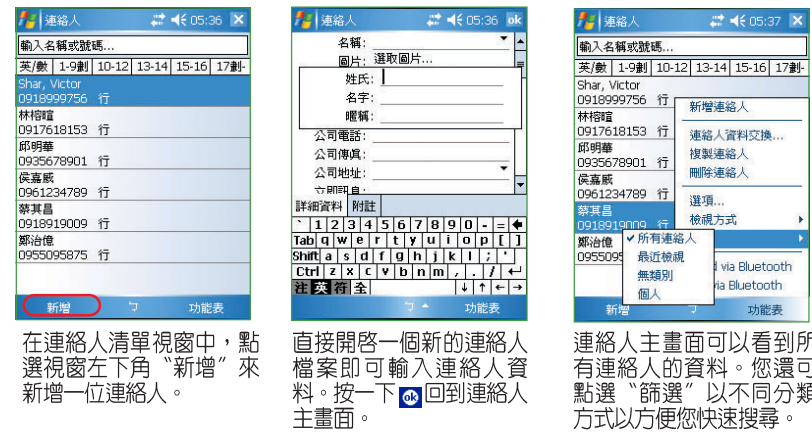

第三章: 軟體的使用

#### 連絡人設定 3.3.3

在連絡人主畫面中,您可以直接新增聯絡人,或用觸控筆點按既有的聯 絡人,以查詢更多的資訊, 或在工具 / 選項中做基本的設定。

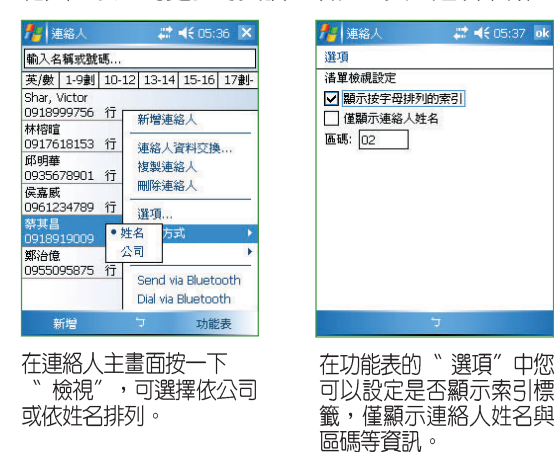

## 3.3.4 E-mail 您的連絡人

在連絡人主畫面中,您可以直接找到聯絡人的資料,如果想要快速傳送 一封 mail 給她,只需點一下郵件位址的超連結,就可以快速的建立一封新 郵件,輕輕鬆鬆把它 mail 出去喲!

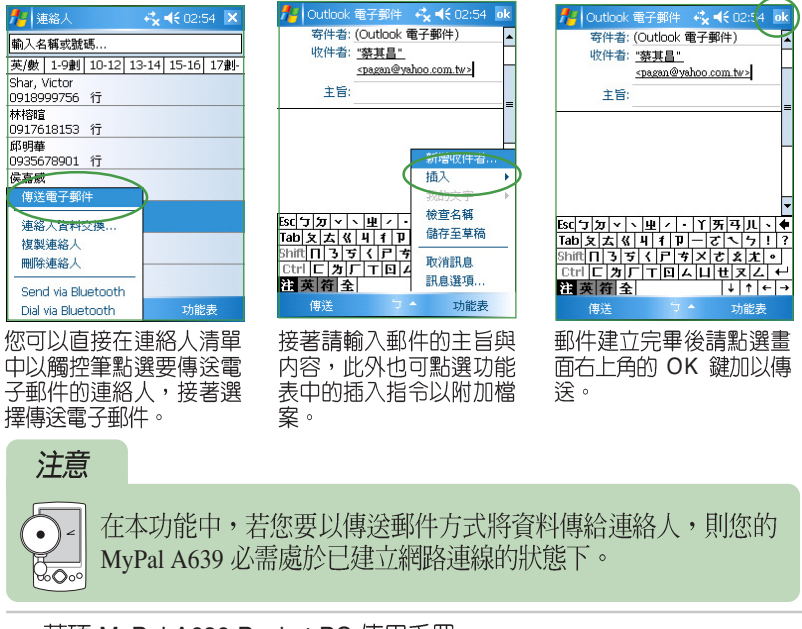

華碩 MyPal A639 Pocket PC 使用手冊 **Campaig Accord Accord Accord Accord Accord Accord A** 

### 工作 け 3.4

「工作」主要是用來記錄您每天的工作内容及所需處理的事項,也就是 用來取代傳統記事簿的功能,它可說是您的貼心小秘書,時時提醒您每天 該辦的事項。

<mark>作</mark> 職

■ 行事曆<br>■ 行事曆<br>■ 連絡人

●搜尋 Ē **K4 Excel Mobile** D Vidya Screen Capture

<mark>作</mark>程式集<br><mark>跨</mark>設定

(? 脱明

行事層

**B. J.E.** 

⅋  $\tilde{\bullet}$ 

#### 開啓工作 3.4.1

您可以用以下二種方法開啓工作。

### 方法一:程式集

點選「開始<mark>升平</mark> > 程式集」並在程式集選單 中選擇"工作"小圖示,便可開啓"工作"主畫 面。

## 方法二:自定快速功能鍵

您可採用自定 MyPal A639 右下方的快速功能鍵的方式來直接開啓"工 作"主畫面。

## 3.4.2 新增工作

您可以在 Today 中直接新增一筆工作,然後輸入待辦事項的内容。

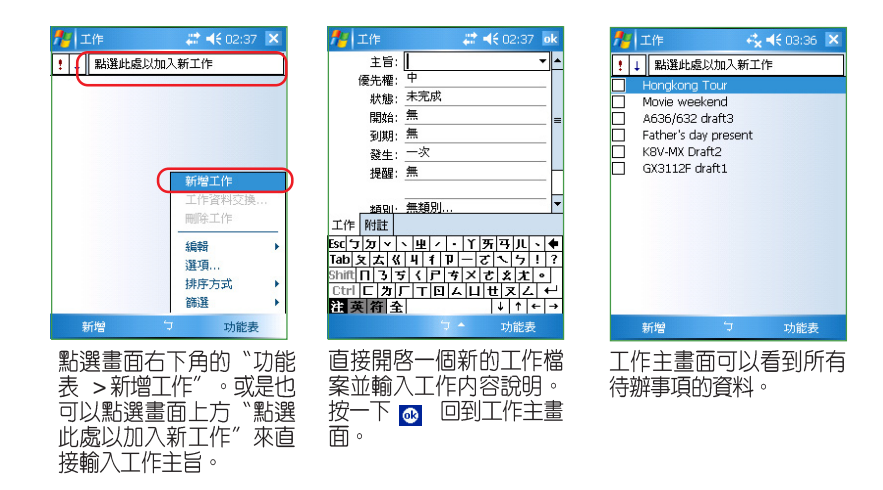

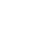

**66**

## 3.4.3 工作設定

在工作主畫面中,您可以直接新增一筆工作資料,或用觸控筆點選"工 具"做相關的設定。

- 1. 在主畫面按一下"功能表"並選擇"排序方式",便可以依照自己的需要進行排序 來進行檢視。
- 2. 若是用於速記,您也可以在 "輸入列"中直接鍵入新的資料,而不需點選新增之後 再輸入内容。
- 3. 在 "選項"標籤頁中您可以選擇是否設定新項目的提醒,顯示開始日及到期日,以 及是否使用大字型等。

## 3.4.4 排序工作

當您在 MyPal A639 中儲存了大量的工作檔案時,您可能需要花費較多 的時間去尋找一筆資料。此時您可以在工作主畫面中選擇只檢視某一資料 夾的檔案(亦即做好資料的分類管理),也可以選擇檔案排序的方式,以 方便您找到所需的檔案。

- 1. 在排序方式中您可以選擇依狀態、重要性、開始日期等方式來瀏覽。
- 2. 您可以依照工作的類別來瀏覽工作檔案,或者只選擇瀏覽進行中的工作或已完成的 工作。

#### 編輯丁作 3.4.5

在工作主畫面中,您可以直接新增工作,或用觸控筆點按既有的工作, 以修改部分内容或設定。

- 1. 在工作主畫面中按一下需要修改的工作項目。
- 2. 您可以按一下"功能表"開啓相關設定項來進行資料交換或刪除此一工作。至於右
- 3. 若點選點選工作項目並選擇 "編輯",則您可以依工作的進度隨時修改内容,包括 目前處理狀態,開始及結束日期,以及是否要提醒等。
- 4. 您也可以直接在工作主書面中,選擇某一筆工作,然後點選書面右下角的"功能 表",接著便可以針對該項工作選擇資料交換、刪除工作等功能。
- 5. 如欲新增工作,請點選畫面右下角的"功能表"並選擇"新增工作"即可。

# 3.5 Word Mobile **W**

Word Mobile 是 Pocket PC 作業系統上的文字編輯程式,與 PC 上的 Word 大致相同,但功能較為簡單。您可以利用 ActiveSync 將 PC 上的 Word 格式檔案同步傳送到 Pocket PC 上, 也可以直接在 Pocket PC 上編輯 您所需的 Word 文件。

## 3.5.1 開啓 Word Mobile

點選「開始<mark>AP</mark> > 程式集 > Word Mobile」開啓 Word Mobile 主畫面。

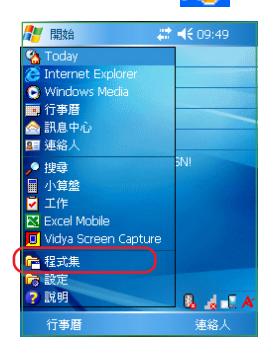

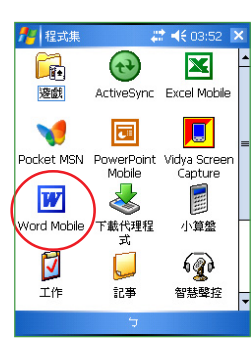

Word"圖示,以開啓 Pocket Word o

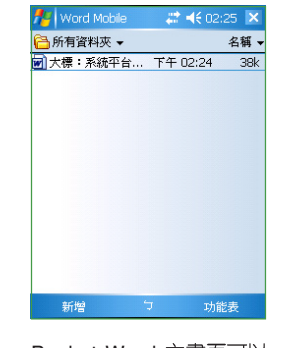

>程式集″。 在這裡點選〝Pocket Pocket Word 看到所有 Word 格式的文件。您還可以點選資料夾<br>件。您還可以點選資料夾 速搜尋檔案。

## 3.5.2 快速新增 Word 文件

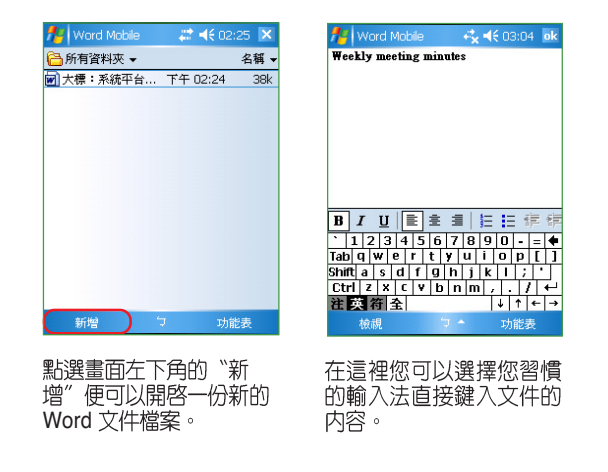

第三章: 軟體的使用

## 3.5.3 編輯 Word 文件

Word Mobile 的主要功能並不是要讓您用來做專業的排版,而是讓您隨 時隨地都可用 Pocket PC 來瀏覽及製作 Word 文件,並做簡單的修改與編 輯,待您回到座位上時,再把編修好的 Word Mobile 文件同步到 PC 上,做 進一步的版面調整,使文件更為美觀。當然,您也可以直接把在 Pocket PC 上編輯的文件直接以 mail 或者利用紅外線傳送出去。

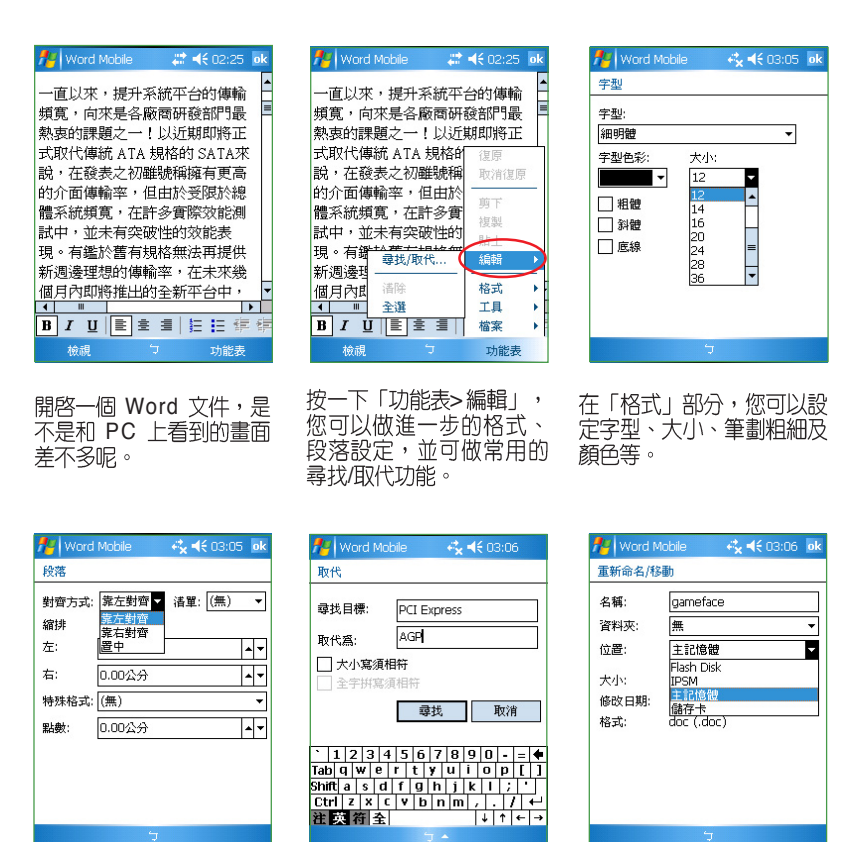

在「段落」部分,您可以 設定對齊方式、項目符 。<br>號、版面縮排、首行縮排<br>或凸排等特殊格式。

 > PC 及制六等次日除並及<br>取代・再輸入取代的文<br>字・然後選擇取代或全部 取代即可。

在「重新命名 / 移動」部<br>分,您可更改檔案名稱,儲 存的位置及資料夾名稱。

### MyPal A639 GPS **69**

除了使用一般鍵入模式輸入文字到 Word Mobile 之外,您還可以用手 寫、繪圖或錄音等模式來編輯 Word Mobile 檔案 。此外,為了方便您在 MyPal A639 螢幕上瀏覽長篇的 Word 檔案,您更可以隨時調整顯示比例以<br>方便您瀏覽。

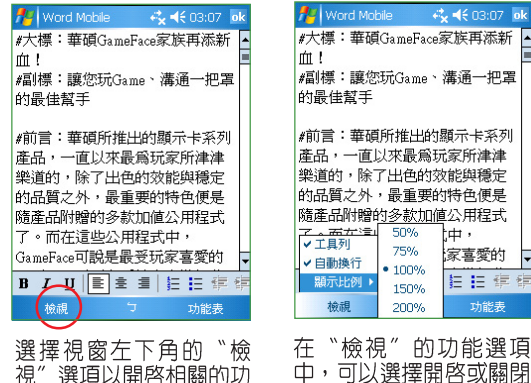

用俗們鬪的火 能選項。

\*#3日,一直以來最為玩家所津津<br>|產品,一直以來最爲玩家所津津<br>|樂道的,除了出色的效能與穩定<br>|的品質之外,最重要的特色便是 隨產品附贈的多款加值公用程式 中,<sub>97外建辞用台羽制<br>工具列與自動換行功能,<br>而當文字過大或過小時,<br>可選擇〝顯示比例″調整<br>為適合関讀的版面大小。</sub>

 $\frac{1}{2}$  Word N

的最佳幫手

血工

paze names and subsections<br>|了。而在這些公用程式中,<br>|GameFace可說是最受玩家喜愛的 F 

 $46,46,030$ 

Ŀ

#大標:華碩GameFace家族再添新

#前言:華碩所推出的顯示卡系列

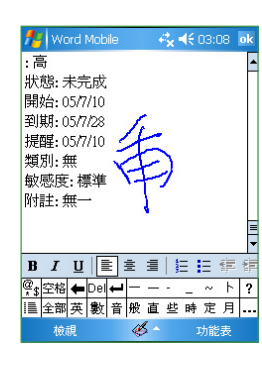

選擇〝手寫〞可方便您直<br>接在 Word 文件中標示簡<br>單的註解。

## 3.5.4 檢視 Word 文件

在"工具"標籤頁中,您可選擇快速插入日期、還原成已儲存的版本、 另存文件或刪除文件,以及資料交換、傳送郵件等。

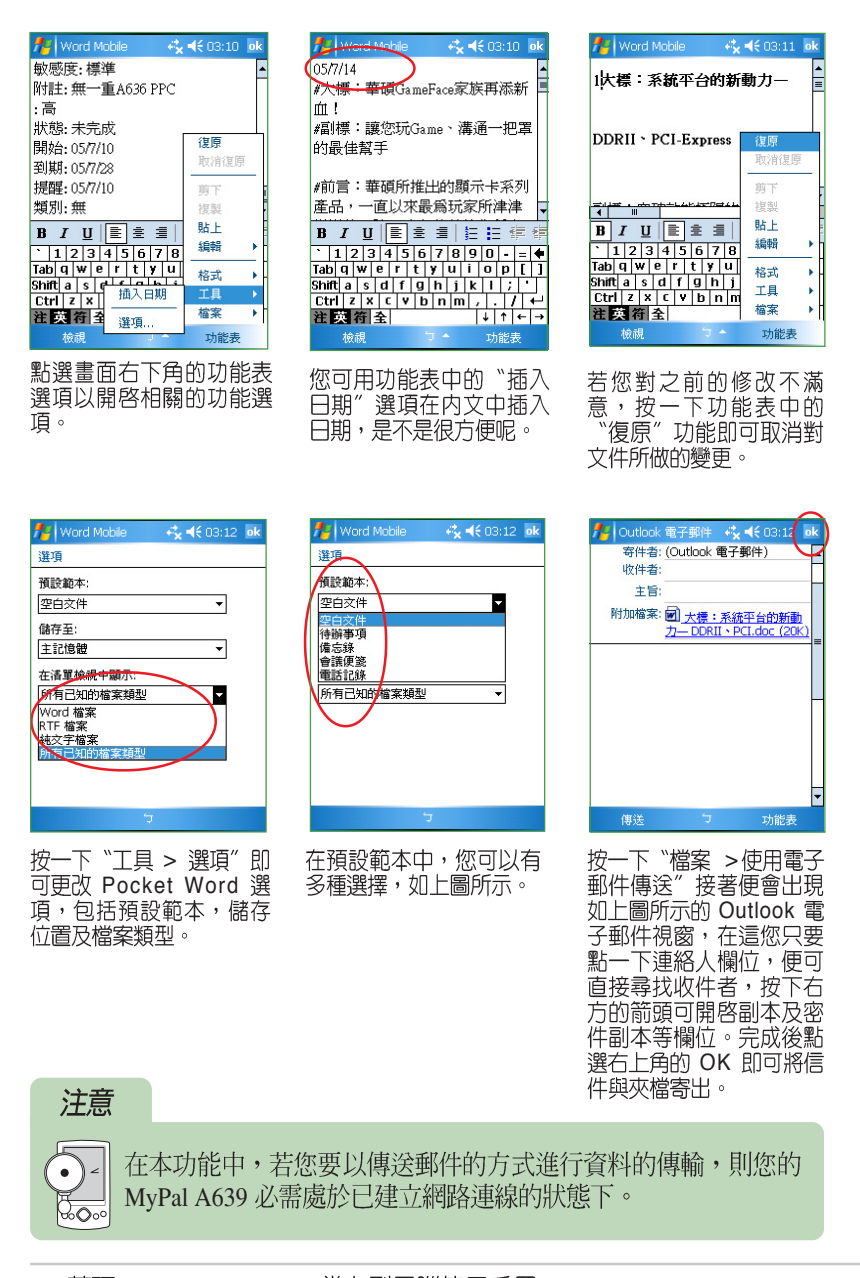

華碩 MyPal A639 GPS 掌上型電腦使用手冊 **Name Access 2018** 

# 3.6 Excel MOBILE **X**

Excel Mobile 是 Pocket PC 作業系統上的試算表程式,與 PC 上的 Excel 大致相同,但功能較為簡單。您可以利用 ActiveSync 將 PC 上的 Excel 格式 檔案同步傳送到 Pocket PC 上, 也可以直接在 Pocket PC 上編輯您所需的 Excel 文件。

## 3.6.1 開啓 Excel Mobile

點選「開始AP > 程式集 > Pocket Excel」開啓 Pocket Excel 主畫面。

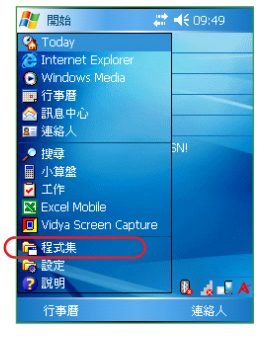

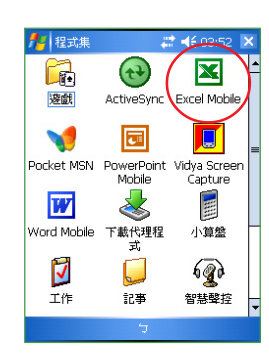

Pocket

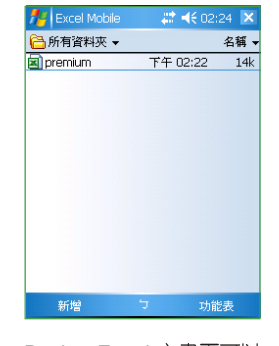

Pocket Excel 主畫面可以<br>看到所有 Excel 格式的文<br>件。您還可以點選資料夾 >程式集″。 在這裡點選〝Pocket ────Pocket Excel 

# 3.6.2 快速新增 Excel 活頁簿

Excel

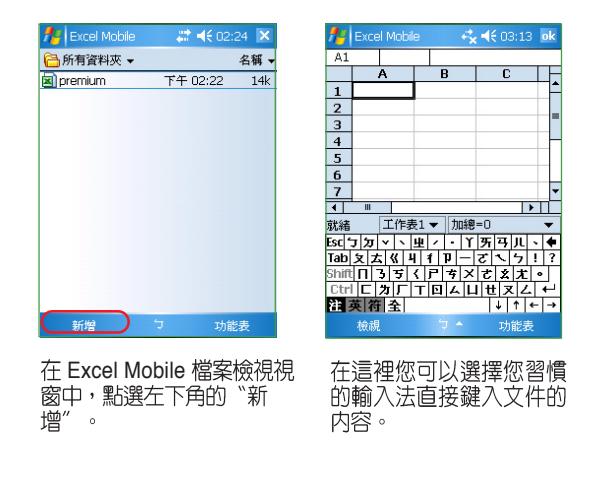

第三章: 軟體的使用
# 3.6.3 編輯 Excel 文件

Pocket Excel 的功能雖然很簡單,但卻是集合了 Excel 最菁華,也是使 用者最常使用的功能。在小小的 MyPal A639 中即能滿足使用者大部分的需 求。

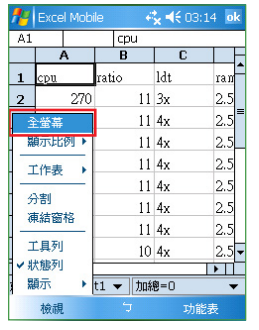

| A1             |                         | cpu                         |          |     |
|----------------|-------------------------|-----------------------------|----------|-----|
|                | А                       | B                           | C        |     |
| 1              | cpu                     | ratio                       | ldt      | ran |
| $\overline{2}$ | 270                     |                             | 113x     | 2.5 |
| з              | 280                     |                             | 114x     | 2.5 |
| $\overline{4}$ | 270                     |                             | 114x     | 2.5 |
| 5              | 270                     |                             | 114x     | 2.5 |
| 6              | 270                     |                             | 114x     | 2.5 |
| 7              | 270                     |                             | 114x     | 2.5 |
| 8              | 270                     |                             | 114x     | 2.5 |
| ā              | $\overline{\mathsf{I}}$ |                             |          |     |
| 就緒             |                         | Sheet1 ▼ 力略=0               |          |     |
| hф             |                         | <u>  ශ</u><br>$\Sigma$<br>唱 | .00<br>, | ⊙   |
|                | 檢視                      | ⇆                           | 功能表      |     |

按一下「檢視」,可設定<br>開啓或關閉工具列與狀態<br>列、分割/凍結窗格等。此<br>外,也可以按下〝全螢<br>幕″進行全螢幕的檢視。

點一下下方的剪頭圖示可<br>開啓工具列,這兒包括了<br>我們最常用到的全形逗 號、貨幣符號等功能。

| A1                  |     | cpu       |       |    |     |      |     |
|---------------------|-----|-----------|-------|----|-----|------|-----|
|                     |     | А         | B     |    |     | C    |     |
| 1                   | cpu |           | ratio |    | ldt |      | ran |
| $\overline{2}$      |     | 270       |       | 11 |     | 復原   |     |
| 3                   |     | 280       |       | 11 |     | 取消復原 |     |
| $\overline{\bf{4}}$ |     | 270       |       | 11 |     | 剪下   |     |
| 5                   |     | 270       |       | 11 |     | 複製   |     |
| 6                   |     | 270       |       | 11 |     | 貼上   |     |
| 7                   |     | 270       |       | 11 |     | 編輯   |     |
| 8                   |     |           | 儲存格   |    |     | 插入   |     |
|                     | Ш   | <b>问表</b> |       |    |     | 格式   | B   |
| 就緒                  |     | 列         |       |    |     | 工具   | ĥ   |
| hd                  | ≣   | 欄         |       |    |     | 檔案   |     |
|                     | 検証  |           | 修改工作表 |    |     | 功能表  |     |

of all points late

**A**rthumations

選擇〝 功能表/格式〞 即可<br>設定儲存格、列、欄等設<br>定,此外野可以進行工作 表的修改。

5 ok

 $\overline{\mathbf{r}}$ 

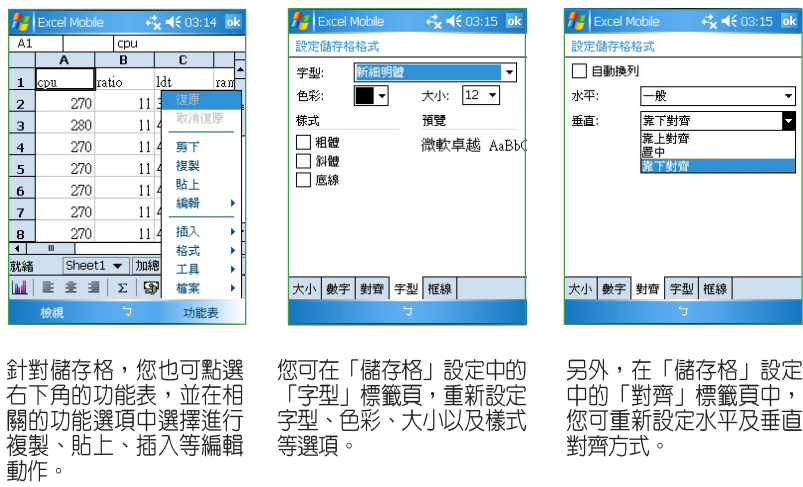

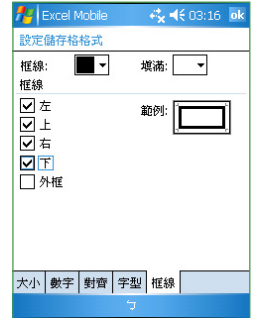

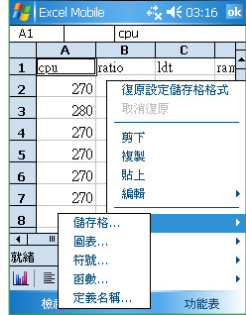

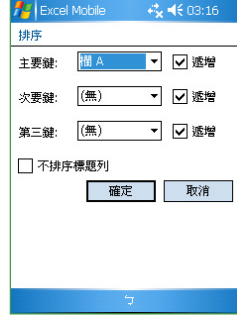

您還可在「框線」標籤<br>頁,重新設定框線及填滿<br>的色彩,以及外框的型式<br>等。

>插入″可 當您選擇゛ 工具 > PC 減。

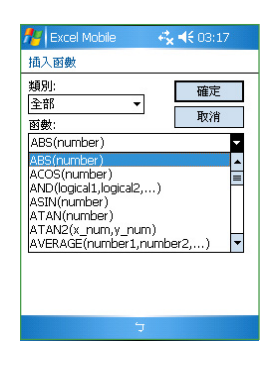

當您選擇 "插入函數"功<br>能時,這裡的設定方式也可<br>和 PC 上大致相同,您可<br>先選擇所為 函數名稱。

第三章: 軟體的使用

# 3.7 PowerPoint Mobile **同**

PowerPoint Mobilel 是 Pocket PC 作業系統上的簡報程式,與 PC 上的 PowerPoint 大致相同,但功能較為簡單。您可以利用 ActiveSync 將 PC 上 的 PowerPoint 格式檔案同步傳送到 Pocket PC 或是直接儲存到記憶卡上, 也可以直接在 Pocket PC 上編輯您所需的 PowerPoint 文件。

## 3.7.1 開啓 PowerPoint Mobile

點選「開始AP >程式集 > PowerPoint Mobile」開啓 PowerPoint Mobile 主書面。

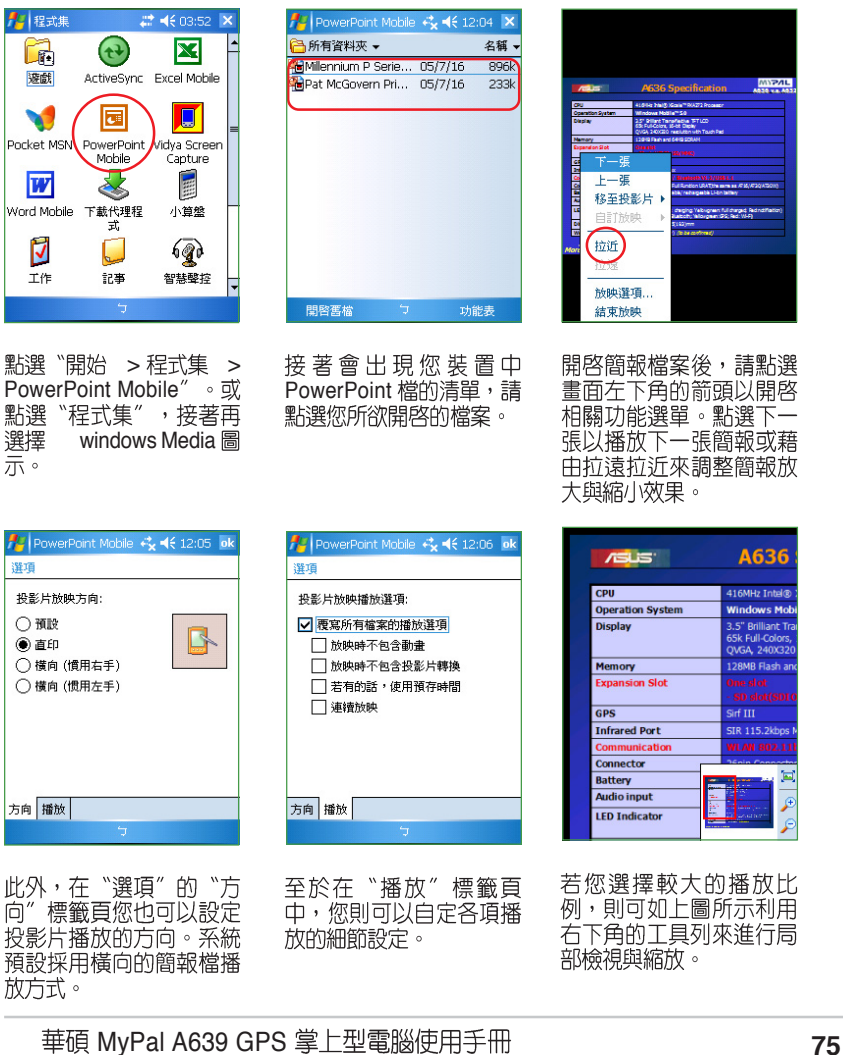

# 3.8 Windows Media  $\bigodot$

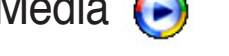

Windows Media 是 Pocket PC 作業系統上的多媒體播放程式,您可用來 播放 WMA、WMV 及 MP3 等格式的音樂及視訊檔案。

## 3.8.1 開啓 Windows Media

點選「開始<mark>介生</mark> > Windows Media」開啓 Windows Media 主畫面。在 主畫面出現前請先指定您所要開啓之檔案的所在位置。

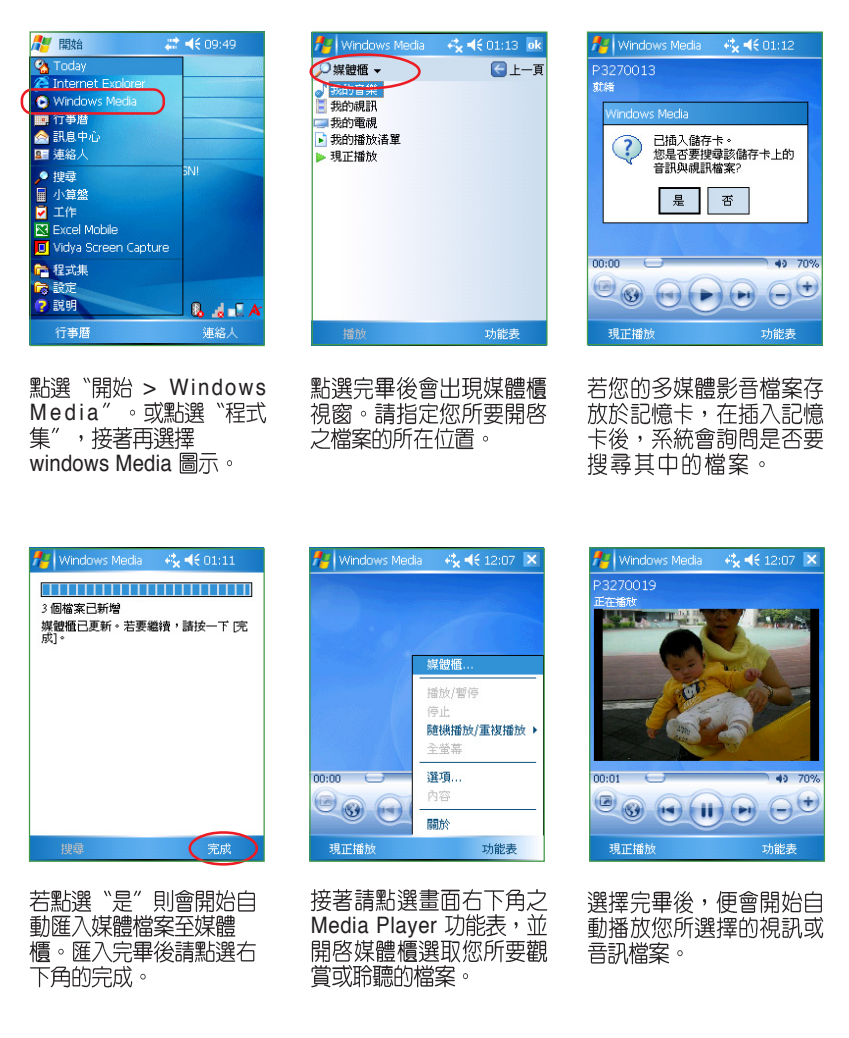

## 3.8.2 設定 Windows Media

在 Windows Media 中還提供了一些基本的設定項目,讓您播放視訊檔 案時能夠更加順手。請點選"功能表 / 選項"來進入設定頁面。

- 1. 首先,在"播放"標籤百中,您可以下拉選單設定顯示影片時間。此外也可以設定 當您啓動其他程式時暫停播放動作。
- 2. 在"視訊"標籤百中,您可設定是否要以全螢幕進行播放。
- 在"網路"標籤頁中,可設定欲使用的通訊協定與連接埠。此外也可以使用下拉選 3. 單指定網際網路的連線速度。
- 4. 在"媒體櫃"標籤頁中,可勾選或取消勾選對話框以指定是否在媒體櫃畫面啓動播 放程式。
- 5. 」 <br>下載的面板畫面,豐富您的多媒體播放環境。
- 6. 如果嫌以觸控筆操作麻煩,您可以在"按鈕"標籤頁中指定 PocketPC 上的功能鍵 作為 Media Player 的對應功能鍵。

#### 智慧聲控命 3.8

本裝置所内建的智慧聲控功能可以讓您用語音的方式開啓應用程式、收 取電子郵件,並查詢連絡人資料等,善用此項功能,讓您即使用"說"的 方式也可以流暢地使用本裝置。

#### 如何開啓與使用智慧聲控功能 3.8.1

點選「開始<mark>AD</mark> > 程式集 > 智慧聲控」開啓智慧聲控主畫面。

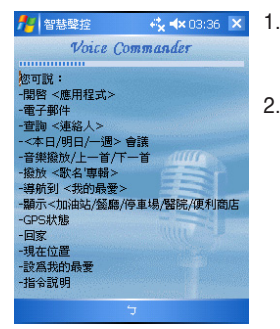

- 除了透過上述路徑之外,您也可以直接按下位於機身 正下方的智慧聲控功能鍵,來開啓本項功能。請參考 2.1.5
- 當出現如上圖所示的智慧聲控主畫面後,請依照語音 2. 指示說出符合畫面中<> 間文字所提示的相關功能來讓<br>智慧聲控開啓對應的功能。您也可以利用錄製語音標<br>籤的方式來快速開啓對應功能。關於語音標籤的設定 方式,請參考"2.2.20 智慧聲控設定"中的說明。

若您以智慧聲控開啓應用程式,則您說出智慧聲控指令後,對應的程式便會開啓, 3.接下來請依照螢幕指示進行操作。

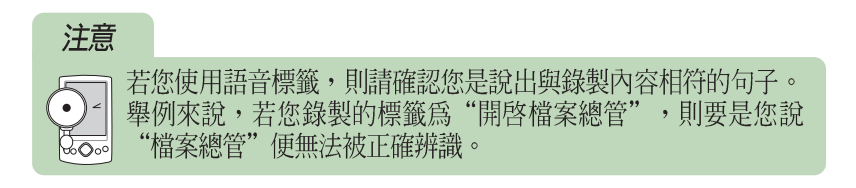

華碩 MyPal A639 GPS 掌上型電腦使用手冊 **77** 

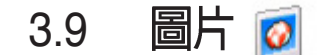

在 Pocket PC 中内建的「圖片」是一個小巧又實用的程式喔!您可以利 用「圖片」來檢視裝置或儲存卡上的.jpg 圖片,傳送圖片給他人,以投影 片放映來檢視圖片或設為螢幕保護程式,或將圖片設為 Today 畫面的背 景。

#### 複製圖片到裝置 3.9.1

您可以將.jpg 圖片從 PC 複製到裝置,並在「圖片」中檢視。

1. 將圖片從 PC 複製到裝置中的 My Documents 資料夾下的 My Pictures 資料夾。

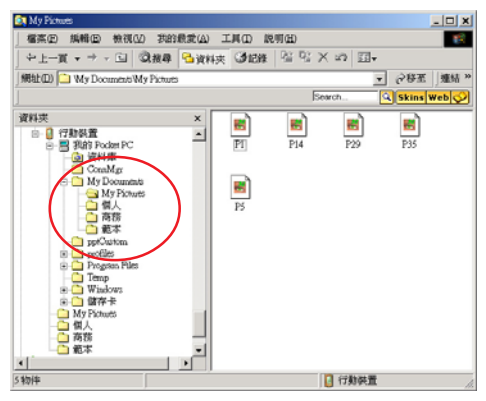

2. 您也可以利用 SD 記憶卡,將圖片從 PC 複製到裝置。請將記憶卡 插入本裝置的 SD 插槽,然後將圖片從 PC 複製到記憶卡上的資料 夾。

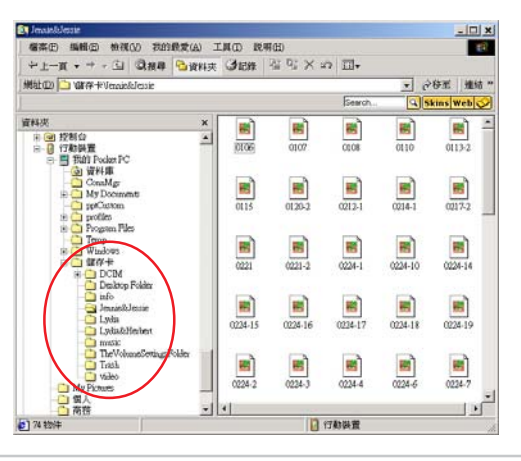

第三章: 軟體的使用

#### 檢視圖片及投影片放映 3.9.2

您可以利用「圖片」來檢視 My Pictures 資料夾中的.jpg 縮圖,或是數 位相機記憶卡中的照片縮圖,然後以全螢幕的方式來檢視圖片。

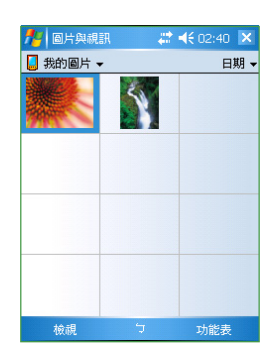

請在「圖片」中點選想要 檢視的圖片縮圖。點選 以檢視儲存卡上的圖片, 點選<mark>...</mark>以檢視 My Pictures 資料夾中的圖片。點選 即可以投影片放映來檢視 圖片。

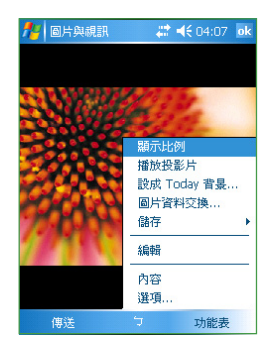

當您點選了所要檢視的圖 出发表<br>片後,接著您可以點選右<br>下角的功能表以開啓相關 的功能選項。

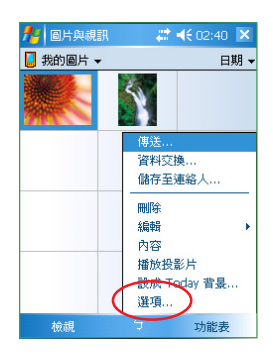

點選〝工具/選項″以進<br>行相關的設定 。

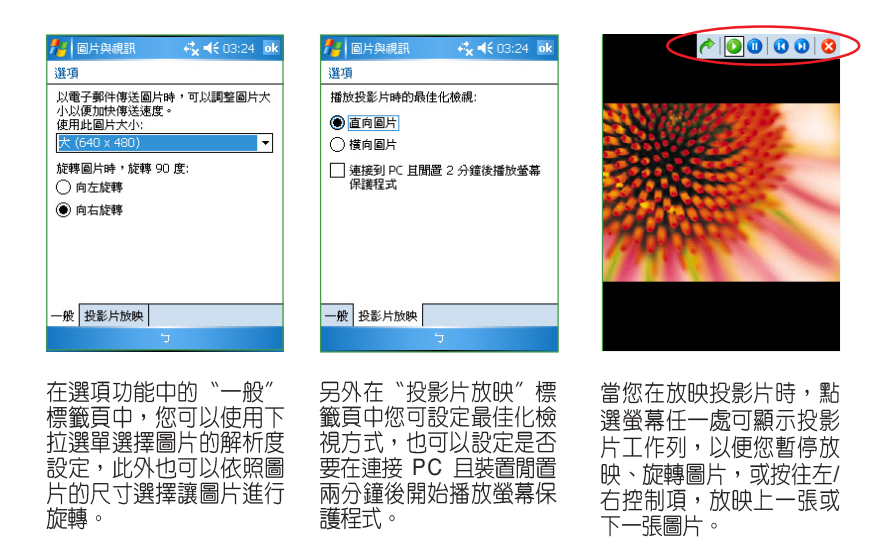

MyPal A639 GPS **79**

## 3.9.3 編輯圖片

您除了可以對.jpg 圖片進行旋轉、裁剪、縮放之外,還可以調整其亮度 與色彩對比。編輯好之後可點選"工具/另存圖片為.....", 以儲存更新的<br>圖片檔案,若要取消,請選擇"工具/男存圖片為.....", 以儲存更新的

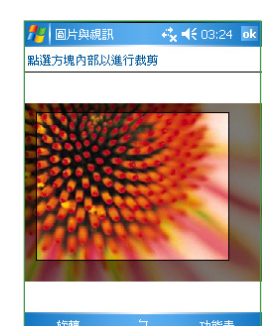

- 1. 若您在功能表中選擇"裁切"功能,接著便可以如<br>上圖所示以觸控筆拖曳出需要裁切後所要留下的部 份,接著點選右上角的 OK 鍵即可。
- 2. 點選 "功能表 > 顯示比例"以進行圖檔的縮放調<br>整。
- 3. 接著請使用右下方的的縮放工具進行圖片的縮放與 局部檢視。

### 3.9.4 將圖片設為背景

您可以將.jpg 圖片快速設為 Today 畫面的背景,並可調整透明度等顯示 方式來選取最理想的桌面背景顯示模式。

- 1. 點選已編輯好的圖片,然後點選"功能表 > 設為 Today 背景"然後點選右上角的 OK<br>鍵。
- 2. 接著便可以圖片的透明度。設定好之後按下右上角的 OK 鍵即可。

### 3.9.5 傳送圖片

您可以用紅外線傳輸埠將圖片傳送至其他裝置,也可以用電子郵件附件 的方式,將.jpg 圖片傳送給其他人。圖片會調整大小成30KB 左右,以適合 無線傳送。

### 以紅外線傳送圖片

- 1. 點選已編輯好的圖片,然後點選"功能 > 圖片資料交換"。
- 2. 接著請將 Pocket PC 的紅外線傳輸埠對準接收裝置的紅外線傳輸埠。
- 3. 請靜待圖片傳送,傳送完畢後請以觸控筆點選螢幕完成圖檔的傳送。

### 以電子郵件傳送圖片

- 1. 點選已編輯好的圖片,然後點選畫面左下角的"傳送"。
- 2. 接著請點選收件者欄位並在連絡人清單選擇收件者選擇完畢後點選右上角的 OK 鍵 便可以傳送夾帶有圖檔的信件,。

# 3.10 Pocket MSN

微軟 Pocket MSN 是一套專為 PocketPC 使用環境所開發的整合式網路 應用程式。在 Pocket MSN 中包含有具備即時通訊功能的 MSN Messenger、具備網頁瀏覽功能的 MSN Mobile,與可讓您收發電子郵件的 MSN Hotmail。透過這幾套公用程式,您便可以在 PocketPC的平台下如同 使用 PC 一樣地恣意暢遊網際網路。

### 注意

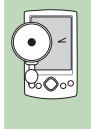

若您要使用 Pocket MSN 中的相關公用程式,您必須擁有一組微軟 MSN 使用帳號,關於申請 MSN 帳號的訊息與相關註冊說明,請 **More architective** Protection into the second pocketPC 是處 於已連線的狀態,並可連接網際網路的狀態。

## 3.10.1 開啓Pocket MSN

微軟 Pocket MSN 具有一整合性的主選單。讓您可以藉由點選選單中的 選項來開啓對應的功能。點選「開始<mark>浮車</mark> > 程式集 > Pocket MSN」來開啓 Pocket MSN 主畫面。以下將介紹主選單的操作介面。

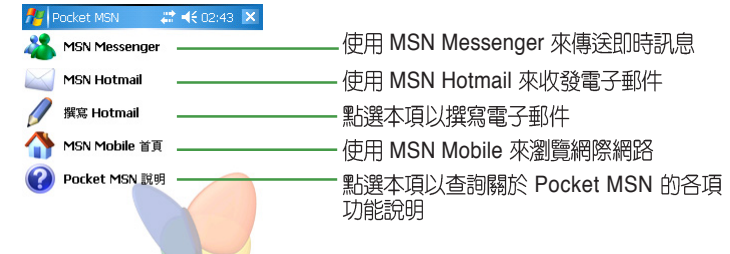

 $3478$ 

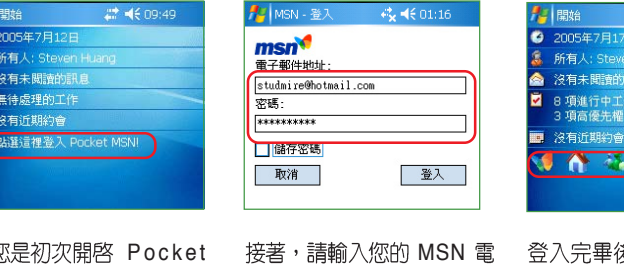

入完畢後請點選登入。

若 MSN,請如圖所示點選桌 面上的 Pocket MSN 圖 示。

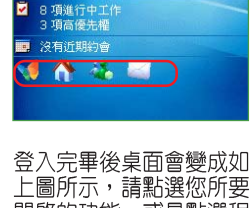

€ 4601:24

開啓的功能。或是點選程 式集中的 Pocket MSN 小 圖示以開啓 Pocket MSN 主選單。

華碩 MyPal A639 GPS 掌上型電腦使用手冊 **81 81** 

# 3.10.2 MSN Messenger

微軟 MSN Messenger 是一套可讓您與其他具備 MSN 帳號的朋友進行即 時通訊的軟體。使用的方式上與 PC 版本的 MSN Messenger 大致相同的。

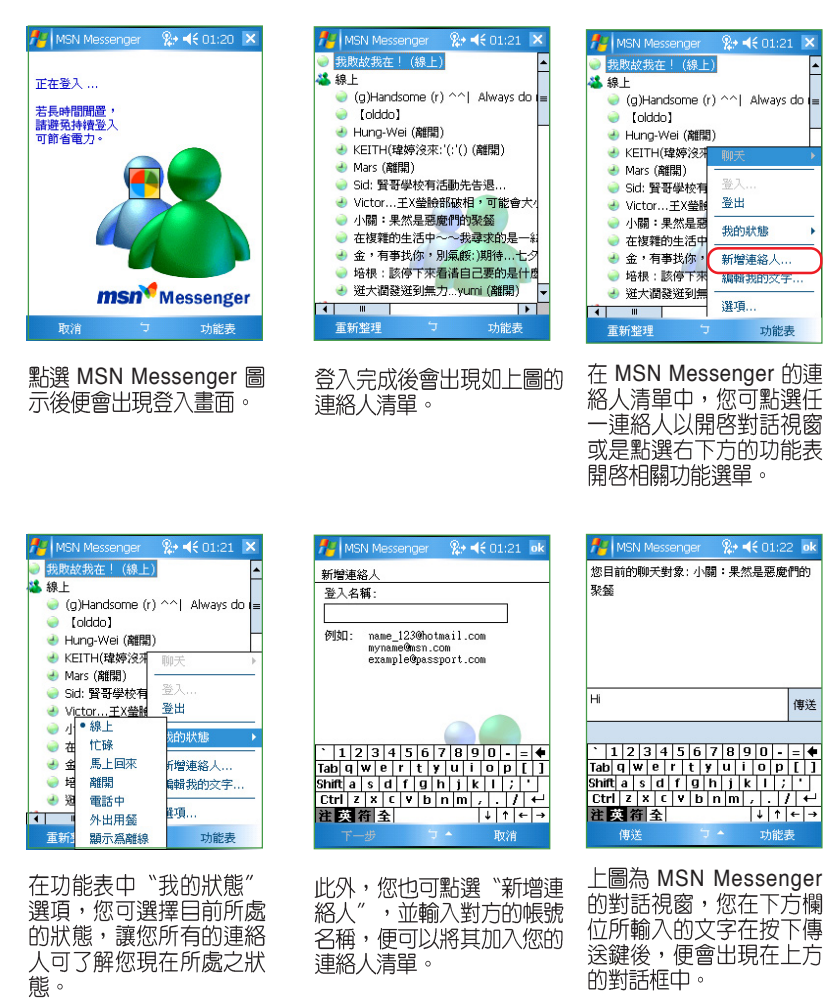

# 3.10.3 MSN Mobile

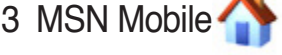

除了 MSN Messenger 所提供的通訊功能之外,您也可以利用 MSN Mobile 來開啓網路瀏覽器瀏覽網頁。

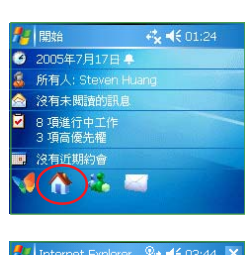

 $msn<sup>4</sup>$ 

<br>您所在的地區目前並#

一<br><u>美國</u><br>澳大利亞<br>西班牙

日本

1. 至 張 龍 法

m  $\blacksquare$ 

- 1. 點選桌面上的 MSN Mobile 小圖示。
- 2. 您可以在位址欄位中輸入想要造訪的網站位址,或
- <sub>心っ」以「出版」「中制へ」。<br>是點選右下角的功能表進行設定。<br>在功能表的"檢視"選項中您可設定包含全螢幕在<br>内的各種顯示網頁模式。</sub> 3.
- 至於在〝顯示比例"的選項中,則可以設定瀏覽網<br>頁的字體大小。 4. http://mobile.msn.com/PocketP > 5. 若您發現有什麼超炫的網站想要告知朋友,則可透<br>過〝使用電子郵件傳送連結〞的功能告訴朋友這個<br>消息。 5号 蓄頂 我的最爱 加到我的品景
	- 6. 此外,若您想要快速選取複製網頁上的文字,<br>則可以使用"選取所有文字"的指令來協助您。

## 3.10.4 MSN Hotmail

重新整理 記錄..

懺視 最大 **Einell**  $\pm$ Łп • 適中

小<br>最小

若您想要收發電子郵件, Pocket MSN 中提供有 MSN Hotmail 功能,您 可以開啓 MSN Hotmail 來收發電子郵件或是開啓撰寫 Hotmail 來進入電子<br>郵件編輯視窗。

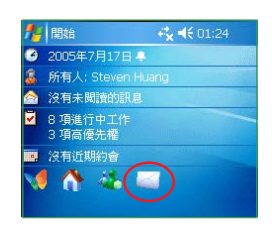

- 1. 點選桌面上的信件小圖示便會進入郵件清單中。
- 您可利用下拉選單來選擇所要進入瀏覽的資料夾,例 2. 如進入收件夾中讀取以接收的郵件清單。

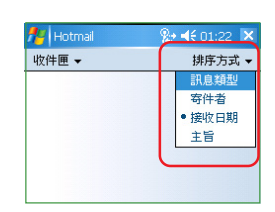

- 為了便利您更快檢視信件,建議您利用下拉清單來選 3. 擇信件的排序方式以便將信件分類。
- 4. 若您想要進入進階的設定選單,則可以點選"工具/選<br>項"來進行更深入的設定。
- 在"帳號"標籤頁中,您可以點選"新增帳號"來建 5. 立多重的電子郵件帳號。

華碩 MyPal A639 GPS 掌上型電腦使用手冊 **83** 

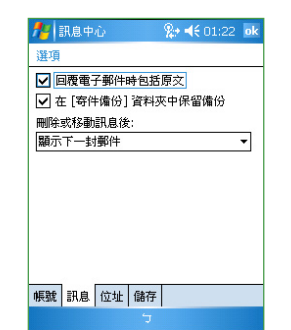

- 6. [ 備份]資料夾中
- 7.
- 8. 若您有安裝記憶卡於本裝置中,則可在"儲存"標 **管理的要素。**<br>1. 在中国的一个人的工作。 載台中の主記に関し、1995年1月1日に次の1992年<br>- 佐用過多的主記憶體。此外,您也可以選擇手動清<br>空以刪除的信件來節省主記憶體的佔用。

# $3.10.5$  撰寫 Hotmail

您若是想要直接撰寫電子郵件而不進入 MSN Hotmail 中, 則可以選擇 "撰寫 Hotmail"的功能來直接進入電子郵件撰寫畫面。

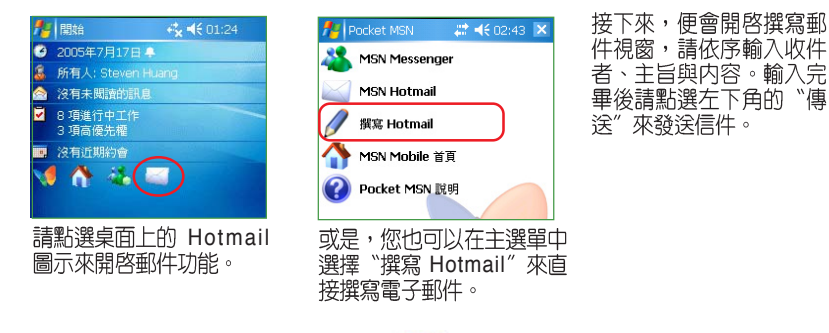

## 3.10.6 Pocket MSN 說明 ?

您想若是在使用 Poccket MSN 的功能上有任何問題,則可透過本功能 來搜尋各項功能的相關解說。

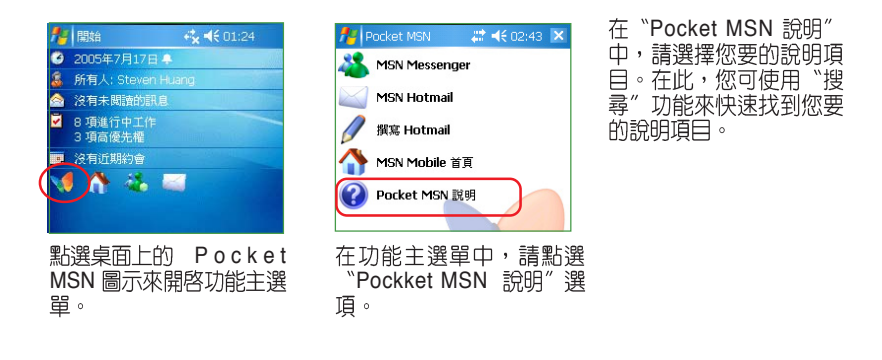

# 3.11 小算盤 ■

「小算盤」是掌上型電腦中一個方便好用的計算機程式,隨時隨地,當 您生活中或工作上有任何數量問題需要計算時,都可以利用「小算盤」來 幫忙。

### 3.11.1 開啓小算盤

點選「<mark>左生</mark>」>程式集 > 小算盤」來開啓小算盤主畫面。

# 3.11.2 使用小算盤

使用小算盤按鈕或手寫輸入板輸入數字,並執行計算。

- 1. 點選「C」可清除目前的算式。點選「MC」可清除記憶區中的數 値。點選輸入方塊右邊的箭號可清除多位數字的最後一個數字。
- 2. 點選輸入方塊左邊的方塊可以儲存數字。之後該方塊會出現一個 M 。如果要將目前顯示的數值與記憶區中既有的數値相加,請點選 「M+」。點選「MR」可顯示儲存在記憶區中的數値。

### 小技巧

 $\circ_{0}$ 

當您完成計算時,可直接按前面板下方的 硬體功能鍵-執行鍵 , 或 MyPal A639 方向鍵中央的 Action 鍵, 即為"="快速鍵。

### 檔案的分類與管理 <mark>了</mark> 3.12

「檔案總管」用來管理掌上型電腦中的檔案,不管是您桌上型電腦的檔 案還是掌上型電腦中的檔案,都應該做好分類與管理,才能使您的工作更 有效率!

# 3.12.1 開啓檔案總管

點選「開始<mark>,集7</mark> > 程式集 > 檔案總管」即可開啓檔案總管。

- 1. 進入"檔案總管"之後,在"我的裝置"下可以看到目前 MyPal A639 中所有的資<br>料夾及檔案。
- 2. 按一下"名稱",即會顯示排序方式選單,選擇一個您希望排序的方式。
- 3. 您可以按一下"功能表 > 新增資料夾",以新增一個您所需要的資料類別,確實做<br>好資料的分類。

華碩 MyPal A639 GPS 掌上型電腦使用手冊 **85** 

### 3.12.2 檔案管理

要做好檔案管理,首先一定要做好資料的分類,因此,在檔案總管中, 最好可以做詳細的分類,以方便您日後尋找檔案。

- 1. 請點選「功能 / 新增資料夾」來新增一個資料夾進行資料的分類。
- 2. 接著請輸入新資料夾的名稱。
- 3. 要移動檔案到新的資料夾時,請以觸控筆按住該檔案,然後在跳出式選單中選擇 「剪下」。
- 4. 在您欲移入的資料夾中用觸控筆按住,並在繼而出現的選單選擇「貼上」即可。
- 5. 當您按住某一圖形格式的檔案時,在跳出的選單中會多出一個選項「設成today 的底<br>色圖案」,您只要點選此選項,這張圖片立刻就會出現在您的桌布上喔!

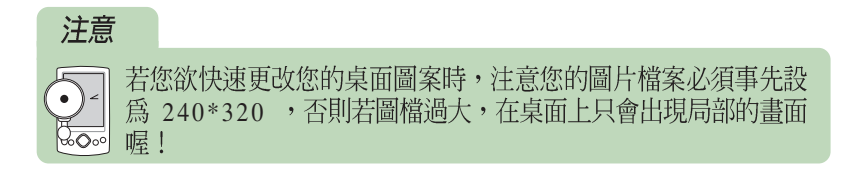

#### 遊戲 3.13

Pocket PC 上提供的遊戲程式有「接龍」和「Jawbreaker」二種,此 外,您還可以自行至 Microsoft 網站上下載其他的遊戲程式。

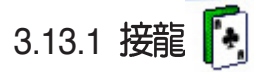

點選「開始 / 程式集 / 遊戲 / 接龍」即可開啓遊戲主畫面。

- 1. 「接龍」遊戲的主畫面,和 PC 上是一樣的。點選「功能表/選項」可做進一步的<br>遊戲設定。
- 2. 這些設定基本上也和 PC 上差不多,可選發牌方式、計分方式等等。
- 3. 在下一個標籤頁中,玩家可以自行選擇紙牌花色。

3.13.2 Jawbreaker

點選「開始 / 程式集 / 遊戲 / Jawbreaker」即可開啓 Jawbreaker 遊戲 主書面。

- 1. 在「選項」中可以設定是否播放聲音、遊戲類型、彩色或灰階畫面等。遊戲類型則 包括標準、連續、挪移、大挪移等四種。
- 2. 點選「資訊 / 統計記録」可觀看遊戲分數統計。

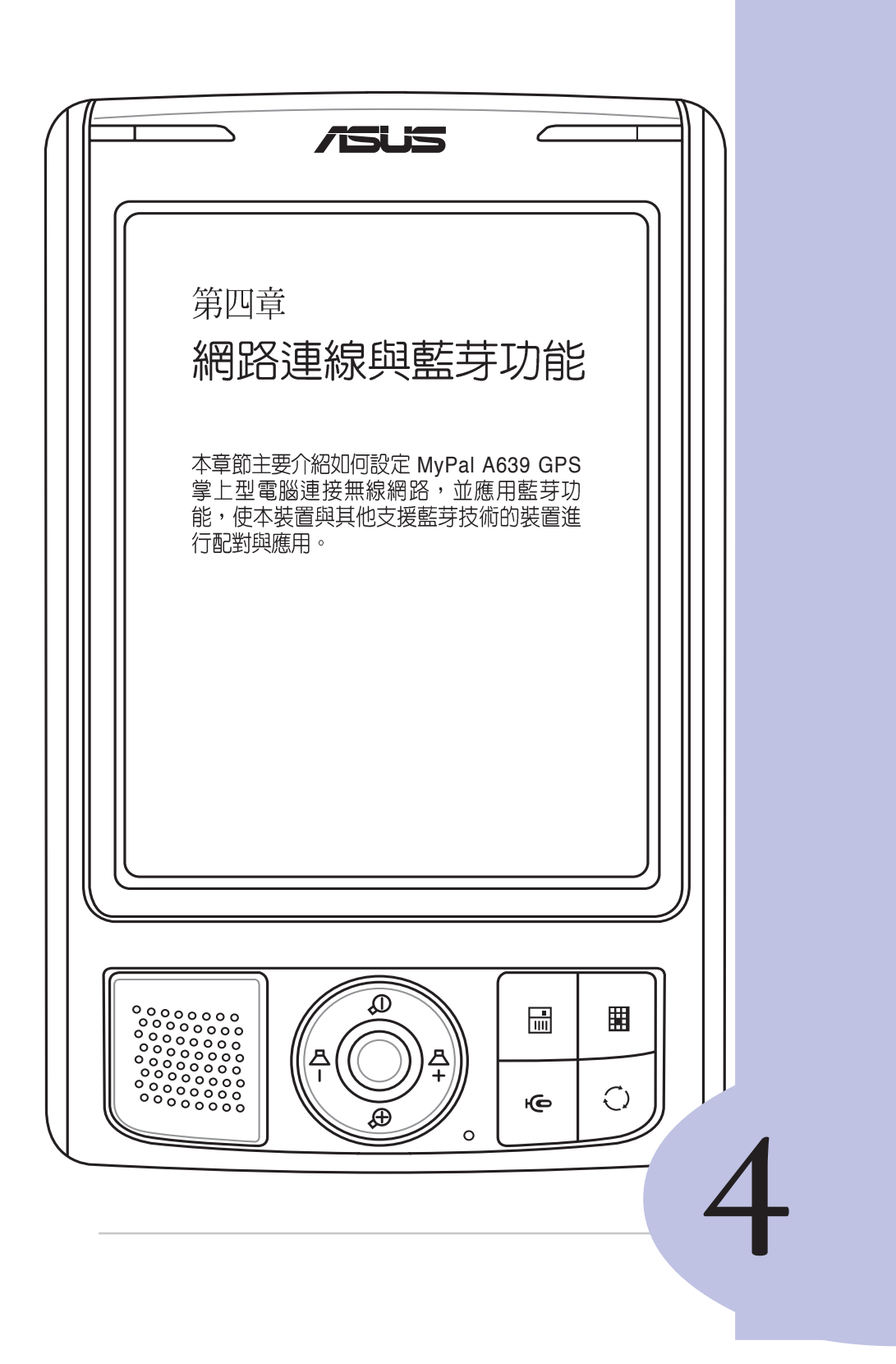

# 章節提綱

C

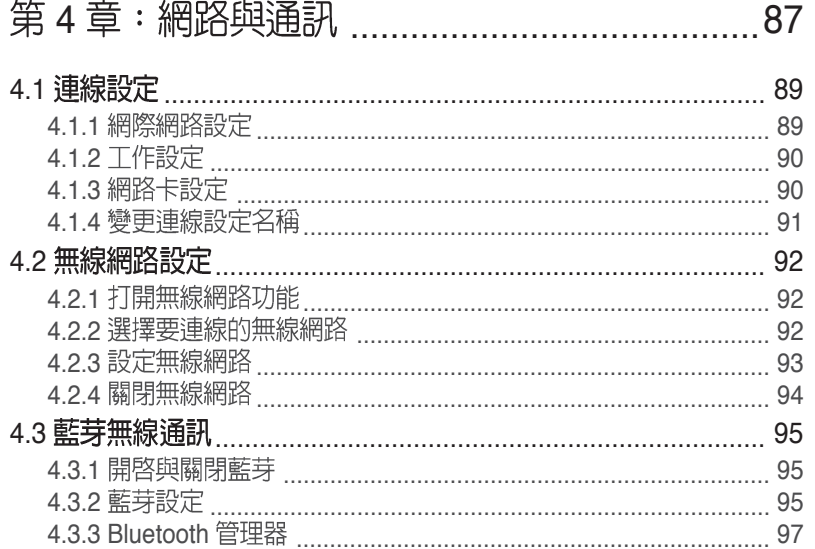

#### 連線設定 4.1

請使用數據機、無線網路卡或乙太網路(Ethernet)卡來建立連線。您 可以設定網際網路或企業網路連線,以便瀏覽網際網路或内部網路、接收 電子郵件與立即訊息,並使用 ActiveSync 來同步資訊。

您的裝置有二組連線設定:「網際網路設定」與「工作設定」。「網際 網路設定」是用來連線到網際網路,而「工作設定」可用來連線到任何私 人網路或企業網路。

### 網際網路設定 しる。 4.1.1

若要連線到網際網路,請從您的 ISP 處取得 ISP 伺服器電話號碼,使用 者名稱與密碼。然後點選「開始 / 設定」選擇「連線」標籤頁再點選「連 線」。然後在「網際網路設定」中點選「新增數據機連線」,設定完成後 即可白動連線。

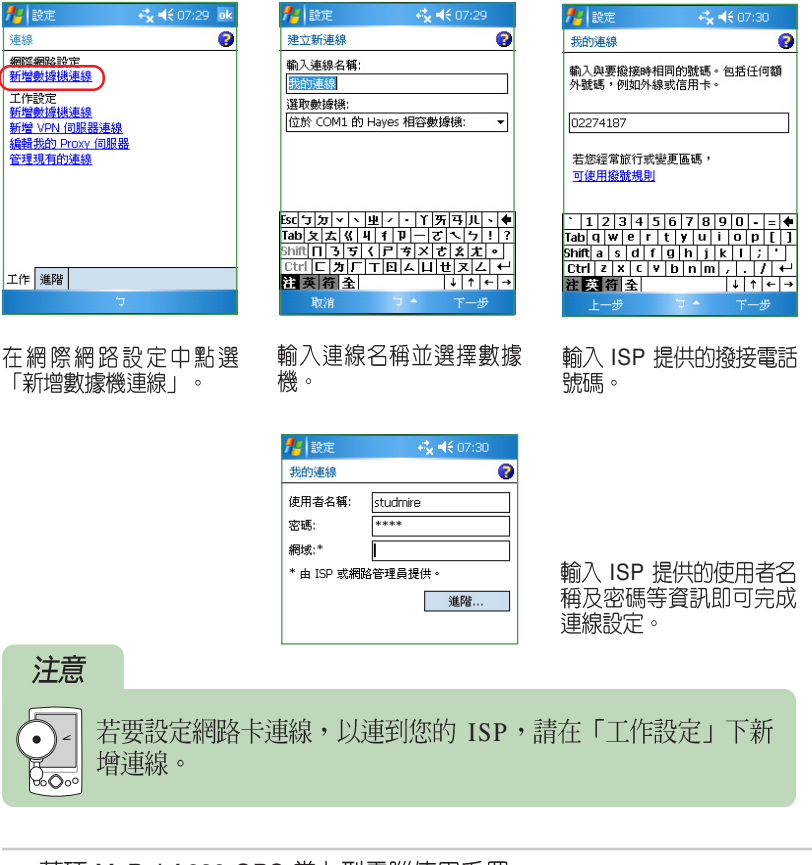

華碩 MyPal A639 GPS 掌上型電腦使用手冊

## 4.1.2 工作設定

若要連線到企業網路,請從您的網路管理員處取得伺服器的位址、使用 者名稱與密碼等相關資訊。然後點選「開始<mark>左7</mark>」 > 設定」選擇「連線」標 籤頁再點選「連線」。然後在「工作設定」中點選「新增數據機連線」、 「新增 VPN 伺服器連線」、「編輯我的 Proxy 伺服器」等項目,以進行相

### 注意

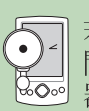

若需 Proxy 伺服器與 VPN 連線設定,請連絡您的網路管理員,詢 問您的使用者名稱、密碼、網域名稱、TCP/IP 設定與 VPN 伺服 器的主機名稱或 IP 位址。

#### 網路卡設定 [ 3 4.1.3

當您第一次插入網路卡時,「網路設定」會自動出現,供您設定網路 卡。若未出現,或稍後您想要變更設定,請點選「開始<mark>AA</mark> >設定」,選擇 「連線」標籤頁再點選「網路卡」。在這裡您可以選擇適當的介面卡,然 後設定其「I P 位址」與「名稱伺服器」。由於目前大多數網路環境都使用 DHCP,因此除非您的網路管理員特別指示,否則您不需要變更這些設定。<br>如果需要,請使用網路線將網路卡連接到網路。

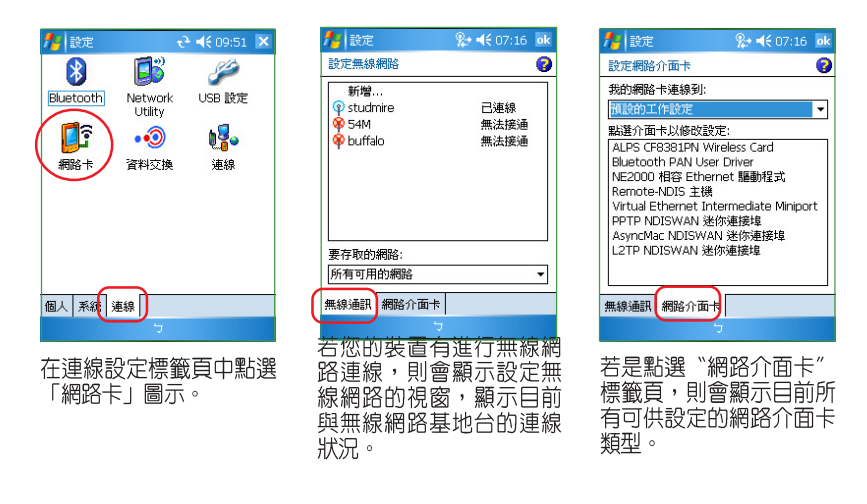

第四章: 網路與涌訊

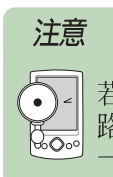

若您在二個網路(例如在公司使用企業網路,在家中使用網際網 路)上使用您的網路卡,您必須將網路變更為網路卡所連結的那 一個。

#### 變更連線設定名稱 4.1.4

您的行動裝置已經設定二組連線設定:「網 際網路設定」與「工作設定」。您可以視需要變 更這些設定的名稱。例如,若您將所有企業設定 都放在「工作設定」下,您可以將設定名稱從 「工作設定」變更為您公司的名稱。

點選「開始 > 設定」選擇「連線」標籤頁再 點選「連線」,點選「網際網路設定」或「工作 設定」下點選「管理現有的連線」。點選「一 般」標籤頁,輸入設定的名稱即可。

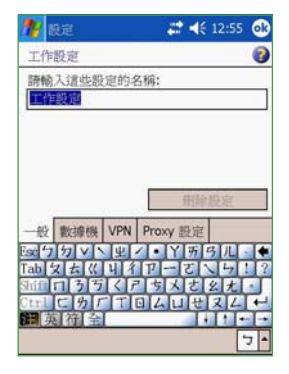

華碩 MyPal A639 GPS 掌上型電腦使用手冊

# 4.2 無線網路設定

#### 打開無線網路功能 4.2.1

本產品内建無線網路 IEEE802.11b/g 及藍芽功能,您可以透過 Today 主 畫面的無線網路圖示 di , 快速開啓並設定無線網路功能。當您點選 di , 並點選「開啓無線網路」,系統會自動偵測可取得的無線網路。

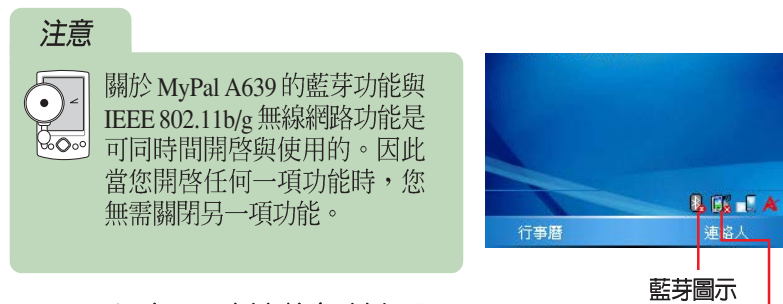

#### 選擇要連線的無線網路 4.2.2

無線網路圖示

當您第一次開啓無線網路功能時,請點選無線網路圖示後,接著選擇開 啓無線網路,接著系統便會自動偵測目前可用的無線網路,便顯示偵測結 果,請選擇您要連接的網路,並按一下連線。

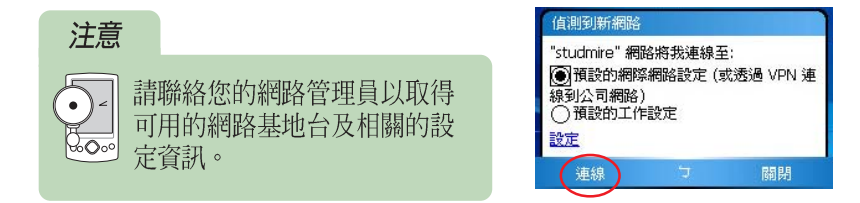

在您點選 連線 之後,若您所連接的無線基地台需要輸入登入金鑰時, 請如下圖所示,請將金鑰輸入在紅框框出的空格中,輸入完畢後點選 連線 即可。

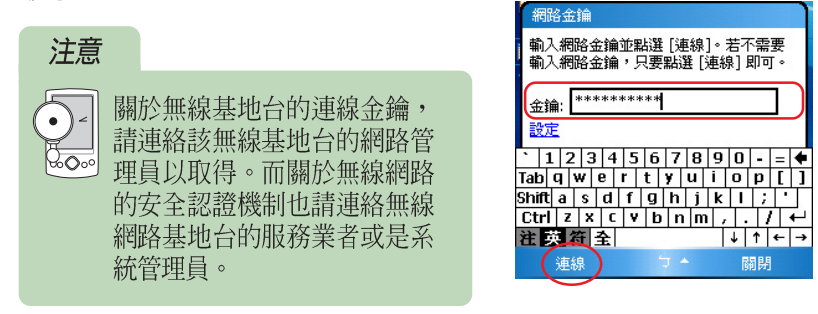

第四章: 網路與涌訊

在您輸入金鑰並點選 連線 之後,在接下來的訊息中,您將會看到目前 所建立連線所採用的網際網路設定與連線訊號強度。

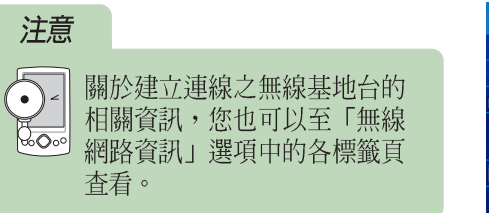

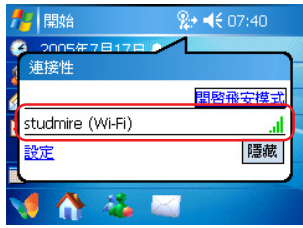

### 無線網路連線圖示對照表

下表為無線網路連線所出現的圖示及其所代表的意義。

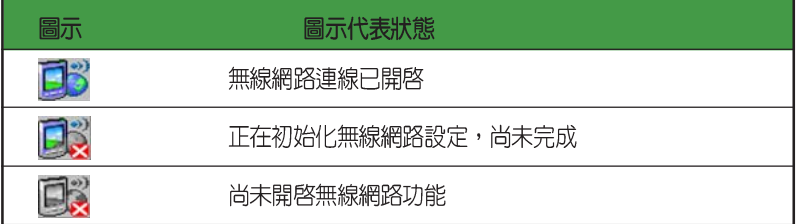

### 注意

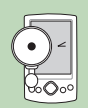

若選擇自動連線至非優先網路,您的裝置會偵測任何新網路,並 提供您設定該網路的機會。

### 設定無線網路 4.2.3

着您的無線網路環境另有加密設定,或是需要指定 IP,請依照您使用環<br>境的網路設定方式,建議您可以與網路管理人員確認。

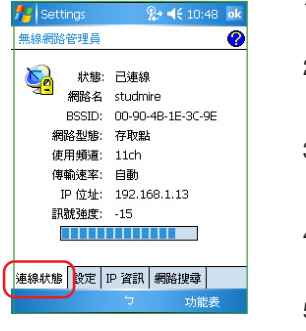

- 1. 點選無線網路圖示,再點選「無線網路設定」。便 可以進行無線網路的相關設定。
- 2. 首先,在「連線狀態」標籤頁中,會顯示目前裝置 無線網路的連線狀態、連線 SSID 名稱、IP 位址與 訊號強度等資訊。
- 3. 至於在「設定」標籤頁中,您可以使用下拉選單來 二。<br>設定傳輸速率、是否開啓省電模式,與是否自動關<br>閉無線網路等選項。
- 4. 在「IP 資訊」標籤頁中,除了可以一目瞭然的了解 IP來"重新取得 IP
- 5. 在 IIP 搜尋"來找尋有無其他可供連線的基地台。

華碩 MyPal A639 GPS 掌上型電腦使用手冊 **2000 Marked After Archaeology** 83

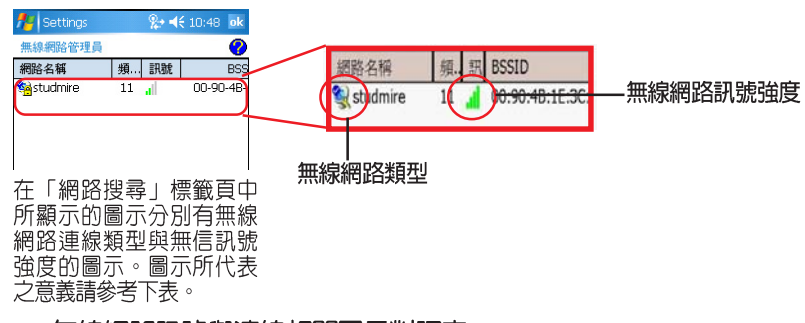

### 無線網路訊號與連線相關圖示對照表

以下圖表為無線網路功能中可能出現的圖示及其所代表的意義。

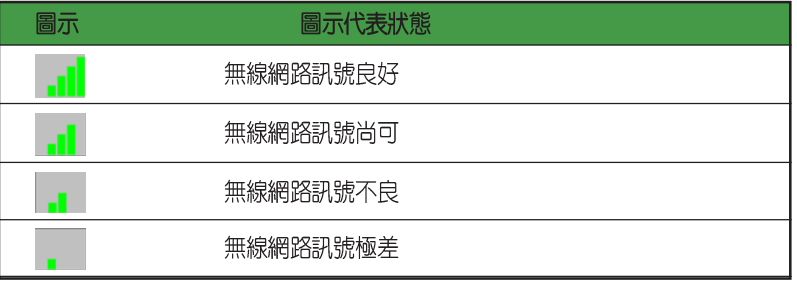

## 注意

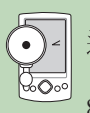

連線訊號圖示可能爲綠色或是橘色。若爲綠色圖示代表訊號接收 自 IEEE 802.11b 裝置,若為橘色燈號,則代表訊號接收自 IEEE 802.11g 裝置。

#### 關閉無線網路 4.2.4

若您已無須使用無線網路,則請點選桌面右下角的無線網路圖示,並選 擇「關閉無線網路」即可。

#### 4.3 藍芽無線通訊 8

藍芽是一種短距離的無線通訊技術,使用藍芽技術的裝置在沒有實體連 結的情況下,可以在大約 10 公尺(30英呎)的距離内交換資料。和紅外線 不同的是,您不需要對準使用藍芽技術的裝置即可交換資料。

#### 開啓與關閉藍芽 4.3.1

欲開啓藍芽無線功能,請點選 Today 右下方的藍芽圖示 <mark>\$</mark>,並選取「開 啓 Bluetooth」。欲關閉藍芽無線功能,請點選 Today 右下方的藍芽圖示 ●<br>- ^ 並選取「關閉 Bluetooth」。當您需要省電時,或是在禁止使用無線電 波(如醫院或飛機上)的情況下,請關閉藍芽無線功能。

### 注意

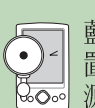

藍芽無線功能預設為關閉的,如果您開啓此功能,然後關閉裝 置的電源,則也會關閉藍芽無線功能,當您再次開啓 裝置 電 <mark>ᢗ៊៑៑</mark> 源時時,會自動開啓藍芽無線功能。

#### 4.3.2 藍芽設定

### 點選藍芽設定

欲設定藍芽無線功能,請點選 Today 右下方的藍芽圖示 2, 拉選取 「Bluetooth 設定」。

### 一般

這裡可以選擇藍芽設定檔;觀看藍芽狀態,若為開啓,則可在此關閉此 功能,若為關閉,則可在此開啓藍芽功能。還可在此點選 Bluetooth 管理器 的超連結來設定連線。

### 存取性

這裡顯示裝置識別名稱;在存取性方面可以設定是否允許其他所有裝置 連線,或僅有配對裝置連線;是否讓其他裝置可以發現到我。

華碩 MyPal A639 掌上型電腦使用手冊<br>**95** 

### 檔案傳輸

- 1. 關於這項服務,是否啓用服務、需要授權、需要驗證(通行碼)、 要加密。
- 2. 設定我的共用資料夾。

### 資訊交換

- 1. 關於這項服務,是否啓用服務、需要授權、需要驗證(通行碼)、 需要加密。
- 2. 設定我的名片檔。

### 序列埠

- 1. 關於這項服務,是否啓用服務、需要授權、需要驗證(通行碼)、 需要加密。
- 2. 設定傳入的 COM 埠及傳出的 COM 埠。

### 個人網路伺服器

關於這項服務,是否啓用服務、需要授權、需要驗證(通行碼)、需要 加密。

### 音訊閘道

關於這項服務,是否啓用服務、需要授權、需要驗證(通行碼)、需要 加密。

### 關於

顯示 Bluetooth™ for Windows CE 版本及版權說明、公司網址及技術支 援電子郵件。

## 4.3.3 Bluetooth 管理器

### 開啓 Bluetooth 管理器

欲開啓 Bluetooth 管理器,請直接點選 Today 畫面右下方的 ? 圖示後選 取「Bluetooth 管理器」。

### Bluetooth 管理器介面

Bluetooth 管理器主要有二個記錄:「我的捷徑」顯示與其他裝置已建<br>立連線的連線圖示。「作用中連線」顯示目前作用中接收與傳送的連線。

### 新增連線

想要與其他藍芽裝置連線,您必須使用連線精靈來進行連線設定。如此 才能讓您在安全的條件下與其他藍芽裝置交換資料。

- 1. 點選"新增"以啓動連線精靈。
- 2. 連線精靈會列出您可以建立的連線,在連線精靈中選擇所需的連線類型,然後按一<br>下"下一步"。
- 3. 點選裝置選取方塊,然後按一下"下一步"。
- 4. Bluetooth 瀏覽器搜尋到一個藍芽裝置,請選取此一裝置圖示。
- 5. 選取此一装置提供且您要建立捷徑的服務類型,若欲加密連線,請勾選安全使用選<br>項,然後按一下"下一步"。
- 6. 已成功建立連線捷徑,按一下"完成"。

### 說明

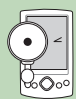

連線精靈會列出您可以建立的連線,您可以視個人的需求,分別 建立幾種不同服務類型的捷徑。

### 我的捷徑

當您在我的捷徑中建立了多個捷徑之後,您可以選擇連線圖示的檢視方 式,以方便瀏覽。

- 1. 檢視"圖示"方式。
- 2. 檢視"清單"方式。
- 3. 點選並按住連線圖示,可查看連線内容。

### 開始連線

當您成功建立連線捷徑之後,即可開始進行連線。

- 1. 在我的捷徑畫面中,雙擊連線圖示,或點選並按住連線圖示,然後選取"連線"。
- 2. 開始連線畫面。
- 當裝置接收到連線的訊號後,會要求輸入識別碼,此時請自行輸入識別碼,並在 3. Mypal 上也輸入相同的識別碼。

### 配對裝置

當兩個裝置建立並交換一個連結鍵値(Link Key)時,就會建立出成對 装置關係,這段過程也就是所謂的配對(pairing)。而連結鍵値是基於 Bluetooth 唯一的裝置位址,一串内部生成的隨機號碼,也是使用者定義的 通行碼。

- 1. 點選"工具/配對裝置"。
- 2. 點選"新增"。
- 3. 點選右上角的查詢圖示"以搜尋裝置。
- 4. 點選欲配對的藍芽裝置。
- 5. 分別在兩個裝置上輸入相同的通行碼。並按下 @ 。
- 6. 配對成功之後即會出現在配對裝置的清單中。

### 說明

 $\bullet$ ರಿನ್ಯ

當您在我的捷徑中建立與其他裝置的連結之後,即使沒有配對裝 置,只要開啓藍芽無線功能,您就可以在兩裝置間交換資料。

### 傳送檔案

若您欲在兩個裝置間傳送 / 取得檔案, 則需建立 OBEX file Transfer 服 務捷徑。然後再在我的捷徑中雙擊此一連線圖示,開始進行連線。

- 1. MyPAL 開始傳送檔案至另一藍芽裝置。
- 2. 當裝置收到連線要求時,會出現如"是否接受來自 MyPAL 的連線要求"的訊息視<br>窗。請選擇"是"。  $\overline{\phantom{0}}$
- 3. 在 MyPAL 上點選"檔案(File) / 傳送檔案", 再選擇欲傳送的檔案。
- 4. MyPAL 開始傳送檔案至另一藍芽裝置。
- 5. 裝置已正確收到 MyPAL 傳送過來的檔案。您可以直接點選,並開啓檔案瀏覽。
- 6. 若要自該裝置取得檔案,請點選欲取得的檔案,再點選"檔案(File)/取得"

### 說明

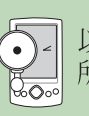

以上的手機說明範例,僅提供您作爲參考。實際使用情況將視您<br>所使用的裝置與手機廠牌型號不同,操作方式可能會有所差異。

第四章: 網路與通訊

### 名片交換

當您與其他藍芽裝置建立連線之後,即可方便地與一個或多個裝置同時 進行傳送、要求或交換名片。

- 1. 直接點選名片交換圖示,或點選"工具/名片交換"。
- 2. 您可以選擇與一位或多位傳送、要求或交換名片,請點選所需的圖示。
- 3. 點選欲交換名片的裝置。
- 4. 開始傳送名片。
- 5. 傳送完成,點選"詳細資料"可查看傳送狀態。
- 6. 若您在"Bluetooth 設定/資訊交換"頁面中並無設定我的名片,則當您選擇傳送名<br>片時,會要求您回到這裡來設定。

說明

 $\bigcirc$ ಥಿಹ

以上的 手機說明範例,僅提供您作為參考。實際使用情況將視您<br>所使用的裝置與手機廠牌型號不同,操作方式可能會有所差異。

### 傳送資料

除了可以傳送檔案與名片到其他藍芽裝置之外,您也可以傳送工作、約 會及連絡人資料,或直接在連絡人中透過藍芽手機撥號。

- 1. 透過 Bluetooth 傳送工作内容。
- 2. 透過 Bluetooth 傳送行事曆内容。
- 3. 透過 Bluetooth 傳送連絡人資料。

### 透過 Bluetooth 手機撥號

- 1. 在前頁中點選"透過 Bluetooth 撥號"會出現此一畫面,請按電話圖示選擇連線的 藍芽手機。
- 2. 在上一頁中選擇"編輯號碼"會出現這個畫面,您可以在這裡重新編輯電話號碼。 性一<br>確認後按一下 <mark>◎</mark>。
- 3. 撥號中的畫面。

### 說明

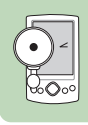

以上的手機說明範例,僅提供您作為參考。實際使用情況將視您 所使用的裝置與手機廠牌型號不同,操作方式可能會有所差異。

### 華碩 MyPal A639 掌上型電腦使用手冊<br>99

### 其他連線

### 連線到網際網路

您可以使用網路存取點、行動電話、或另一個連線的藍芽裝置來存取網 際網路。點選"下一步"可選擇網際網路的連線方法。

### 加入個人網路

連接二個或以上的藍芽裝置到分享檔案、合作或多媒體播放器遊戲。點 選"下一步"可選擇「加入個人網路」或「主持個人網路」。

### 與行動電話建立合作關係

利用本選項與行動電話建立合作關係,並設定其提供的藍芽服務。點選 "下一步"查看可支援藍芽的行動電話,然後需啓動電話的藍芽功能並進 行「配對」。

### *ActiveSync*

與支援藍芽的電腦建立 ActiveSync 合作關係。若要透過藍芽使用 ActiveSync,您的電腦必須能夠存取傳入的序列埠設定檔連線。點選"下 一步"決定使用哪一個序列埠號或 COM 埠號, 以取得傳入的藍芽連線。再 點選"下一步",開啓電腦的 ActiveSync,然後從檔案功能表中選取"連 線設定",在連線設定畫面中啓用「允許序列纜線或紅外線連線到此 COM 埠」,然後選擇之前指定的 COM 埠。

### 在遠端裝置上瀏覽檔案

連線到遠端藍芽裝置,以顯示檔案清單、傳送檔案與接收檔案。

#### 連接耳機

將 PocketPC 上的音效轉到藍芽耳機或使用您的掌上型電腦所附的麥克 風。點選"下一步"以選擇連接的藍芽耳機。